#### **TATA CONSULTANCY SERVICES**

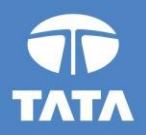

## **FAP R12 Upgrade project**

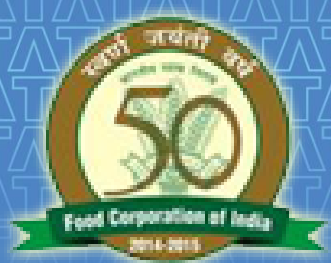

# **FOOD CORPORATION OF INDIA**

## R12 Accounts Payable Training 19 August 2016

Experience certainty.

**IT Services Business Solutions** Outsourcing

## **Processes From AP**

- **Supplier Creation**
- **Invoice Workbench**
- Payment Batch Processing
- □ Key Changes in R12
- □ New/Changed Reports in R12 (if any)
- **Q** Frequently Asked Questions
- Questions?
- Hands-On

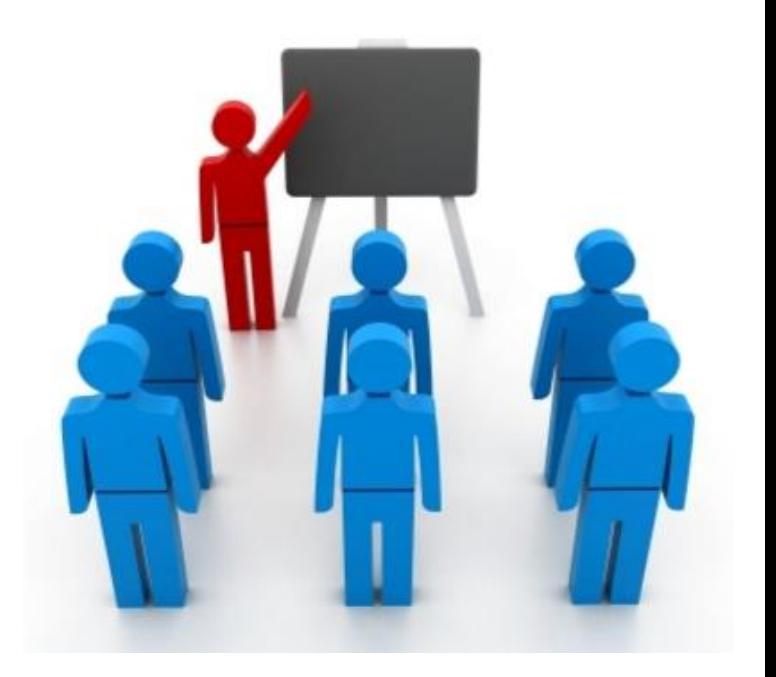

#### **Q** Processes From AP

- □ Supplier Workbench
	- Supplier Creation (Third Party)
	- Suppliers from Payroll
	- Supplier Customer Automation
	- Additional Information of Supplier
- Invoice Workbench
- Payment batch processing
- Key Changes in R12
- New/Changed Reports in R12 (if any)
- Frequently Asked Questions
- Questions?
- Hands-On

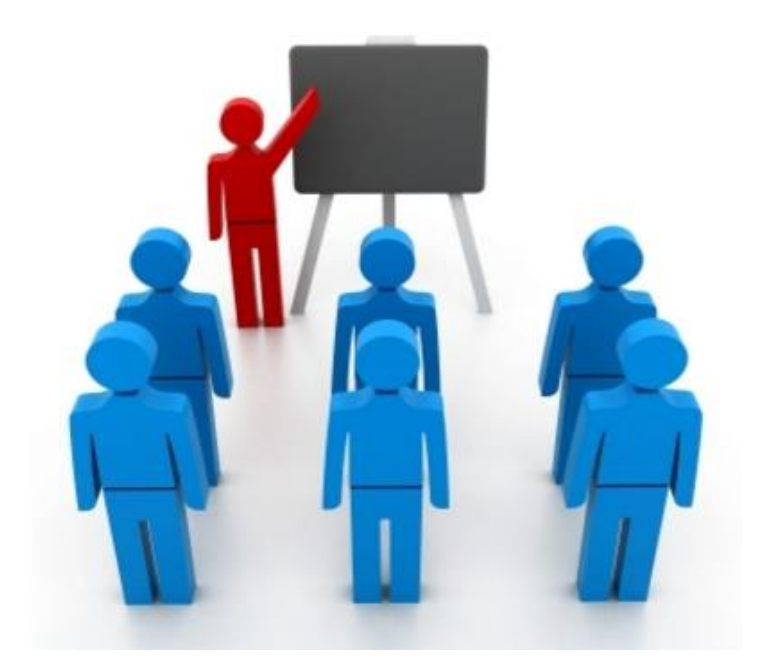

## **1.Supplier Workbench**

### **Supplier creation in FCI is done for third parties only, it will now have few cosmetic changes which are described below**

**11i**

- Supplier master and supplier site were the only two forms to deal with for the user.
- In 11i,both the internal and external banks were created via one form , in payables .
- Supplier and site were just an entity for the system to transact with.
- Creation of suppliers with type 'FCI EMPLOYEE' and 'FCI RETIRED EMPLOYEE' , will be from payroll only, and no changes will be allowed in APPS.

#### **R12**

- In R12, supplier / site creation is a full –fledged web –based functionality, which includes micro level details also.
- In R12,external banks can now be created on the supplier form itself ,while creating or updating the supplier. Internal Bank creation still remains with FCI Support.
- Supplier and its site are now covered under TCA (Trading Community Architecture) , and are treated as party.
- Creation of suppliers with type 'FCI EMPLOYEE' and 'FCI RETIRED EMPLOYEE' , remains the same along with all the existing checks.

## **TATA CONSULTANCY SERVICES**

- 4 -

#### **Q** Processes From AP

#### □ Supplier Workbench

- Supplier Creation (Third Party)
- Suppliers from Payroll
- Supplier Customer Automation
- Additional Information of Supplier
- Invoice Workbench
- Payment batch processing
- Key Changes in R12
- New/Changed Reports in R12 (if any)
- Frequently Asked Questions
- Questions?
- Hands-On

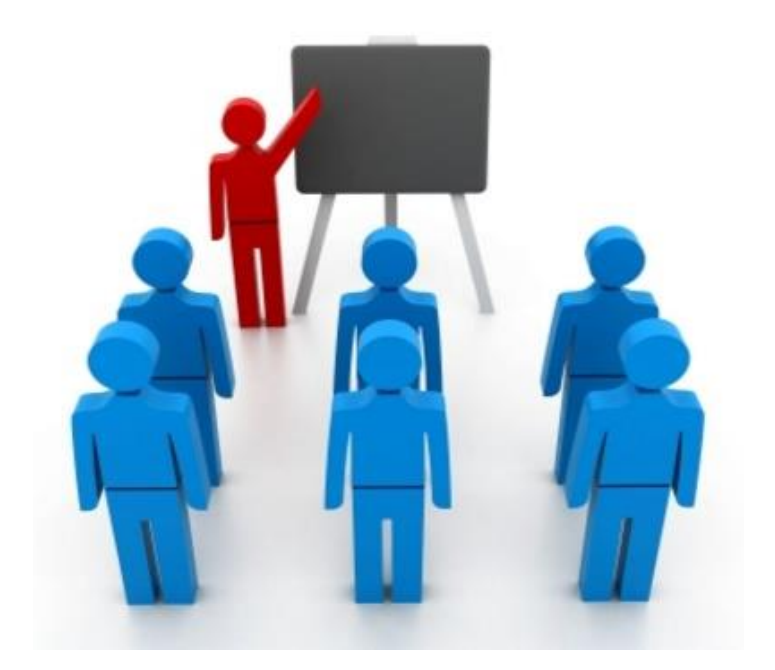

## **1. Supplier Creation**

Following are the details which are introduced in the supplier creation process:

- **Quick Update**
- **Company Profile**
- **Dividending Contracts**
- Address Book
- **Banking Details**
- **Terms and Control**
- Accounting
- Payment Details
- Invoice Management

## **Quick Update**

This tab will display the master level details of a supplier. Supplier number remains non-editable, whereas name , alternate supplier name , inactive date can be changed.

Please refer the below screenshot for a better understanding on this

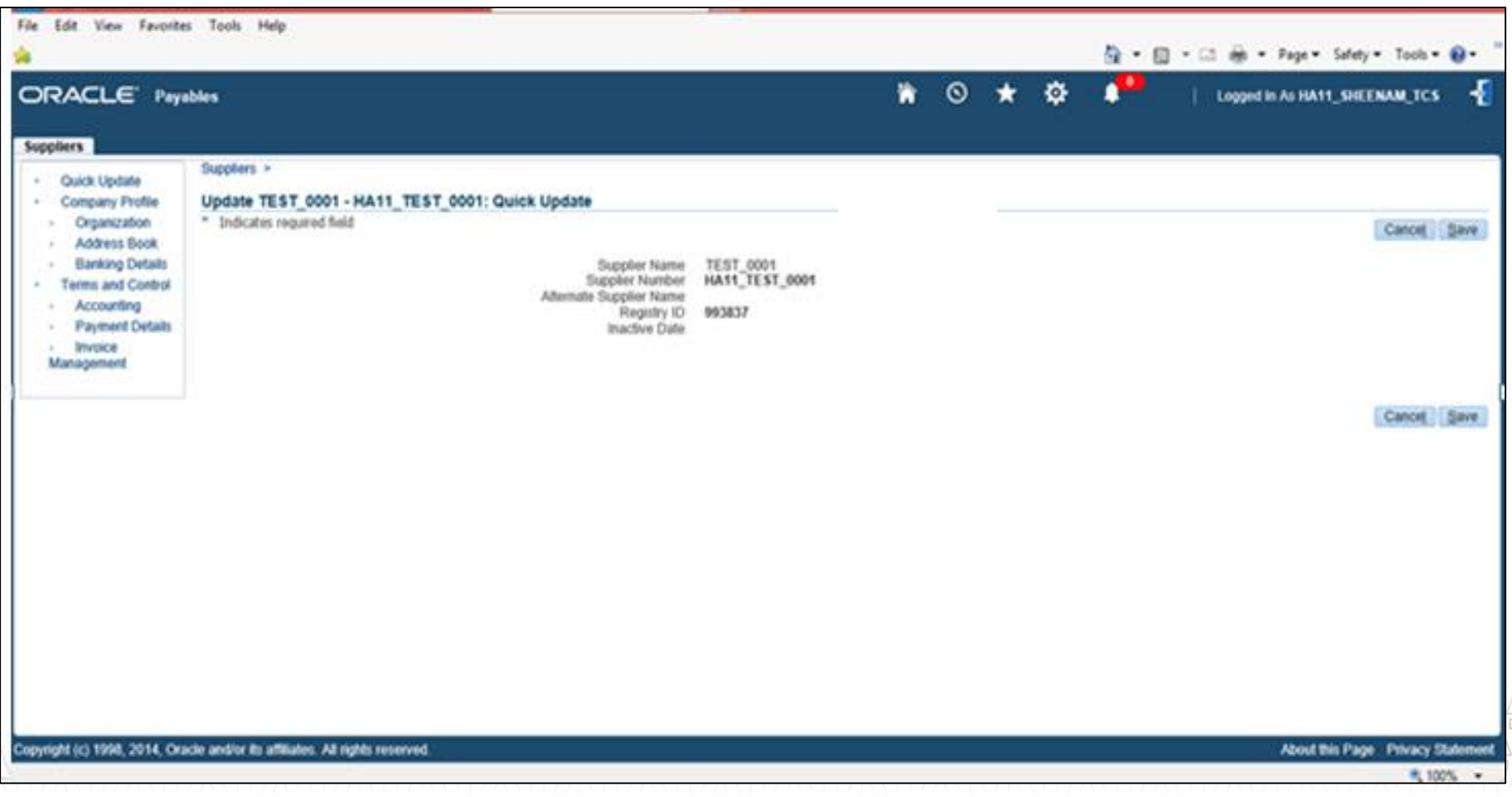

### **TATA CONSULTANCY SERVICES**

## **Organization**

Supplier name and supplier number is auto populated from quick update page. User can also change the type i.e Supplier Classification here (It is a mandatory field).

#### Please refer the below screenshot for a better understanding on this

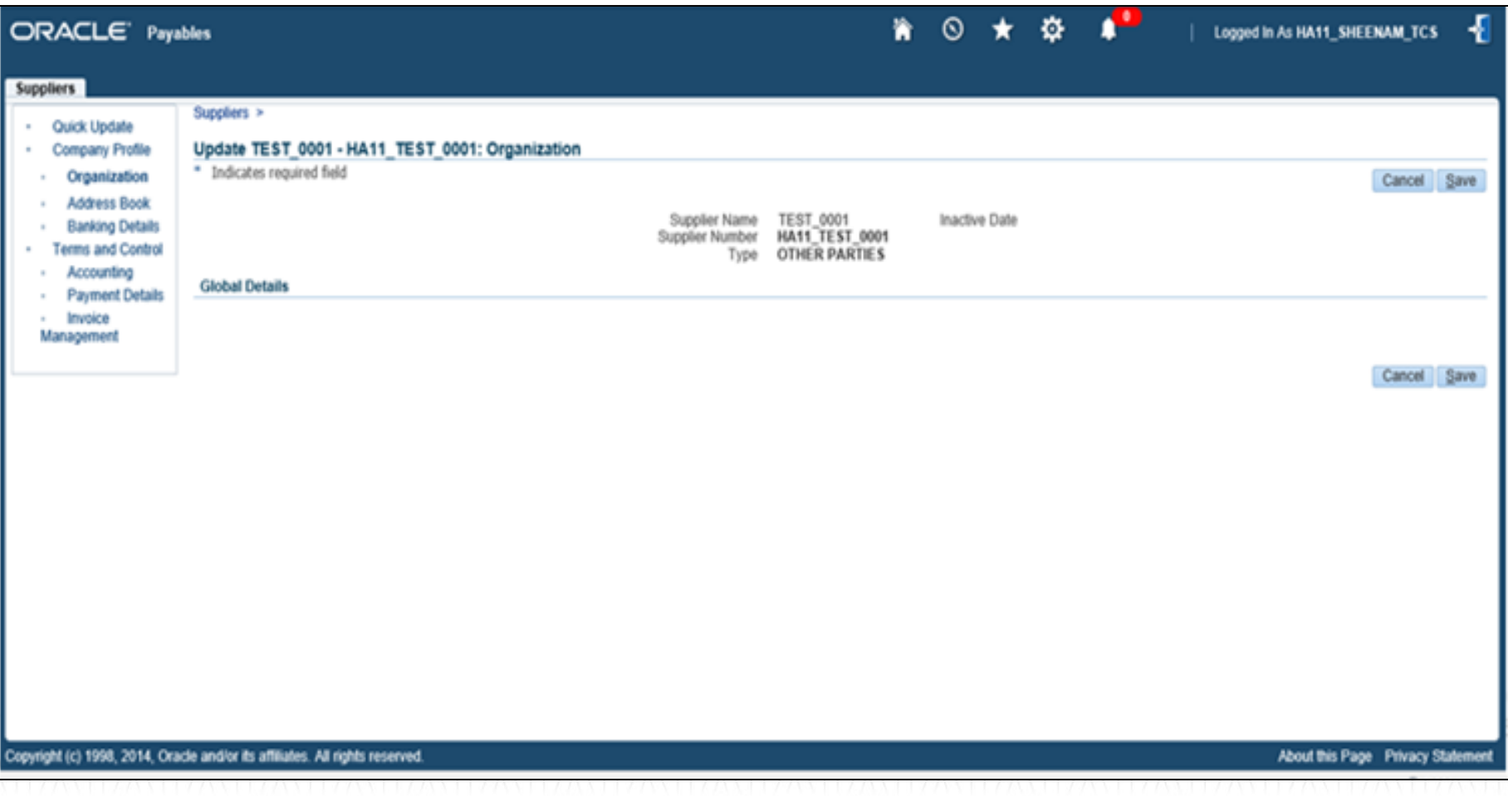

### **TATA CONSULTANCY SERVICES**

## **Supplier Site Creation(Address Book)**

The Site Tab of 11i has been transformed to "Address Book" in R12.Site can be created, updated and viewed from this tab.

Site's address information is also recorded on the address book page.

Please refer the below screenshot for a better understanding on this

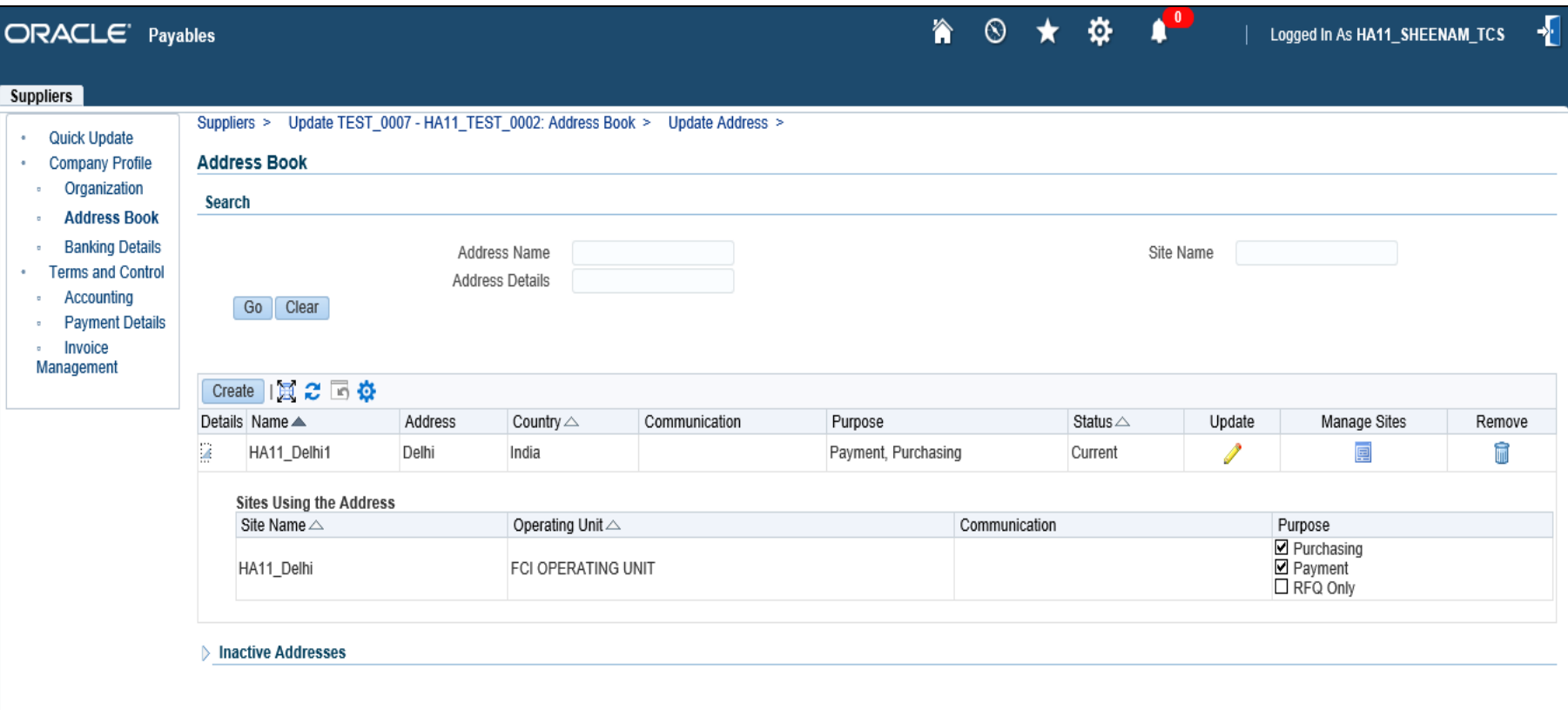

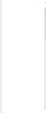

## **Supplier Site Creation(Contd..)**

Fields like country, address line1,address name are mandatory fields for recording site address information and optionally contact details can also be recorded.

Please refer the below screenshot for a better understanding on this

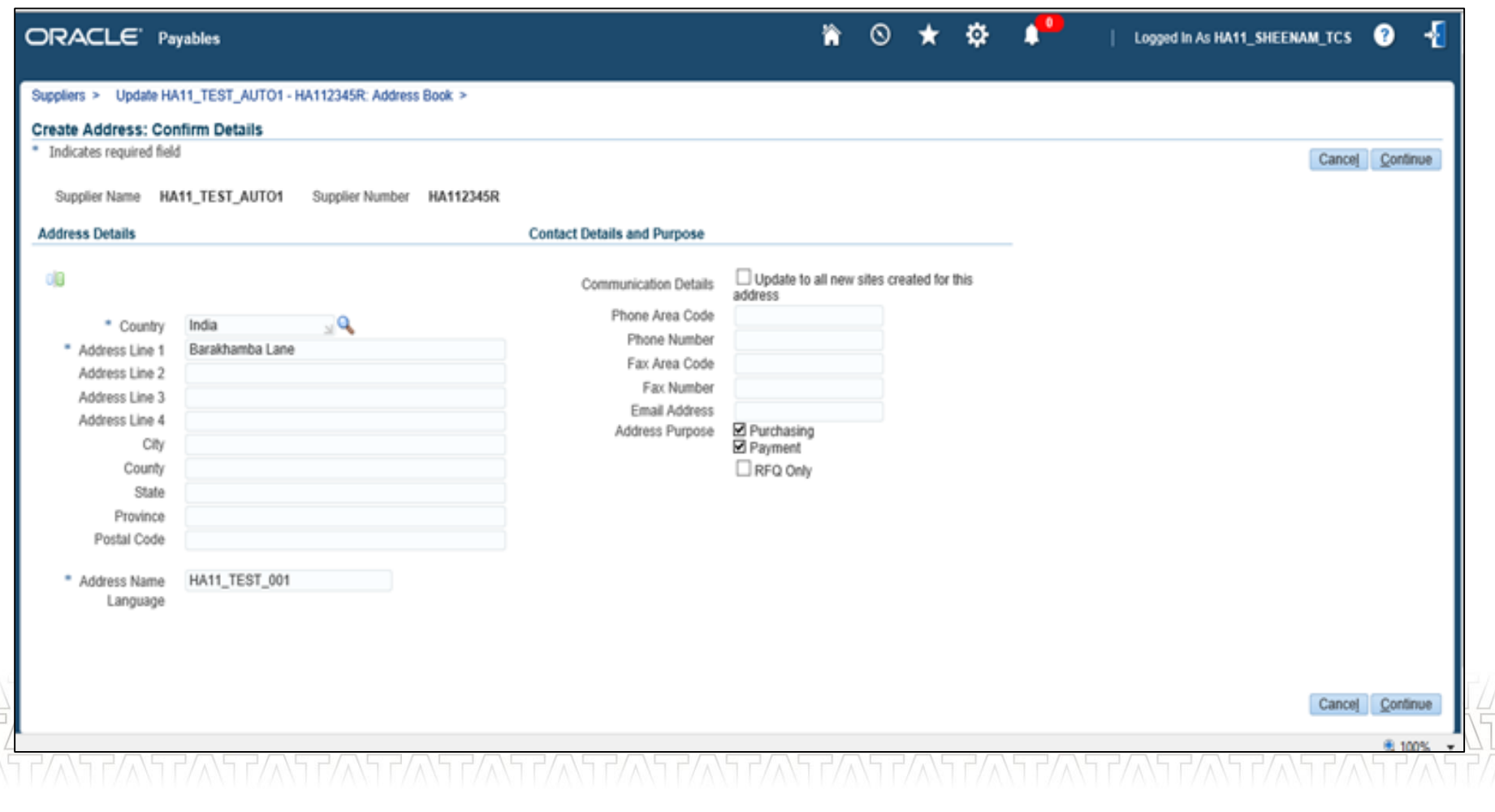

#### **TATA CONSULTANCY SERVICES**

## **Supplier Site Creation(Contd…)**

On continuing from the address book, site name gets defaulted from the address name given earlier. User has the feasibility of changing the site name here but it has to start with the unit code of his/her unit.

Please refer the below screenshot for a better understanding on this

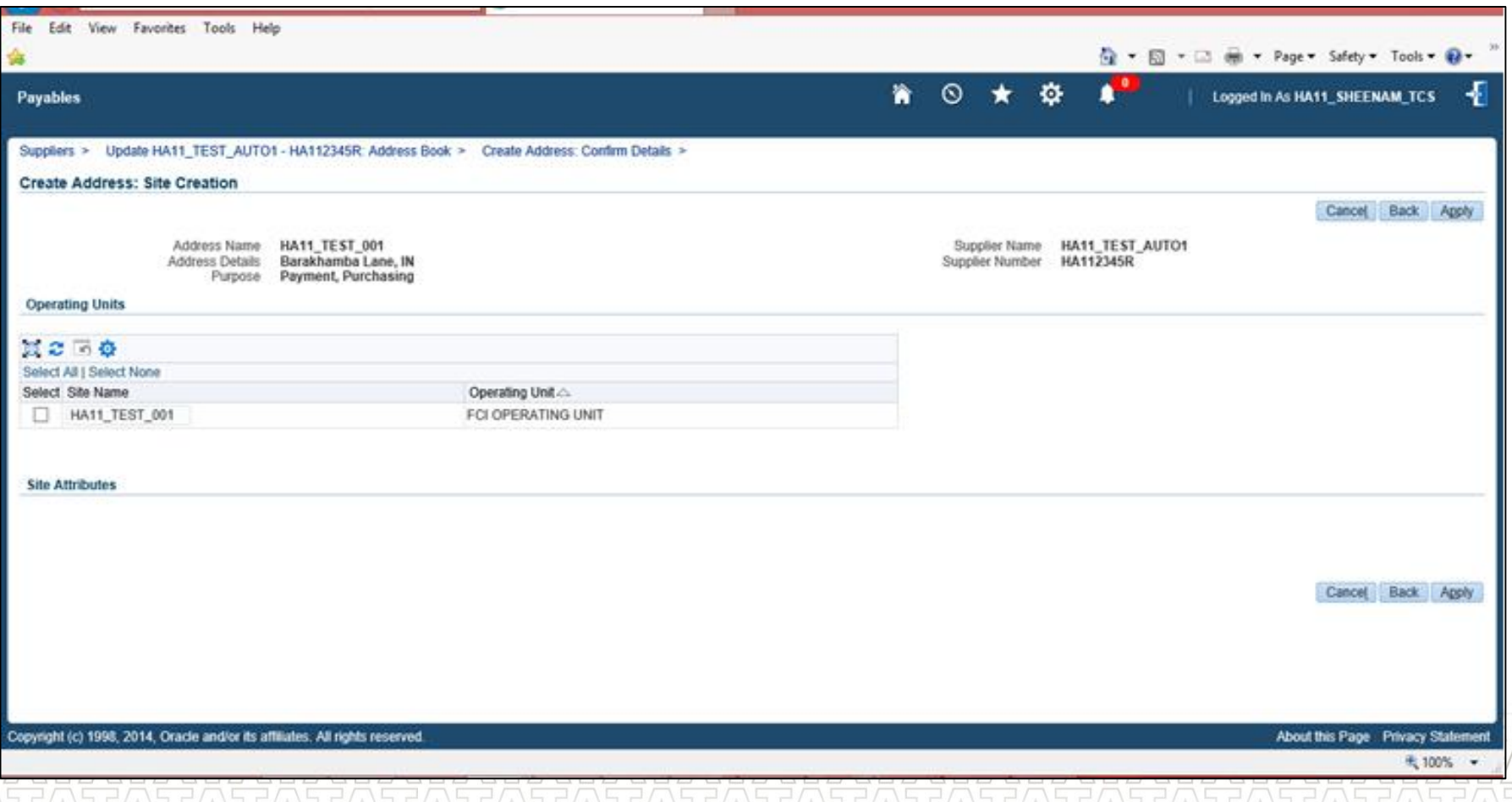

### **TATA CONSULTANCY SERVICES**

## **Accounting**

Accounting information of site level is recorded at this tab which includes the information like liability account, prepayment account and bills payable account(which was future dated payment in 11i).

#### Please refer the below screenshot for a better understanding on this

![](_page_11_Picture_86.jpeg)

#### **TATA CONSULTANCY SERVICES**

## **Banking Detail**

Banking detail covers external bank account creation as well as attachment to the supplier and to the supplier site.

Please refer the below screenshot for a better understanding on this

![](_page_12_Picture_32.jpeg)

#### **TATA CONSULTANCY SERVICES**

## **Banking Detail (Contd..)**

User can create new external banks from this form by selecting the "Create New Bank" option., but this new bank should be there in the valid bank lookup list for External banks.

#### Please refer the below screenshot for a better understanding on this

![](_page_13_Picture_32.jpeg)

### **TATA CONSULTANCY SERVICES**

## **Banking Detail (Contd..)**

After selecting the bank account , and adding the bank details in above shown form, user will be directed to this page , where saving the details will complete the process of tagging. He can use the Add button , to add the same details to other site.

Please refer the below screenshot for a better understanding on this

![](_page_14_Picture_118.jpeg)

## **Payment Details**

Payment related details including payment method can be added at supplier or supplier site level, via this tab.

#### Please refer the below screenshot for a better understanding on this

![](_page_15_Picture_32.jpeg)

#### **TATA CONSULTANCY SERVICES**

## **Invoice Management-Invoicing**

Invoice related information of a supplier or supplier site level, can be recorded via this tab. In case , invoice holds , invoice amount limit and payment terms , need to be declared at supplier or site level, user can use this option.

Please refer the below screenshot for a better understanding on this

![](_page_16_Picture_115.jpeg)

## **TATA CONSULTANCY SERVICES**

## **Invoice Management (Contd ..) - Payment**

Oracle gives the feasibility of defining payment currency, priority of a payment (to be picked in Batch) and pay group for a particular supplier / site , via this tab.

#### Please refer the below screenshot for a better understanding on this

![](_page_17_Picture_36.jpeg)

#### **TATA CONSULTANCY SERVICES**

## **Invoice Management (Contd ..) - Terms**

The Pay Date Basis for a supplier determines the pay date for a supplier's invoices. Terms Date is date from which Payables calculates a scheduled payment for a supplier. The default for a supplier / site is one of the following date options you defined for Terms Date Basis in this tab.

Please refer the below screenshot for a better understanding on this

![](_page_18_Picture_137.jpeg)

## **TATA CONSULTANCY SERVICES**

### Processes From AP

### □ Supplier Workbench

- Supplier Creation (Third Party)
- Suppliers from Payroll
- Supplier Customer Automation
- Additional Information of Supplier
- Invoice Workbench
- **Q** Payment batch processing
- $\Box$  Key Changes in R12
- New/Changed Reports in R12 (if any)
- Frequently Asked Questions
- Questions?
- Hands-On

![](_page_19_Picture_14.jpeg)

## **Suppliers from payroll**

**The process of creation of suppliers from payroll remains the same as in 11i . Few pointers may help you reminding the process again:**

1. Supplier will be created automatically, whenever any active employee is created in Payroll.

2. Any changes done in active employees in Payroll , will automatically get reflected in Supplier also.

3. If any active employee is inactivated in payroll, the classification of corresponding supplier in APPS, will change to FCI Retired Employee, and if it is again activated in payroll, the classification in APPS will change to FCI Employee.

4. No manual creation of supplier with supplier number as staff code and classification as FCI Employee or FCI Retired Employee is permitted in APPS.

5. Supplier master form will remain freeze for suppliers created from payroll (with classification FCI Employee).

## **TATA CONSULTANCY SERVICES**

### **Processes From AP**

### □ Supplier Workbench

- Supplier Creation (Third Party)
- Suppliers from Payroll
- Supplier Customer Automation
- Additional Information of Supplier
- Invoice Workbench
- **Q** Payment batch processing
- $\Box$  Key Changes in R12
- New/Changed Reports in R12 (if any)
- Frequently Asked Questions
- Questions?
- Hands-On

![](_page_21_Picture_14.jpeg)

## **Supplier Customer Automation**

**The supplier to customer customization that we had earlier done in 11i, remains as it is , in the new system also , details of which are illustrated below :**

1. User will have to create a supplier in Payables (which will internally create a party as per TCA architecture).

2. He will have to execute "FCI Customer From Supplier" program as he does in 11i , which will create a customer with the same details (as in payables) in Receivables, along with site details.

3. This automation has been retro-fitted, so that it does not result in creating a duplicate party.

4. Any changes further done in Payables in supplier (name , number , inactive date ), will be automatically moved to receivables.

5. The Customer form still is not available with the user.

## **TATA CONSULTANCY SERVICES**

### **Processes From AP**

### □ Supplier Workbench

- Supplier Creation (Third Party)
- Suppliers from Payroll
- Supplier Customer Automation
- Additional Information of Supplier
- Invoice Workbench
- **Q** Payment batch processing
- $\Box$  Key Changes in R12
- New/Changed Reports in R12 (if any)
- Frequently Asked Questions
- Questions?
- Hands-On

![](_page_23_Picture_14.jpeg)

## **Additional Information - Supplier**

Before you start using the Supplier / Supplier Site for a localization transaction, it would be a necessary for you to define India Localization related information for the Supplier / Supplier Site, as in 11i.

PAN Number has to be given at the time of creation only, as after that the field of PAN Number gets freeze (when the confirm flag is checked). If user has the need of changing it , use 'India PAN Number Update' program as in 11i.

![](_page_24_Picture_191.jpeg)

## **TATA CONSULTANCY SERVICES**

- Processes From AP
- Supplier Workbench
- □ Invoice Workbench
	- Other Invoice Creation along with Tax application
	- Goods Purchase invoices creation
	- Automatic Invoice Creation  $(AP AP, AP AR)$
	- **Single payment workbench**
	- **Prepayment and its application**
	- **Credit Memo creation and application**
- Payment Batch Processing
- Key Changes in R12
- New/Changed Reports in R12 (if any)
- Frequently Asked Questions
- Questions?
- Hands-On

![](_page_25_Picture_18.jpeg)

- Processes From AP
- Supplier Workbench
- Invoice Workbench
	- **Other Invoice Creation along with Tax application**
	- **Goods Purchase invoices creation**
	- Automatic Invoice Creation (AP AP, AP AR)
	- **Single payment workbench**
	- Prepayment and its application
	- **Credit Memo creation and application**
- Payment Batch Processing
- Key Changes in R12
- New/Changed Reports in R12 (if any)
- Frequently Asked Questions
- Questions?
- Hands-On

![](_page_26_Picture_18.jpeg)

## **Invoice Creation - Others**

### **Invoice workbench is one of the majorly used feature in Payables . The major data entry using this form remains the same , except few enhancements described below:**

**11i**

• There was header level and distribution level information required to create an invoice.

- Supplier name was there on header level.
- Distribution set was applicable on Header level.
- TDS / WCT application was available in DFF in distribution level.
- R12 includes Line level , before moving on to distribution level , as we had in Receivables. The major benefit of this is having amount to quantity relationship (covered in Goods purchase category further). Line can be discarded , after saving.
- Supplier name is been replaced by trading partner in r12.

**R12**

- It is still there on header level, but line level distribution set over-rides it.
- The DFF of TDS and WCT taxes has been removed

## **Invoice Creation – Others (Invoice Creation)**

Creating invoice , by entering the mandatory information , and then move to the line level , and select line type as Item / Miscellaneous. You can directly enter the amount here , and few additional fields (for moving to asset).

![](_page_28_Picture_108.jpeg)

### **TATA CONSULTANCY SERVICES**

## **Invoice Creation – Others (Validation & Approval)**

Validating and approval process remains the same as in 11i

#### Please refer the below screenshot for a better understanding on this

![](_page_29_Picture_32.jpeg)

## **TATA CONSULTANCY SERVICES**

## **Invoice Creation – Others (Accounting)**

Create Accounting option has been slightly changed. User has two options while doing Create Accounting Final : Accounting will be moved to GL

Final post : Accounting entry will be moved to GL and posted.

#### Please refer the below screenshot for a better understanding on this

![](_page_30_Picture_39.jpeg)

### **TATA CONSULTANCY SERVICES**

## **Invoice Creation – Others (Tax Invoice)**

For applying TDS on invoices , user will have to create the invoice (with line and distribution level information fully completed), and then move to Tools >> Tax Details.

Please refer the below screenshot for a better understanding on this

![](_page_31_Picture_34.jpeg)

## **TATA CONSULTANCY SERVICES**

## **Invoice Creation – Others (Tax invoice)**

Select the applicable section code and category . TDS Tax Calculation is based on tax category in new TDS Architecture. User need to use a TDS tax category to replace legacy TDS tax code.

#### Please refer the below screenshot for a better understanding on this

![](_page_32_Picture_118.jpeg)

### **TATA CONSULTANCY SERVICES**

## **Invoice Creation – Others (Tax invoice)**

Validate the invoice as in 11i, and , new standard invoice for TDS authority ad Credit Memo for Supplier will be created , as per the tax category applied.

Please refer the below screenshot for a better understanding on this

![](_page_33_Picture_34.jpeg)

## **TATA CONSULTANCY SERVICES**

## **Invoice Creation – Others (Tax Invoice)**

After you validate the invoice , a request India TDS Processing will be fired which will create the tax invoices .

Search the invoice with invoice number and date , and you will be able to find the tax invoices

Please refer the below screenshot for a better understanding on this

![](_page_34_Picture_38.jpeg)

### **TATA CONSULTANCY SERVICES**

## Processes From AP

- Supplier Workbench
- □ Invoice Workbench
	- Other Invoice Creation along with Tax application
	- Goods Purchase invoices creation
	- Automatic Invoice Creation  $(AP AP, AP AR)$
	- Single payment workbench
	- **Prepayment and its application**
	- **EX Credit Memo creation and application**
- Payment Batch Processing
- Key Changes in R12
- $\Box$  New/Changed Reports in R12 (if any)
- Frequently Asked Questions
- Questions?
- Hands-On

![](_page_35_Picture_18.jpeg)
FCI Uses "Goods Purchase category" of invoices to record the bills of purchase of food grains done . This process is having a slight change , due to the introduction of line level at invoice workbench. Major key points are highlighted below:

- While creating invoice in 11 i, invoice information was recorded at invoice header and invoice distributions.
- Information in DFF like crop year, paid quantity , rate ,no of bags , Delivered Qty , Lot No ,Qty No. was recorded at the invoice header level.
- Information like Paid Quantity and Rate was handled in the DFF.

#### **R12**

- In R12, while invoice creation information will be recorded at invoice header , invoice line and invoice distributions.
- In R12, DFF of goods purchased has been moved to invoice line level.
- Paid Quantity and Rate(i.e. Unit Price) will be entered on Invoice line level , which are not a part of DFF, but are mandatory fields. Moreover user will get the benefit of auto calculated unit price and quantity. This has also complemented to the need of recording one extra quantity and lot no. in DFF.

• The  $FCl$  Purchase Day Book Report fetched data from invoice header level DFF. The report will fetch data from line level DFF , for new invoices , and from header level for old invoices.

### **TATA CONSULTANCY SERVICES**

- 37 -

**<sup>11</sup>i**

#### 1. Invoice Header :

All the details remains the same at header level, except the change that supplier name in 11i has been replaced by Trading partner here , and user will not be able to enter any data in the DFF (which was in use earlier).

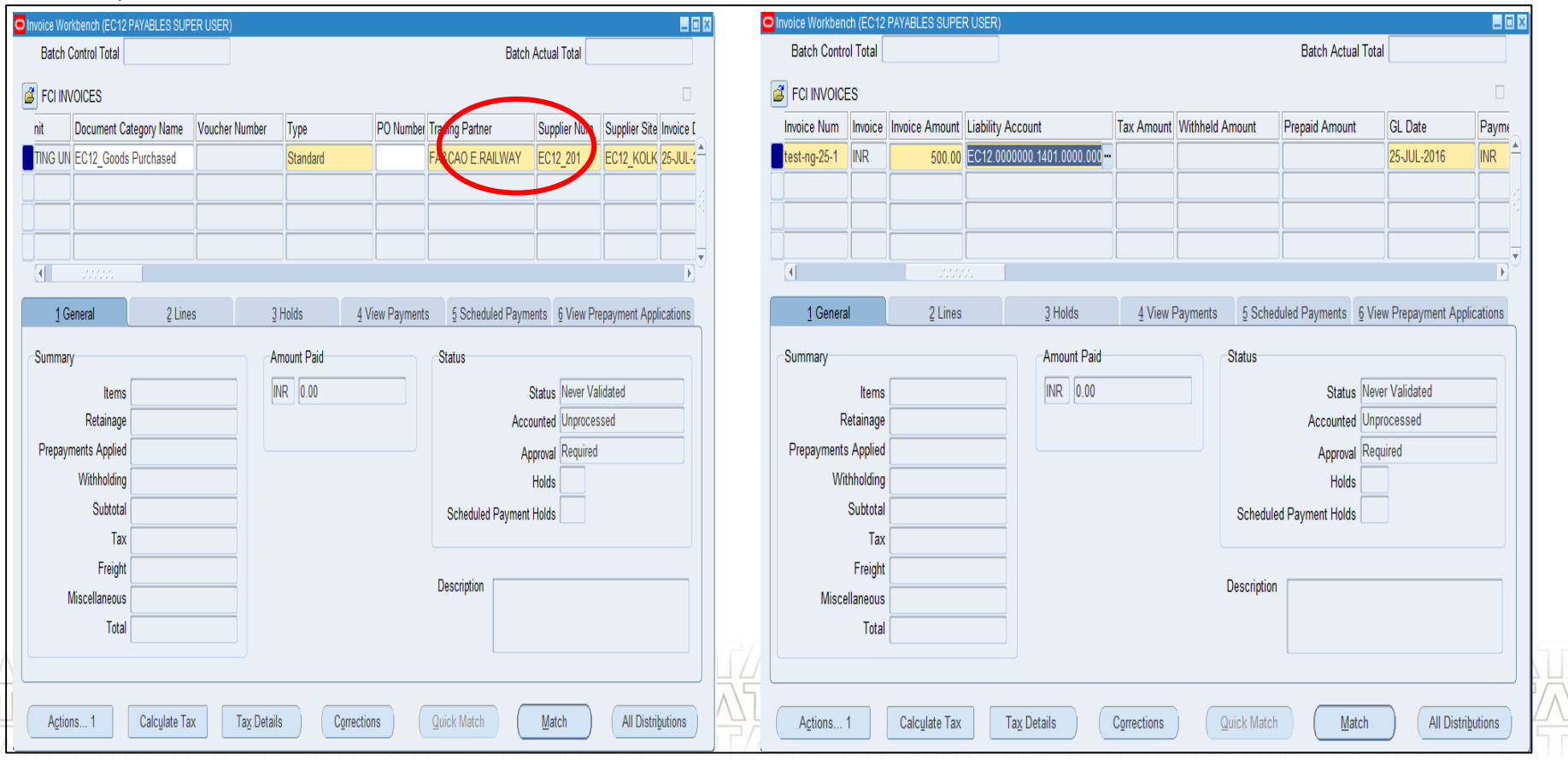

#### 2. Invoice Lines :

This section as explained in Invoice Workbench earlier , is a new level. User will have to enter Amount and quantity , and Effective Rate will be auto-calculated .This effective rate is inclusive of incidentals. Either of the three fields are auto calculated and the Goods Purchase DFF has been shifted to Line level. The Distribution sets will also be applied at line level now.

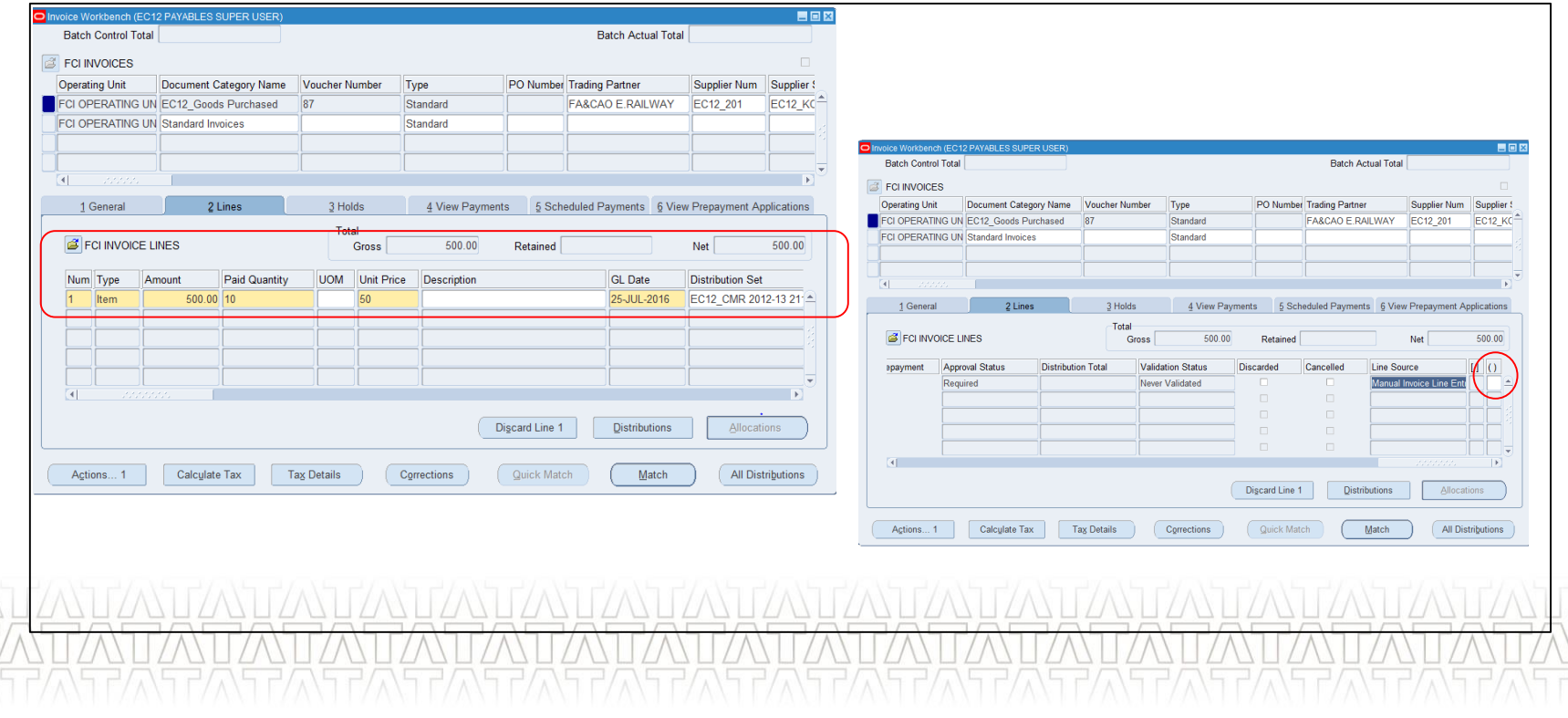

#### 2. Invoice Lines :

Enter the DFF , as shown below. The Year MSP is the MSP without incidentals

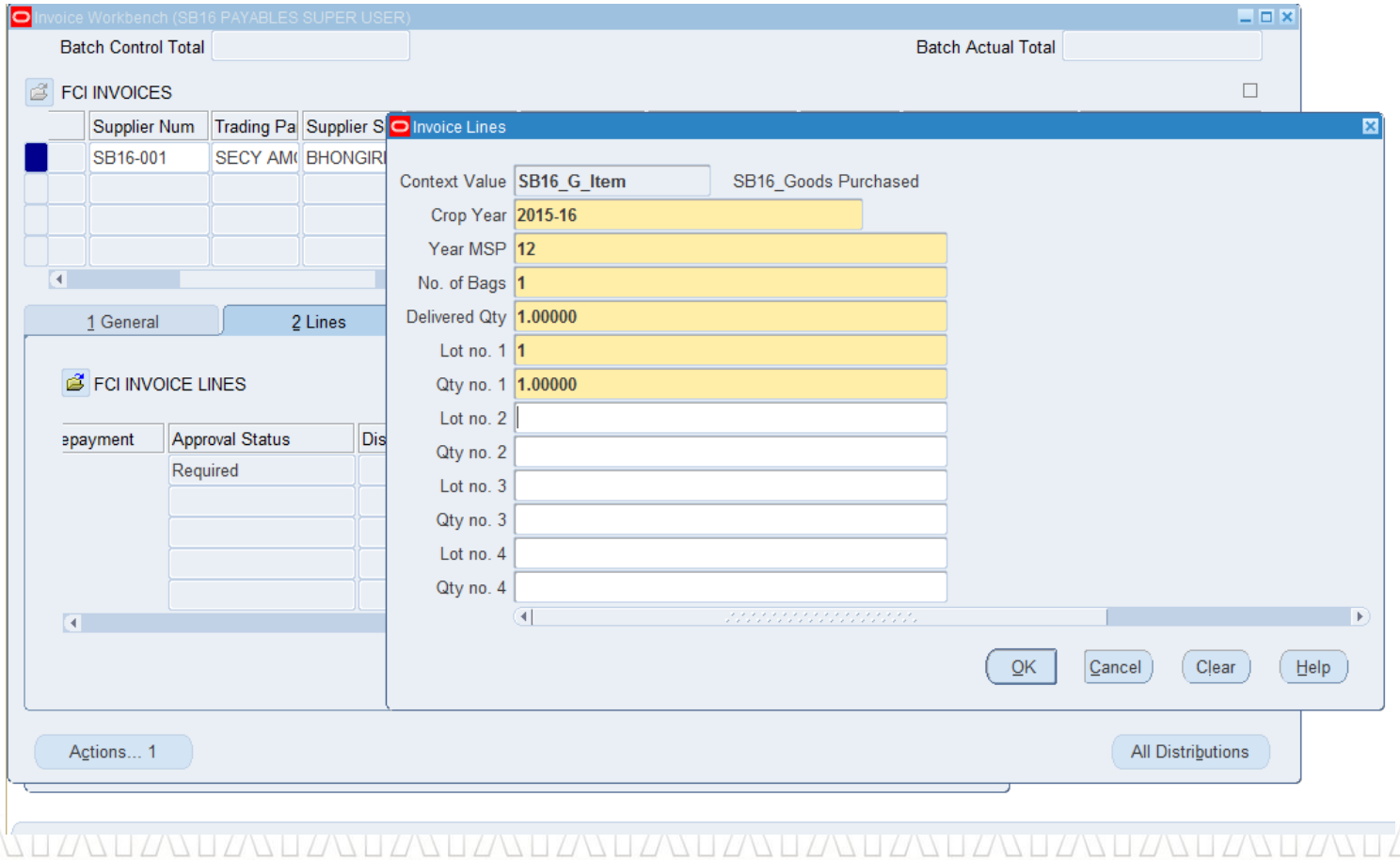

#### 3. Invoice Distributions :

The distributions will be fetched from the distribution set that user has applied on the line level. All the

checks of goods purchase invoices remains the same in R12 also.

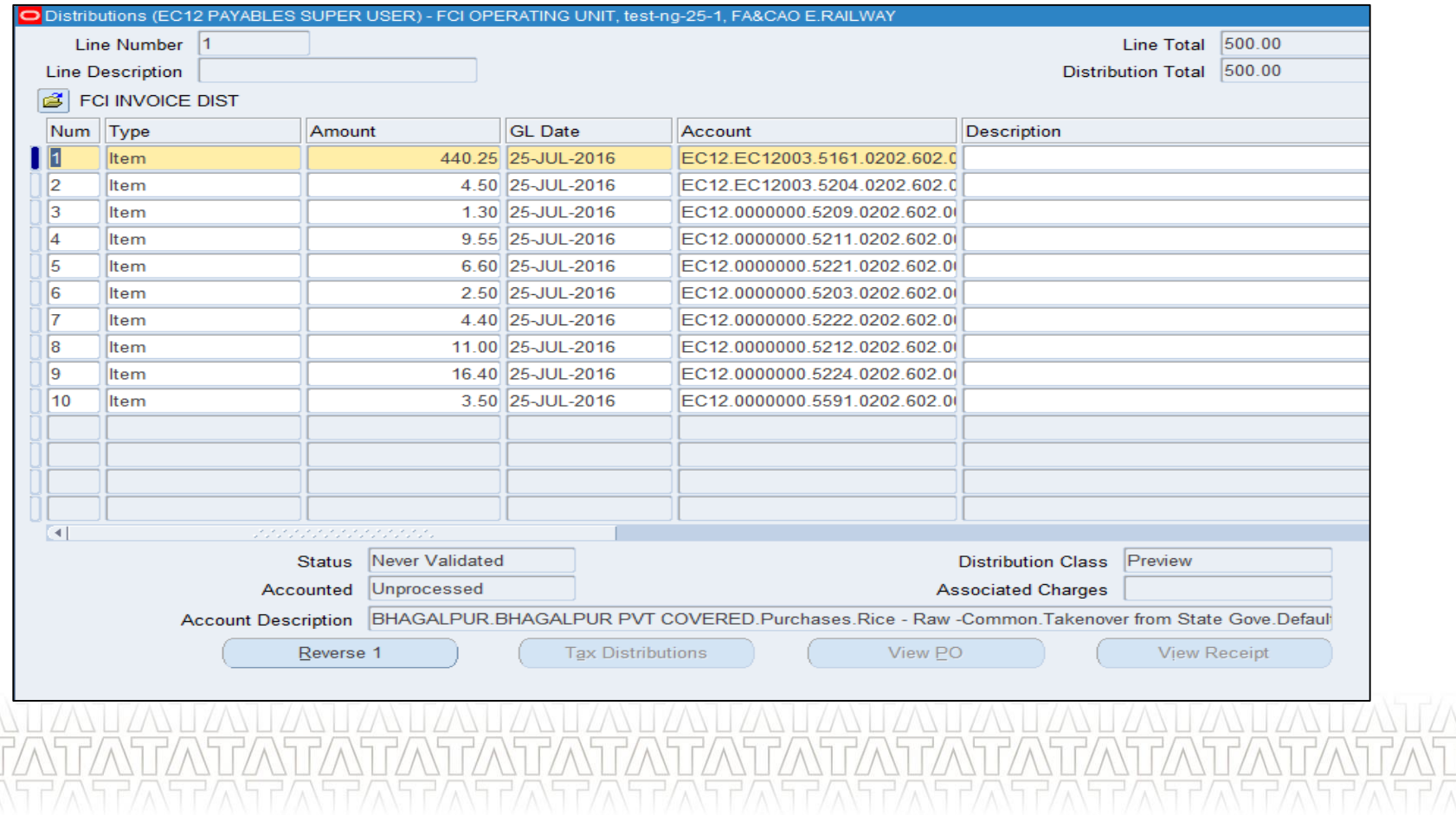

The invoice needs to be validated , approved and accounted in the same way as shown earlier in

invoice workbench. Payment is shown in Single payment workbench in further slides

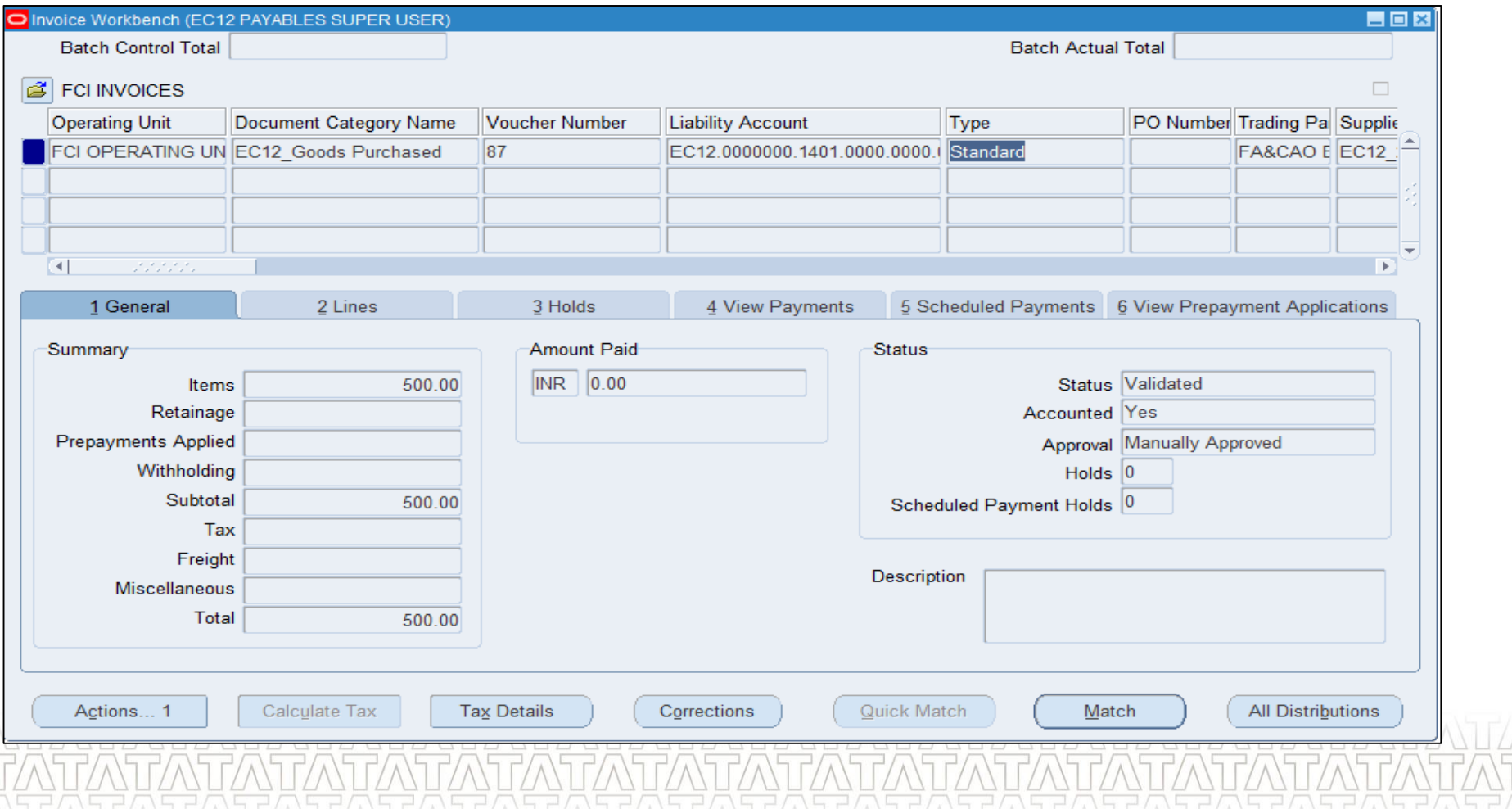

## **Agenda**

#### Processes From AP

- Supplier Workbench
- □ Invoice Workbench
	- Other Invoice Creation along with Tax application
	- **Goods Purchase invoices creation**
	- Automatic Invoice Creation  $(AP AP, AP AR)$
	- **Single payment workbench**
	- **Prepayment and its application**
	- **Credit Memo creation and application**
- Payment Batch Processing
- Key Changes in R12
- $\Box$  New/Changed Reports in R12 (if any)
- Frequently Asked Questions
- Questions?
- Hands-On

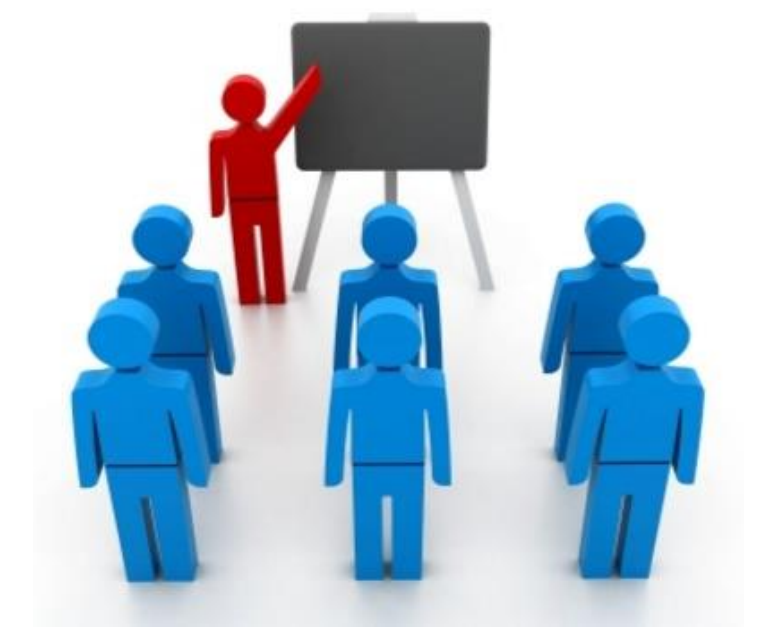

### **Automatic Invoice Creation (AP- AP)**

Security deposits , Performance Guarantee Deposit from contractor and Service Tax invoices , which originates in Payables, and results a sub-invoice again, remains the same along with their natural account heads , except for small change while making the data entry at line level also.

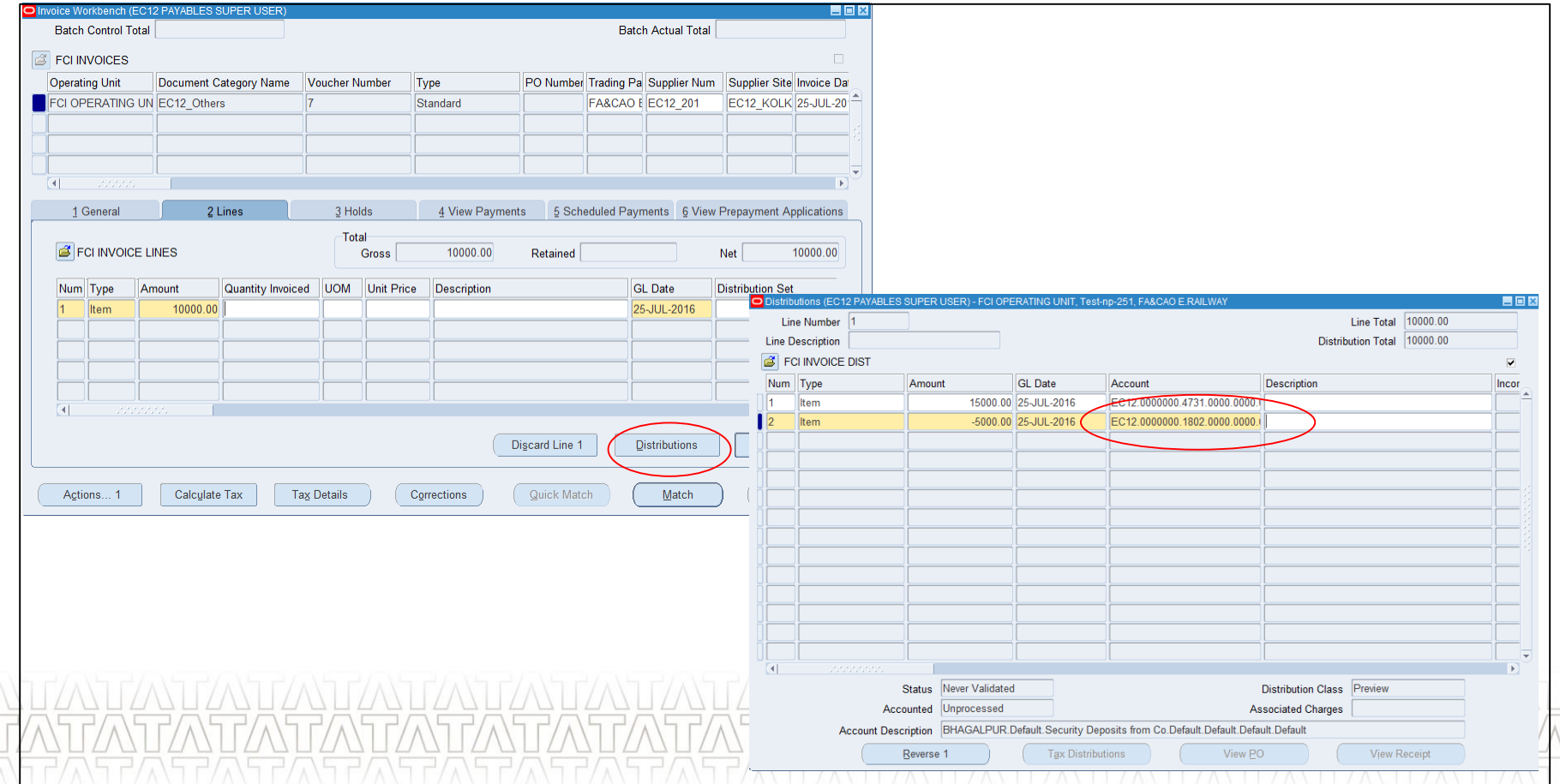

### **Automatic Invoice Creation (AP- AP)**

Execute the ' FCI Create Auto Inv in AP – From AP ', as in 11i , which will create an invoice with naming

convention 'SD- Invoice num in AP-sequence value- Parent Invoice distribution line number'

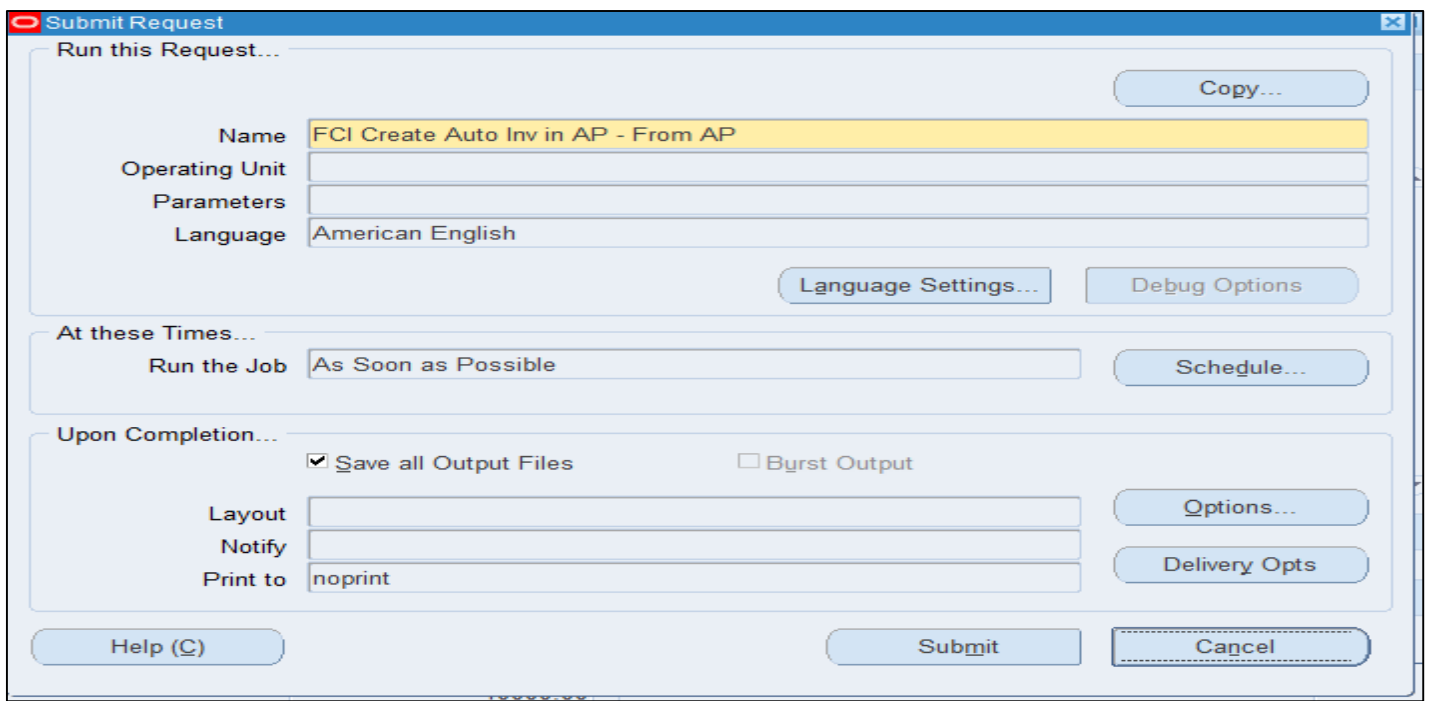

After the successful completion of ' FCI Create Auto Inv in AP – From AP ', check the output for any

exception, and search the newly created invoice with invoice number as 'SD%Old\_invoice\_num%' and

invoice date of base invoice.

### **Automatic Invoice Creation (AP- AR)**

The advance which are given for a specific purpose and the same are adjusted against the bills submitted by the employee are paid through Accounts payable module. The process remains same in 11i , where in user creates a prepayment for advance , and standard invoice .

In the distribution of this standard invoice, book the actual amount of expenditure in the expenditure head. The difference, that is the amount of refund to be taken from the supplier is to be taken in the same account head of advance that was taken in the prepayment invoice. Execute the process 'FCI Create Auto Inv in AR - From AP' which will create a receivable invoice in AR. Receive the refund in AR

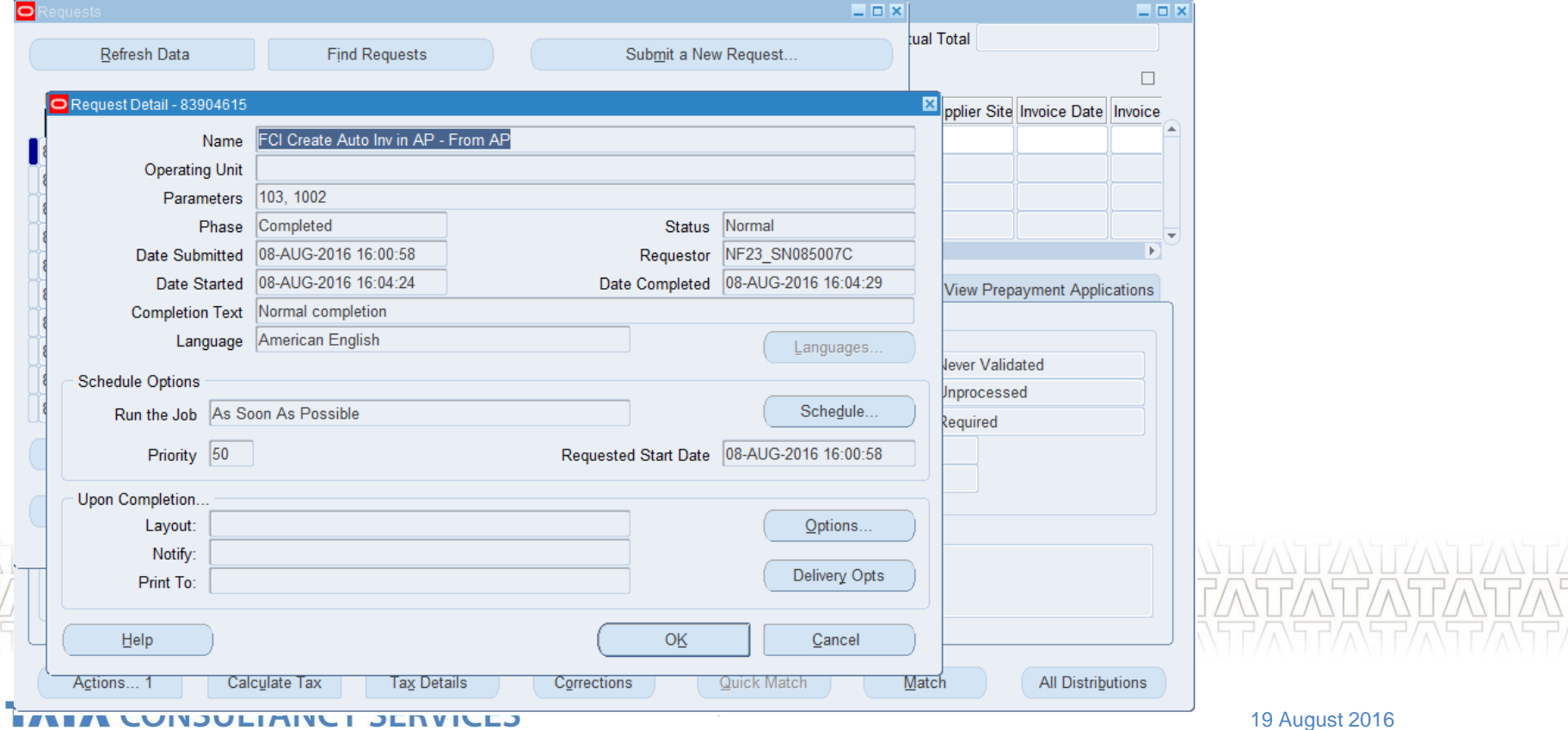

## **Agenda**

#### Processes From AP

- Supplier Workbench
- □ Invoice Workbench
	- Other Invoice Creation along with Tax application
	- **Goods Purchase invoices creation**
	- Automatic Invoice Creation (AP AP, AP AR)
	- **Single payment workbench**
	- **Prepayment and its application**
	- **Credit Memo creation and application**
- Payment Batch Processing
- Key Changes in R12
- $\Box$  New/Changed Reports in R12 (if any)
- Frequently Asked Questions
- Questions?
- Hands-On

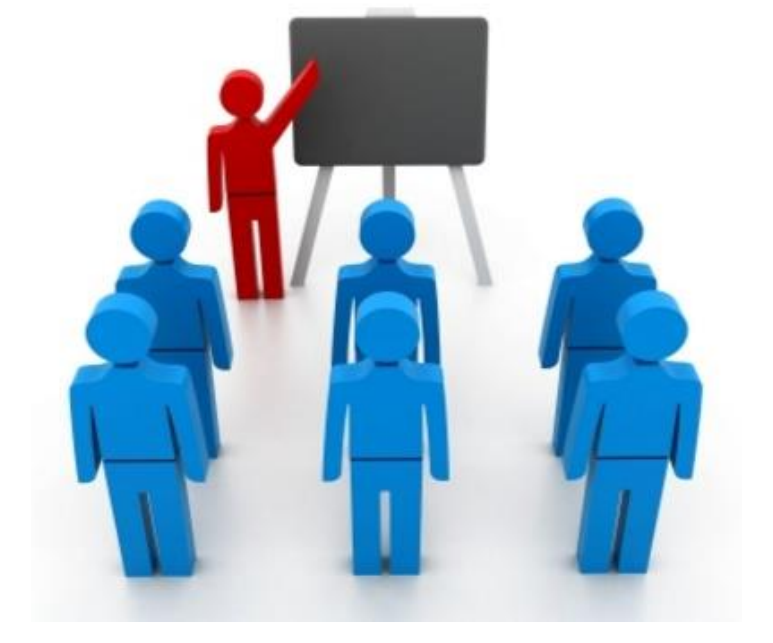

The single payment workbench remains the same as in 11i, with an introduction of a very useful option of payment Process profile.

A payment attribute assigned to documents payable, and therefore to payments, to specify their handling by Oracle Payments. Payment process profiles include several pieces of information, including specifications for formatting of payments. The selection of a payment profile is driven by the payment method assigned to a document. Remaining process of entering and adjusting invoices in payment workbench remains the same:

**Note : You can directly fill in the payable document information and profile will come automatically.**

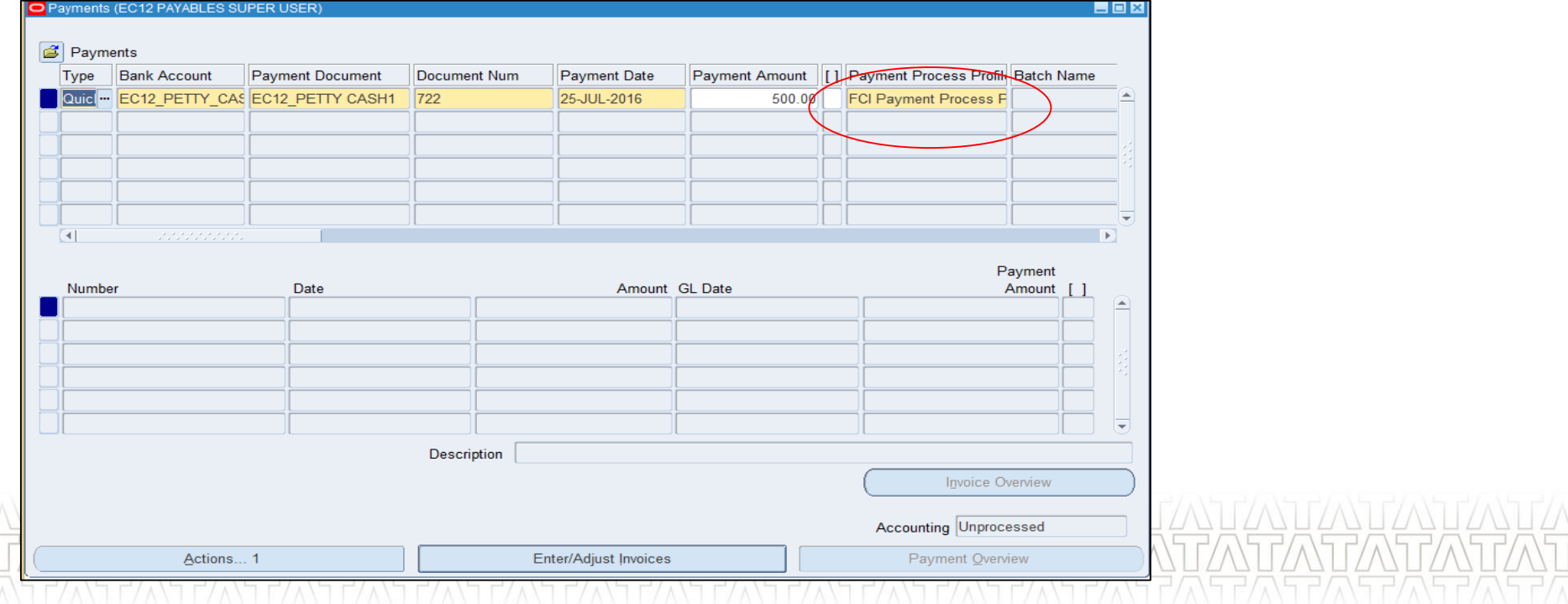

After recording the header information , select the invoices by clicking on "Enter And Adjust invoices" as in 11i ,and save your record.

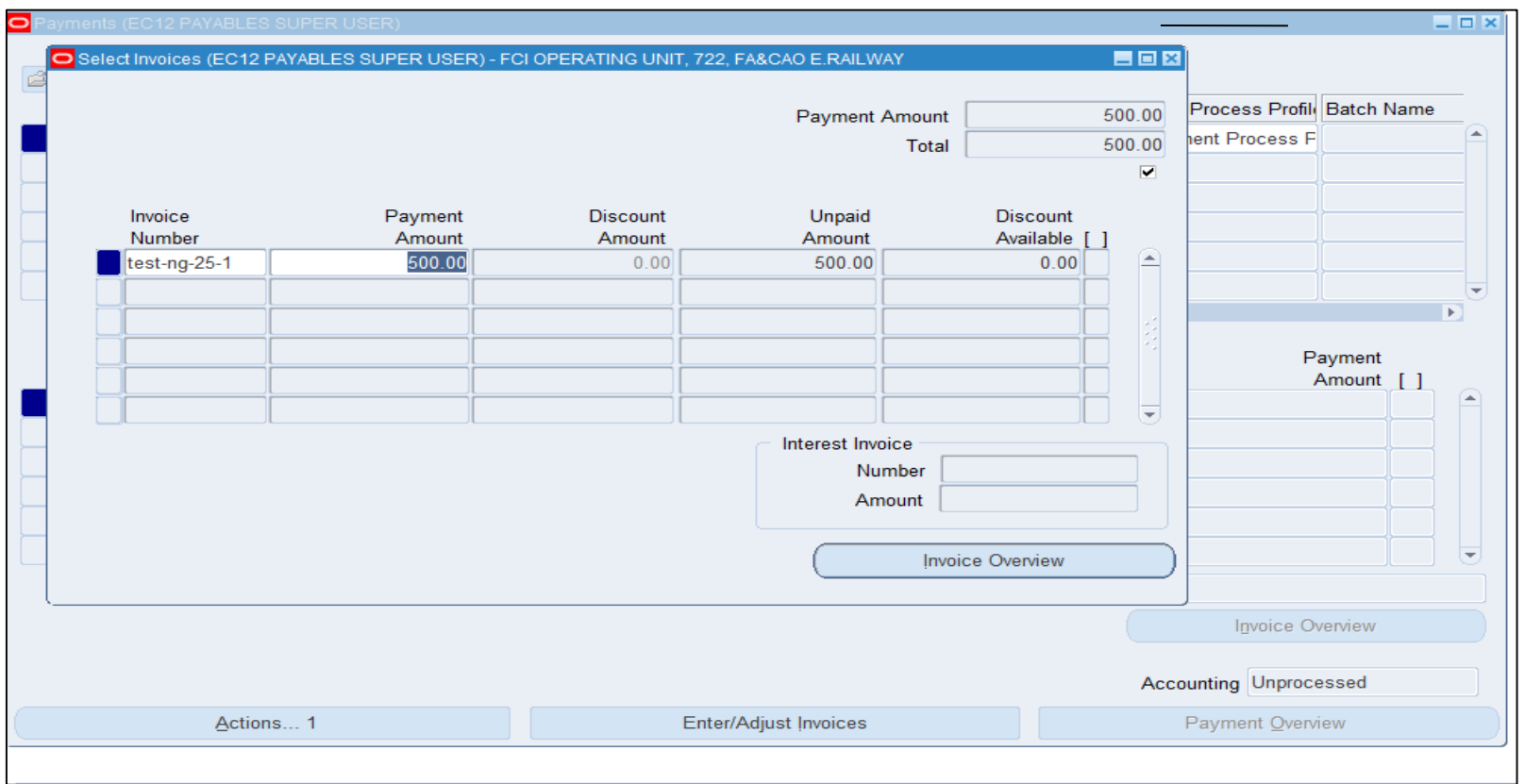

For accounting the payments , click on actions tab , and select Create Accounting , which will offer you two options as on Invoice Workbench :

**Final :** Sending the accounting to GL

**Final Post :** Sending the accounting of this record to GL and posting it in GL as well.

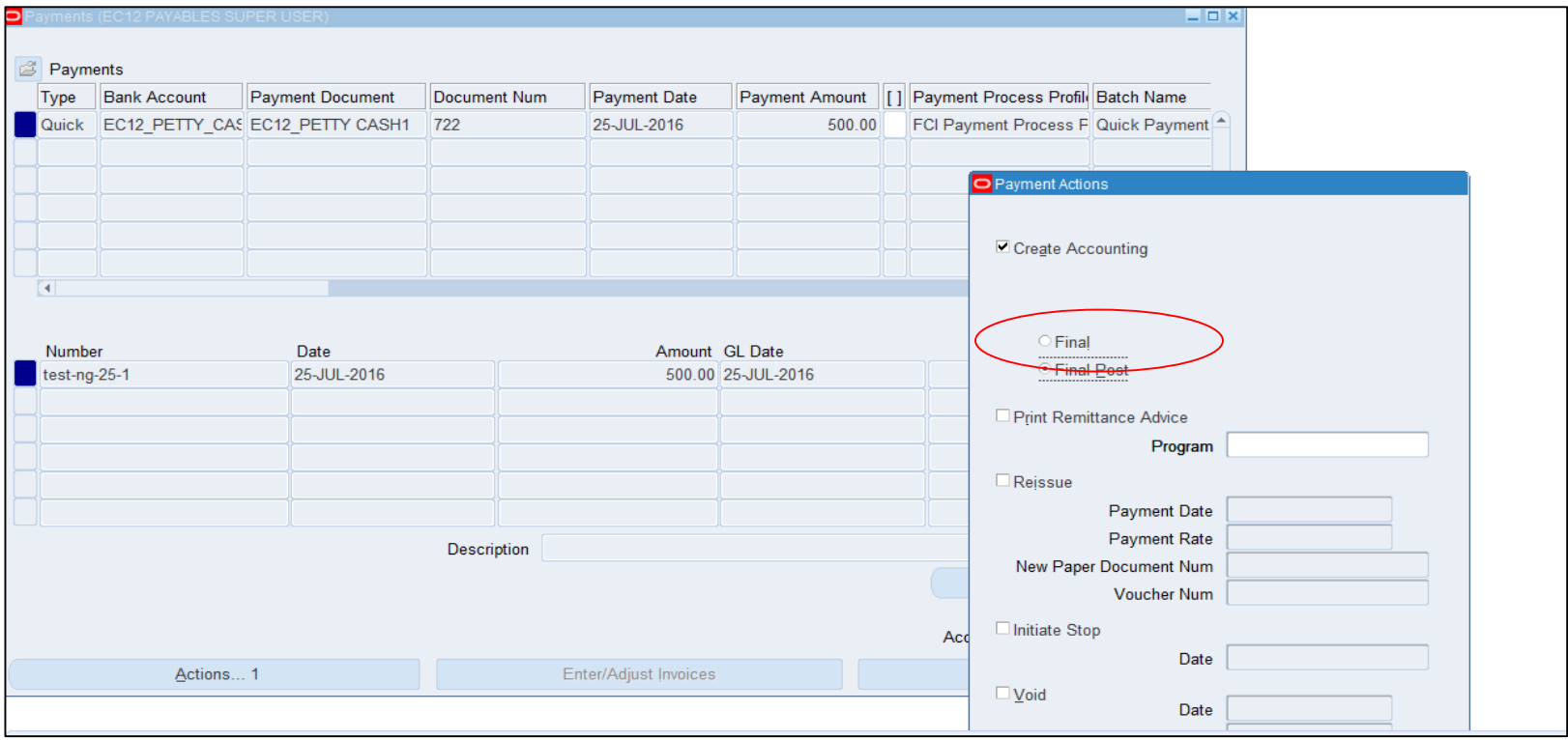

The process of voiding the payment from payment workbench remains the same as in 11i , using the void option shown above.

Accounting will be created successfully , and the Tools >> View Accounting Tab will offer you all the information of this transaction sent to GL

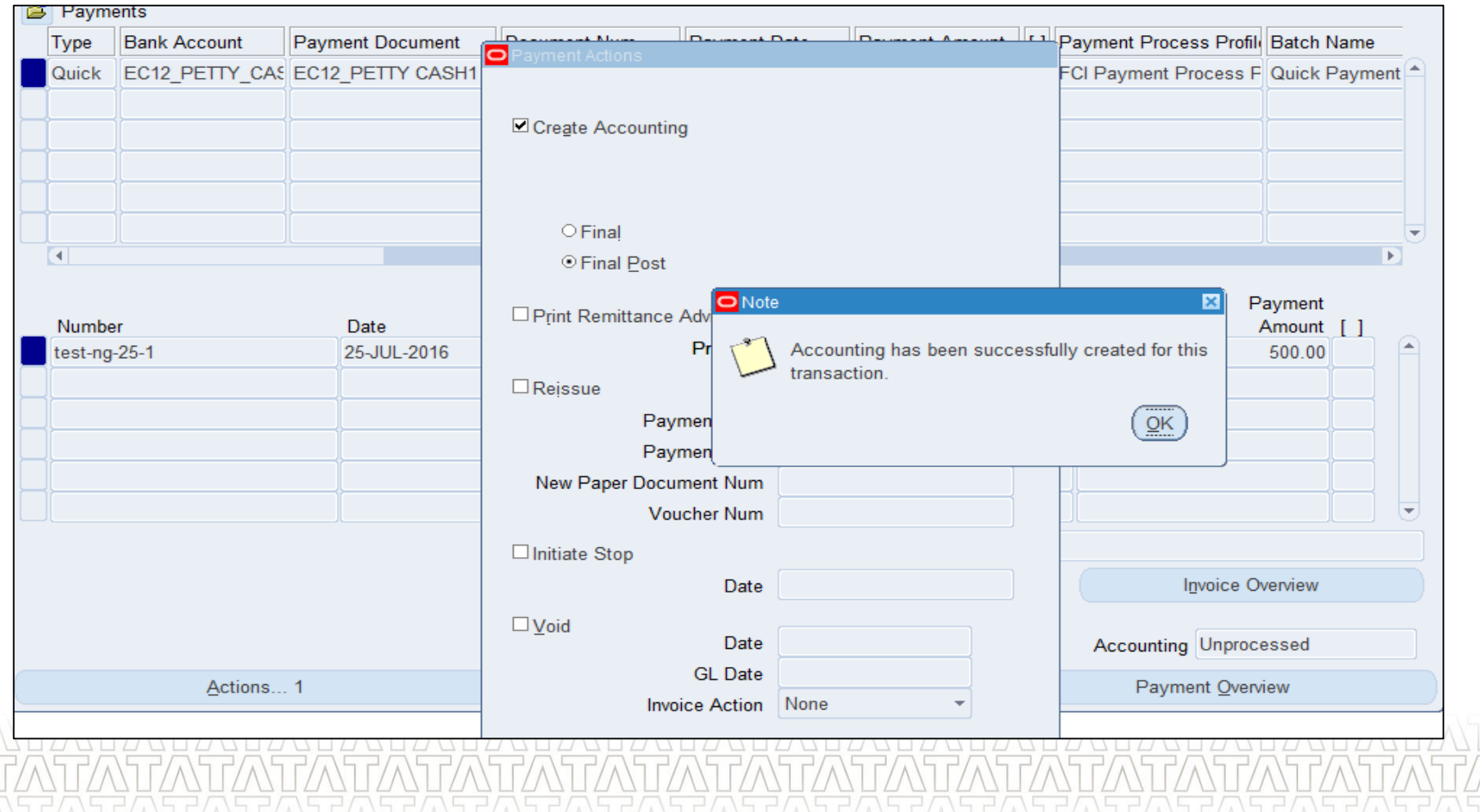

The information will look like the below snap. You get the benefit of viewing the full GL journal entry sitting in Payables., which was not there in 11i.

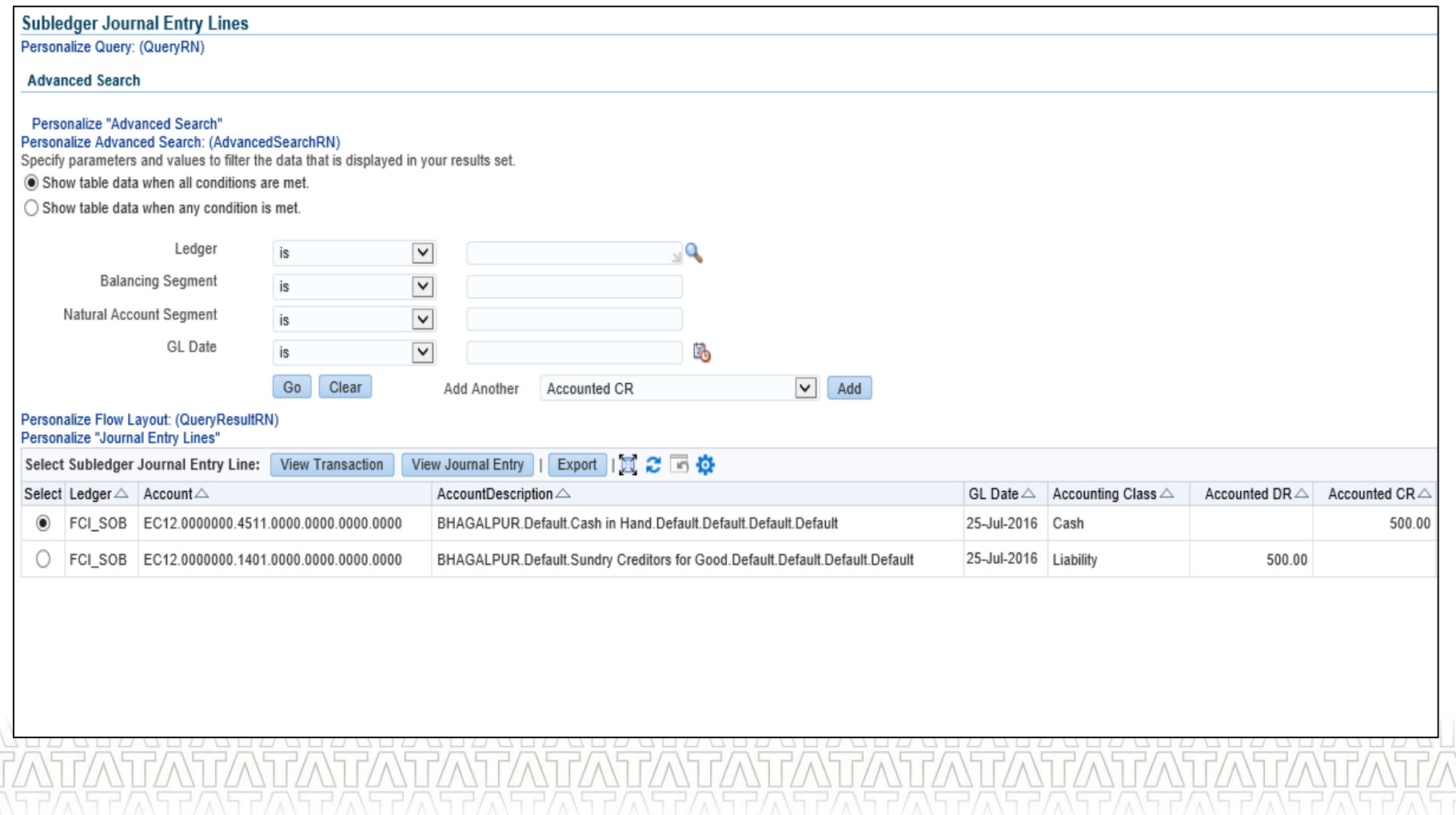

Your Journal in GL will have this much volume of information now, which will make identification of every single entry very convenient for you.

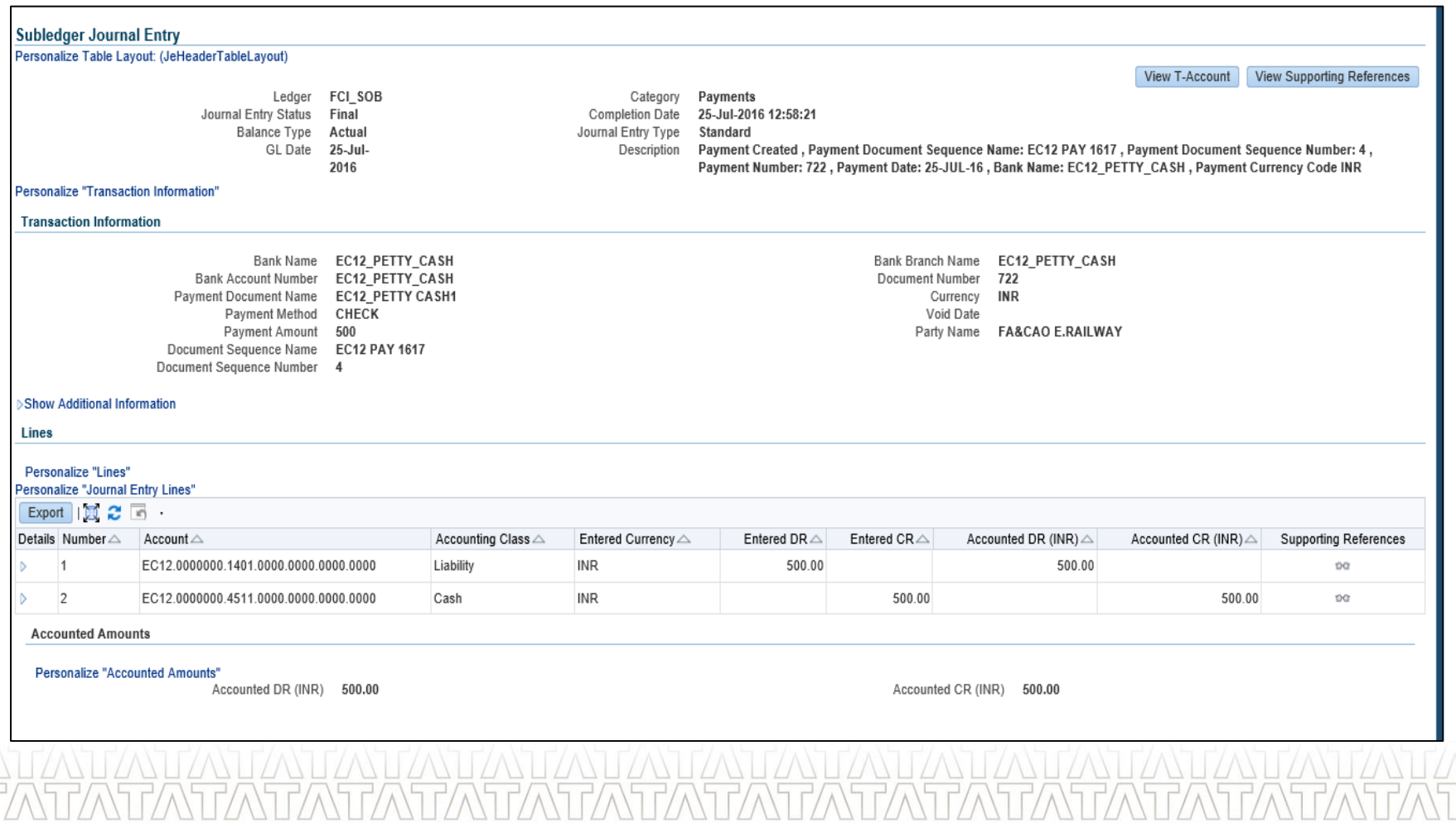

## **Single Payment Workbench (Split Schedule Option)**

Splitting payments of invoices works similar to 11i, and has no variation, you just need to create different schedules as required and pay accordingly.

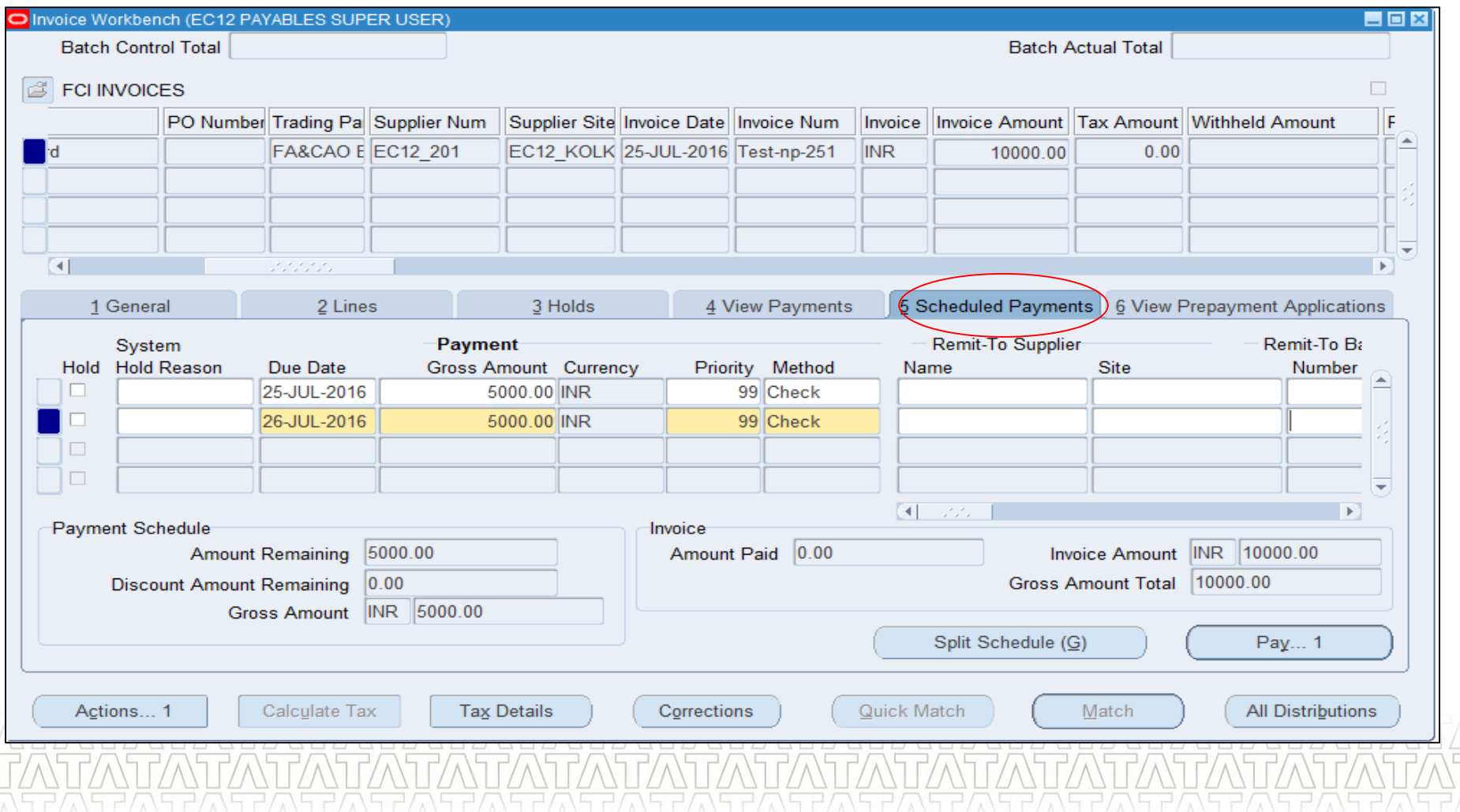

### **Single Payment Workbench (Pay in Full Option)**

#### To instant pay the invoice fully, use the ay in full option of Action Tab , as in 11i.

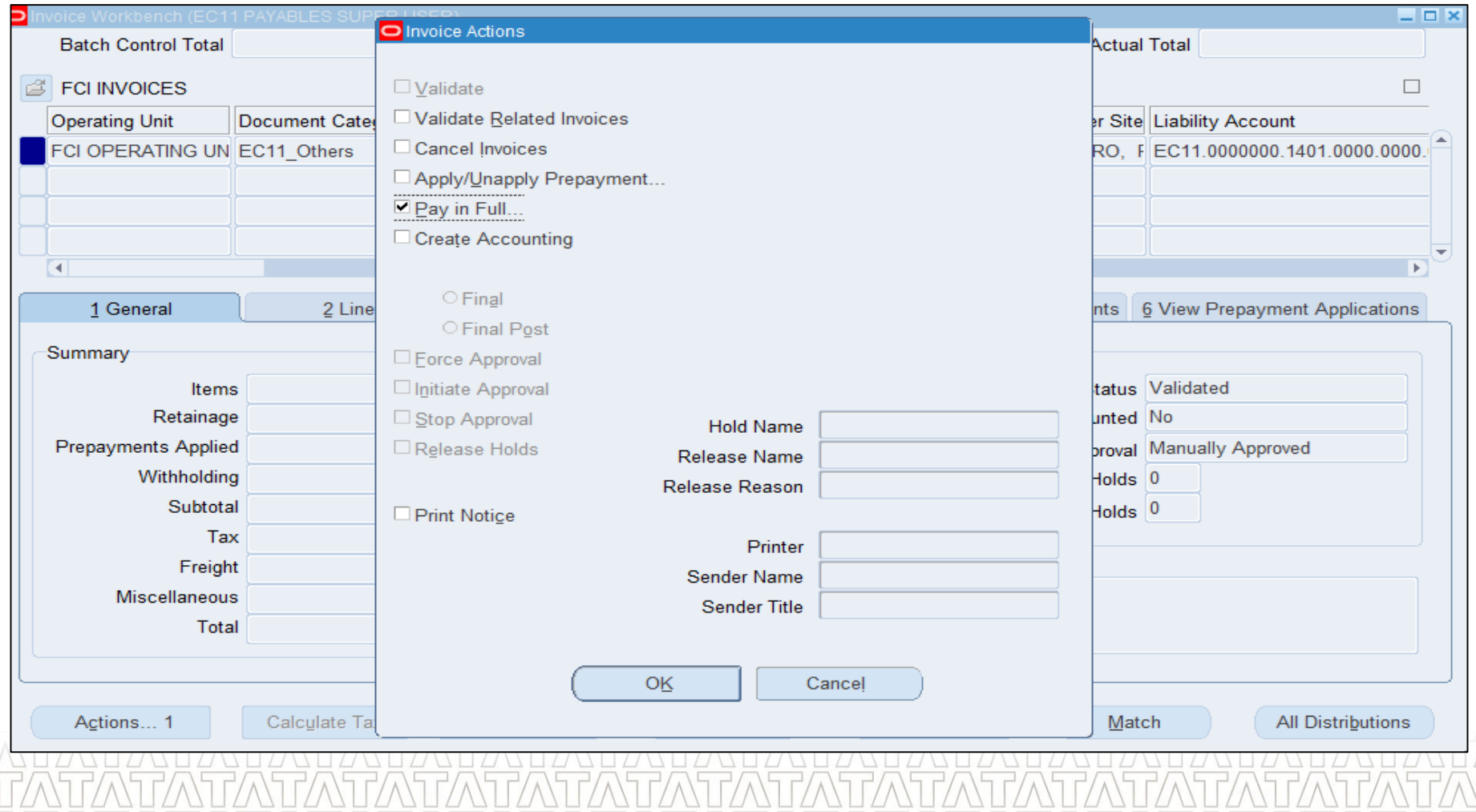

## **Single Payment Workbench (Pay in Full Option)**

#### Payment will be created the same ways as in 11i.

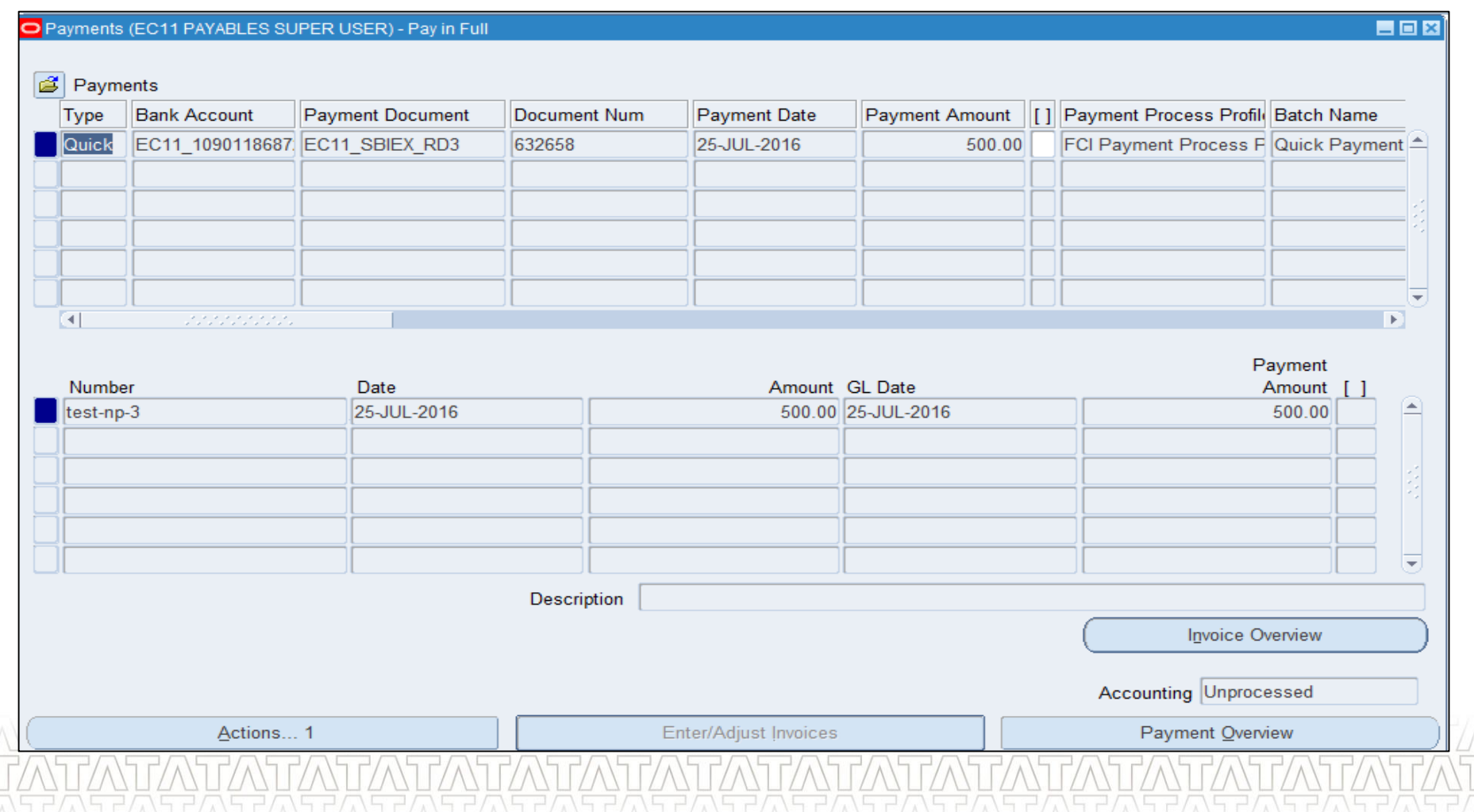

## **Agenda**

#### Processes From AP

- Supplier Workbench
- □ Invoice Workbench
	- Other Invoice Creation along with Tax application
	- **Goods Purchase invoices creation**
	- Automatic Invoice Creation  $(AP AP, AP AR)$
	- **Single payment workbench**
	- **Prepayment and its application**
	- **Credit Memo creation and application**
- Payment Batch Processing
- Key Changes in R12
- $\Box$  New/Changed Reports in R12 (if any)
- Frequently Asked Questions
- Questions?
- Hands-On

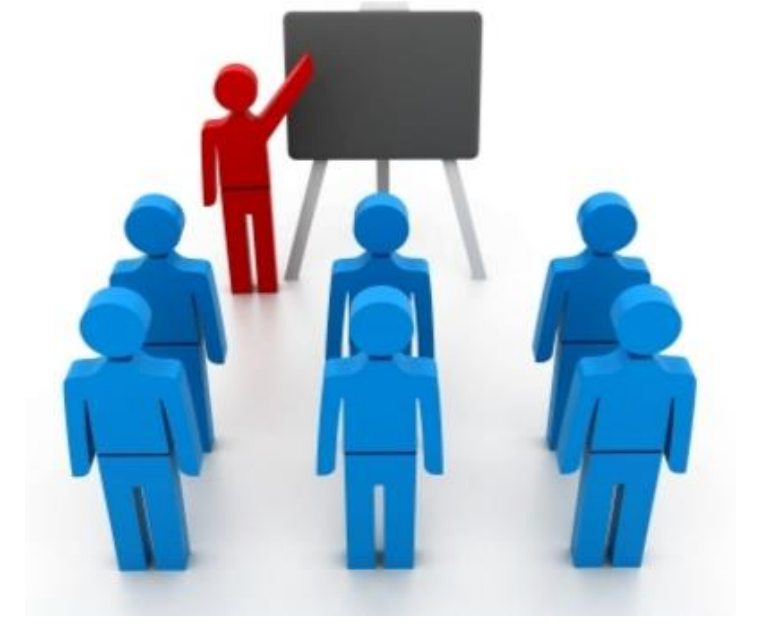

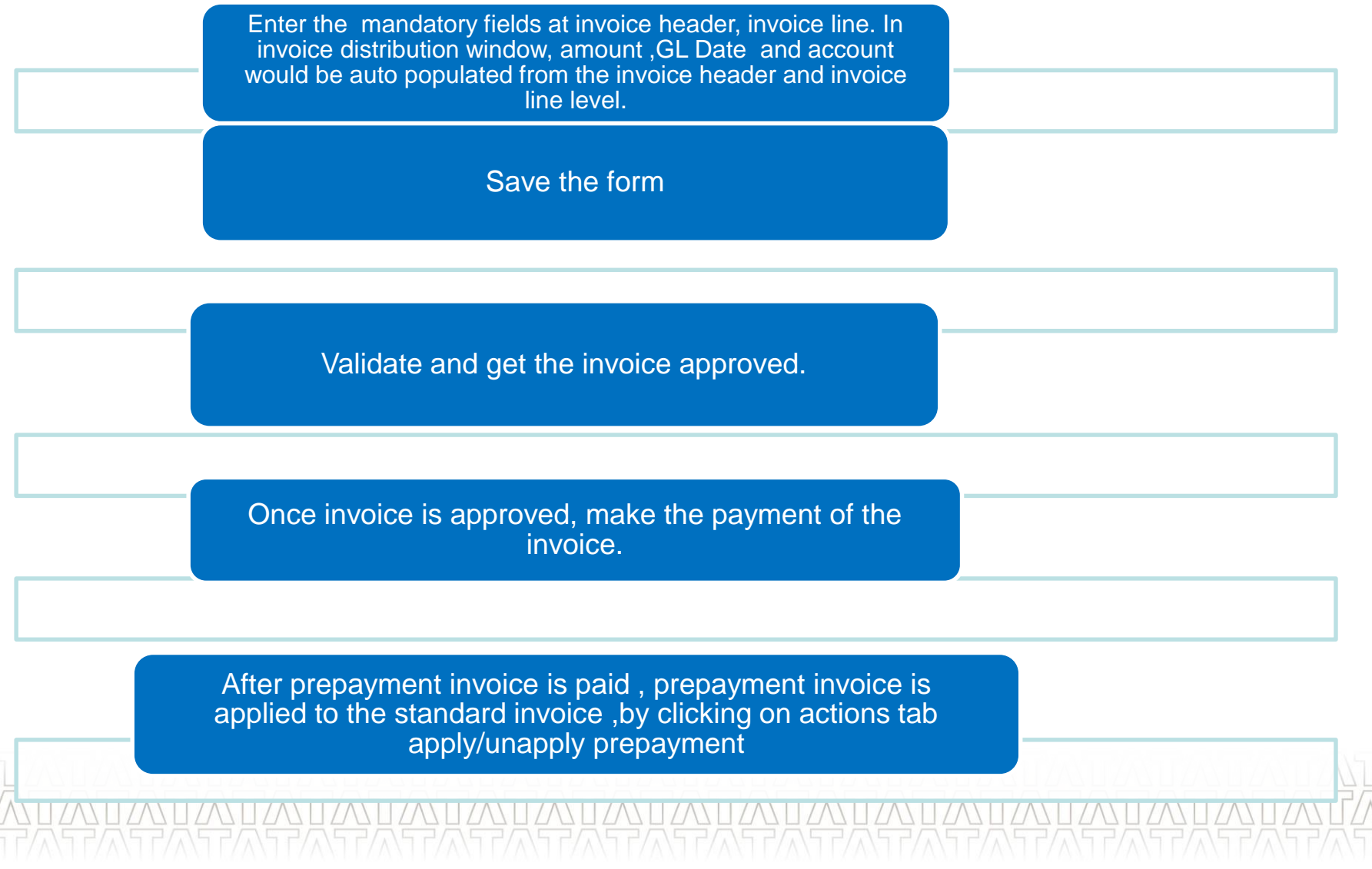

#### **TATA CONSULTANCY SERVICES**

#### Invoice created with type as Prepayment .

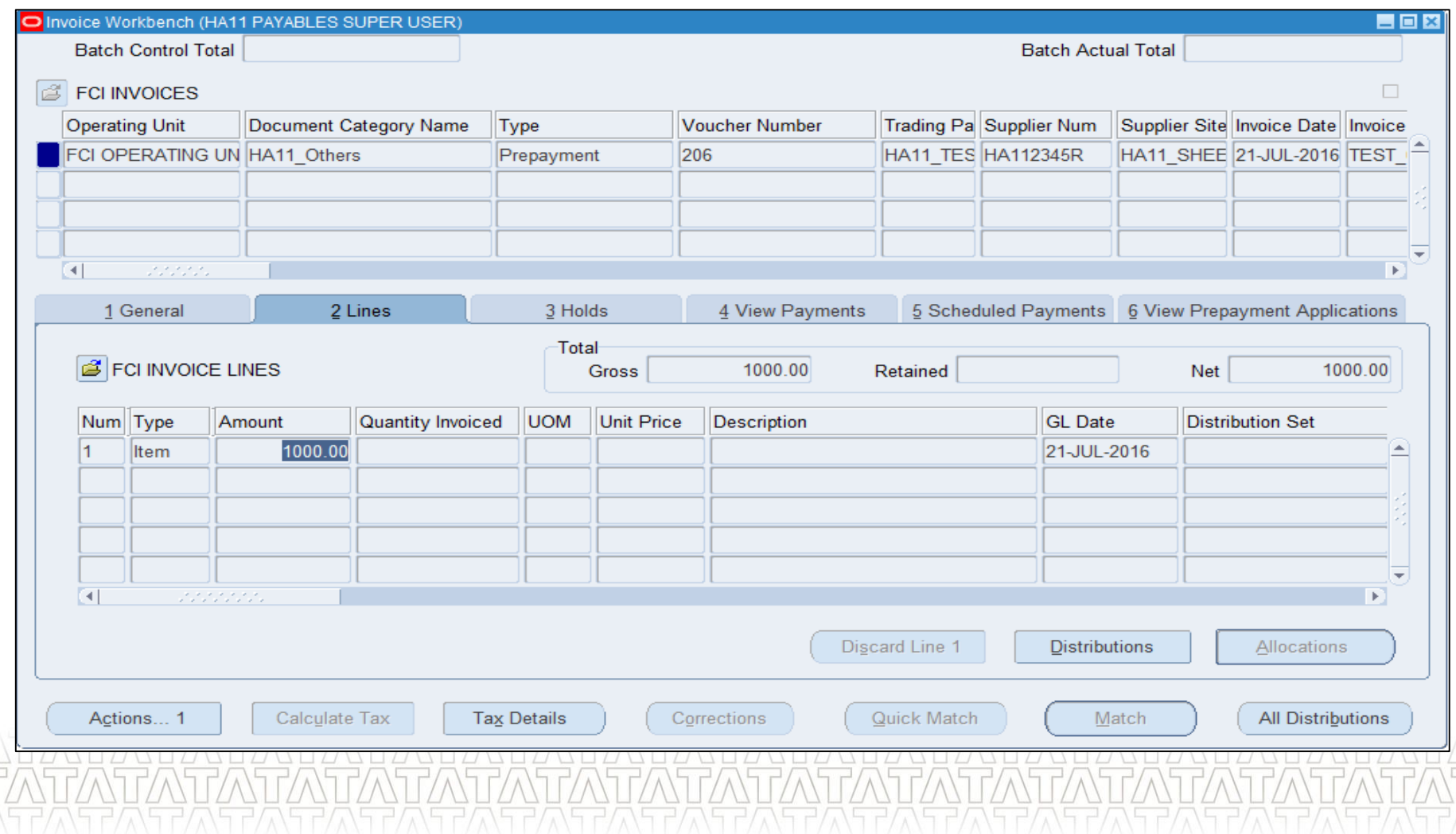

#### **TATA CONSULTANCY SERVICES**

#### Distribution recorded with an advance account as in 11i

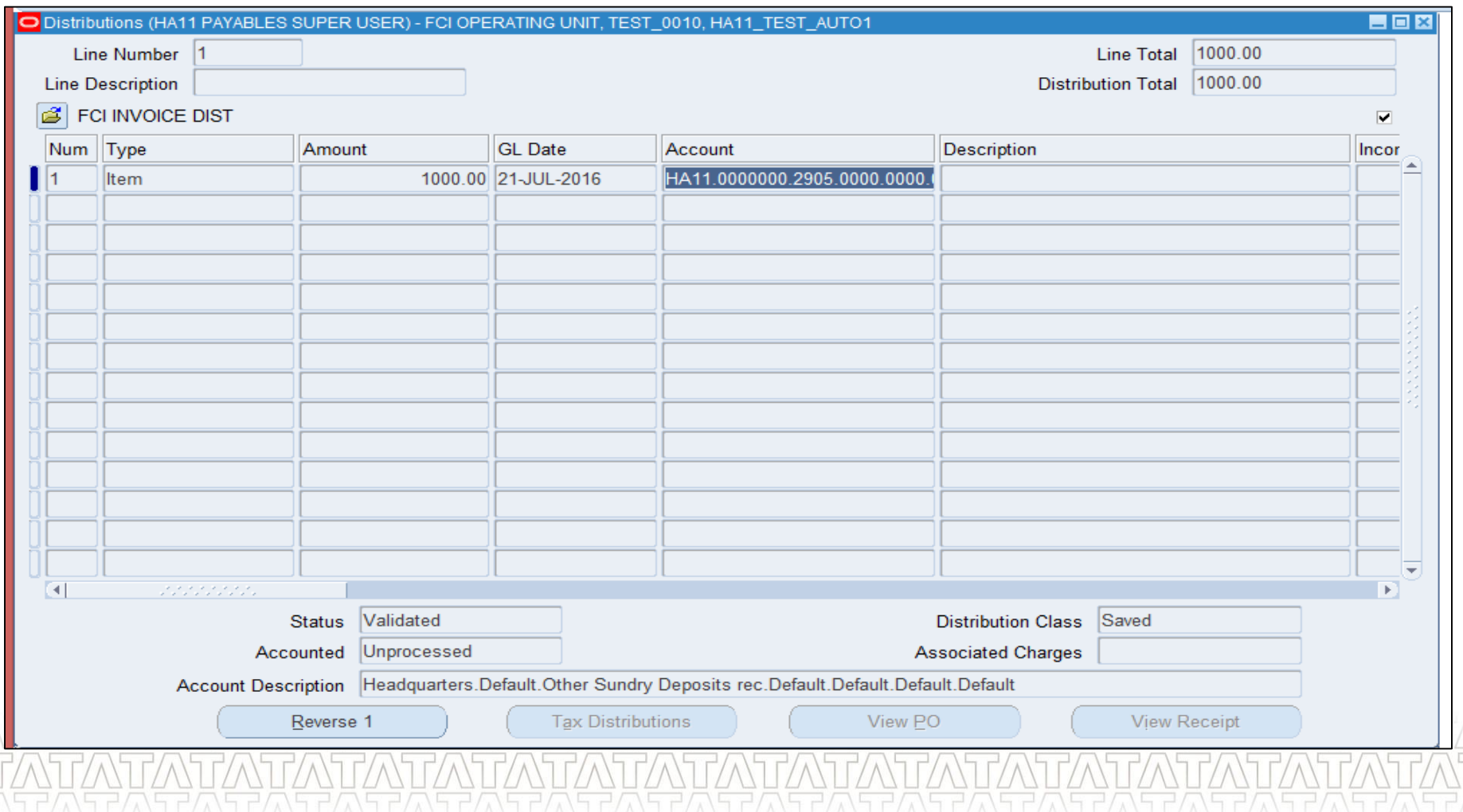

#### **TATA CONSULTANCY SERVICES**

Validation and approval done from Super user responsibility .

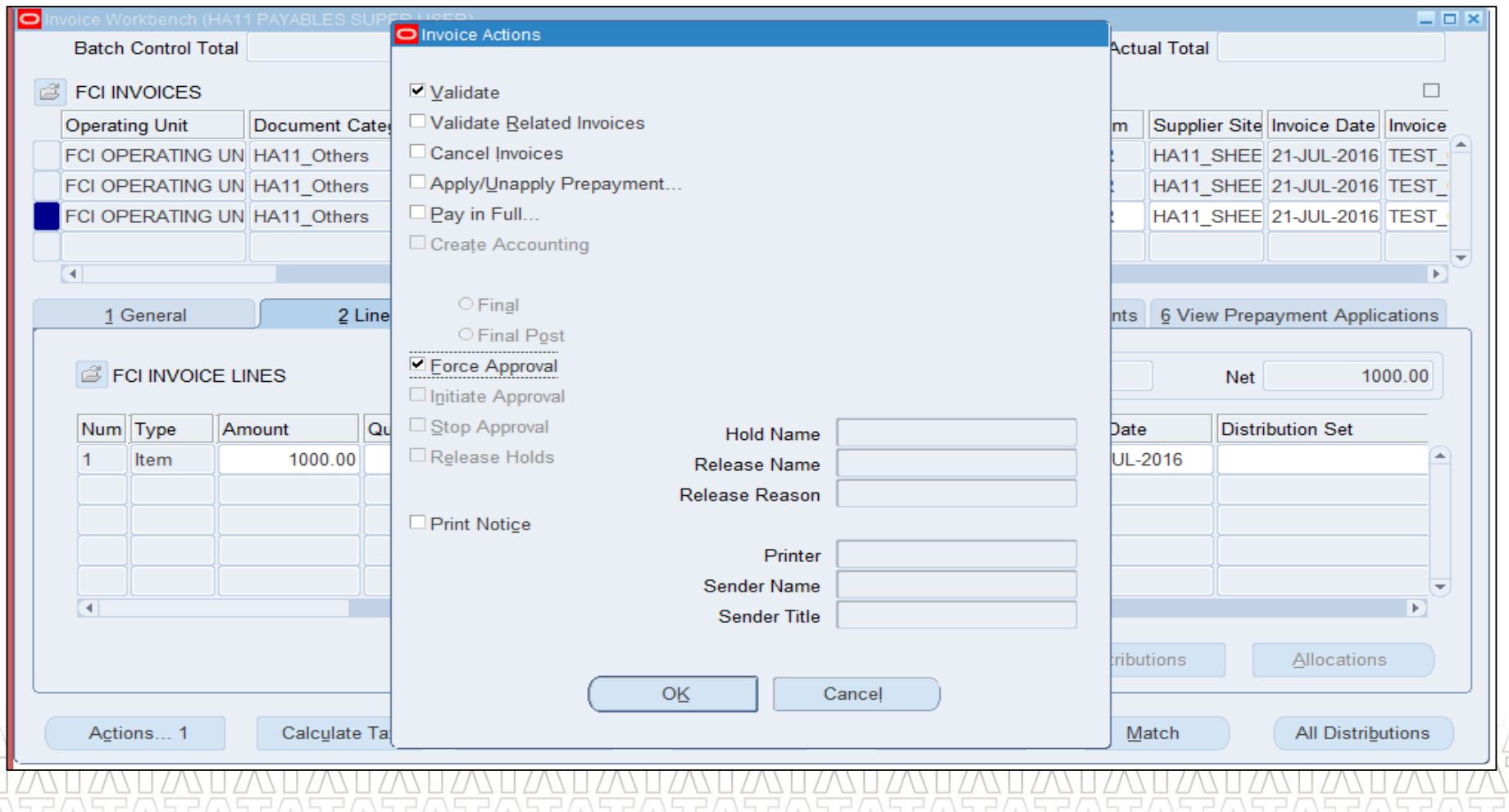

#### **TATA CONSULTANCY SERVICES**

Payment done normally , via internal bank account , so that the prepayment becomes available for application.

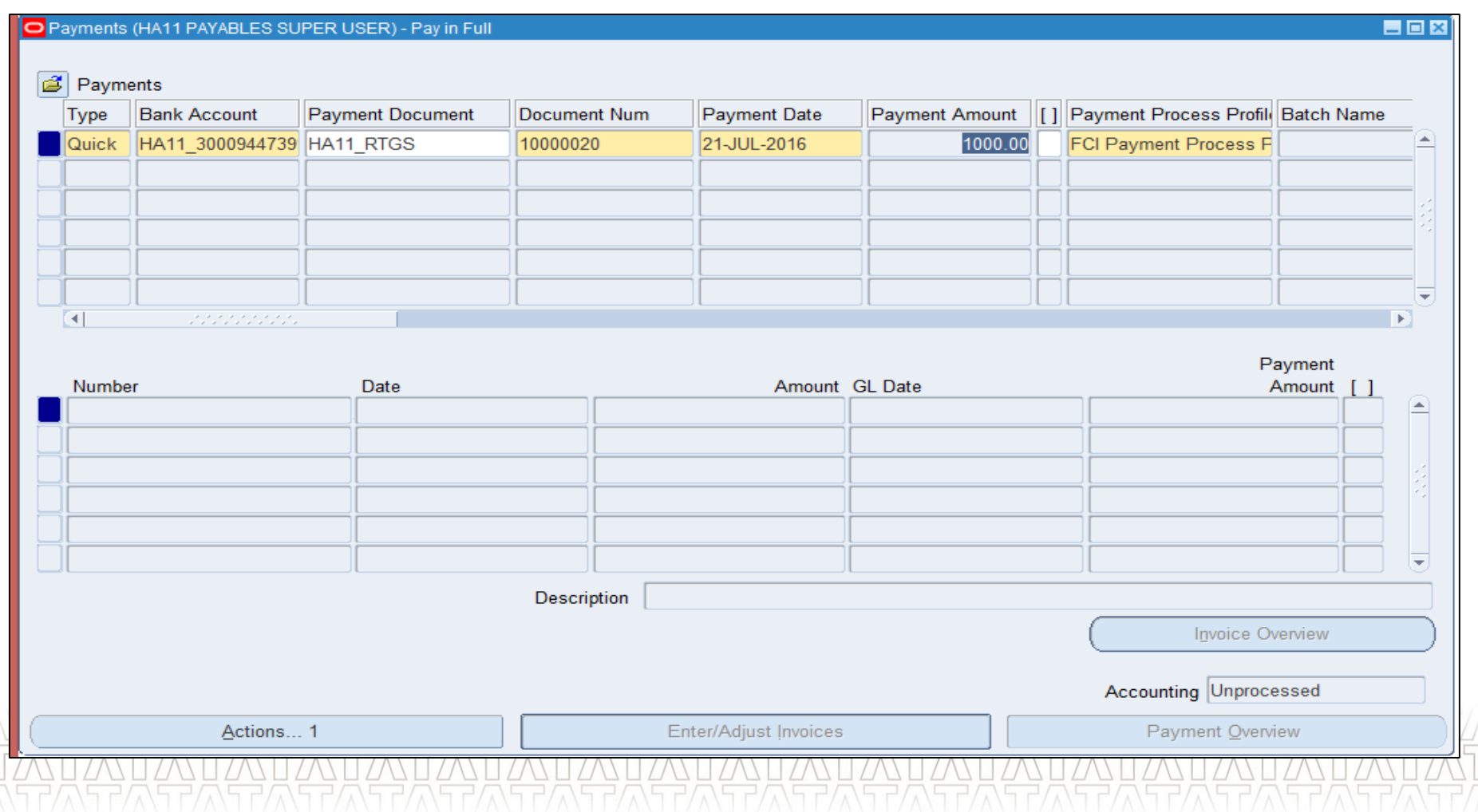

#### **TATA CONSULTANCY SERVICES**

Click on the actions tab , and check the Apply/Unapply Prepayment option to apply it to any invoice. Same as in 11i, it will show you the list of invoices , on which this prepayment application can be done.

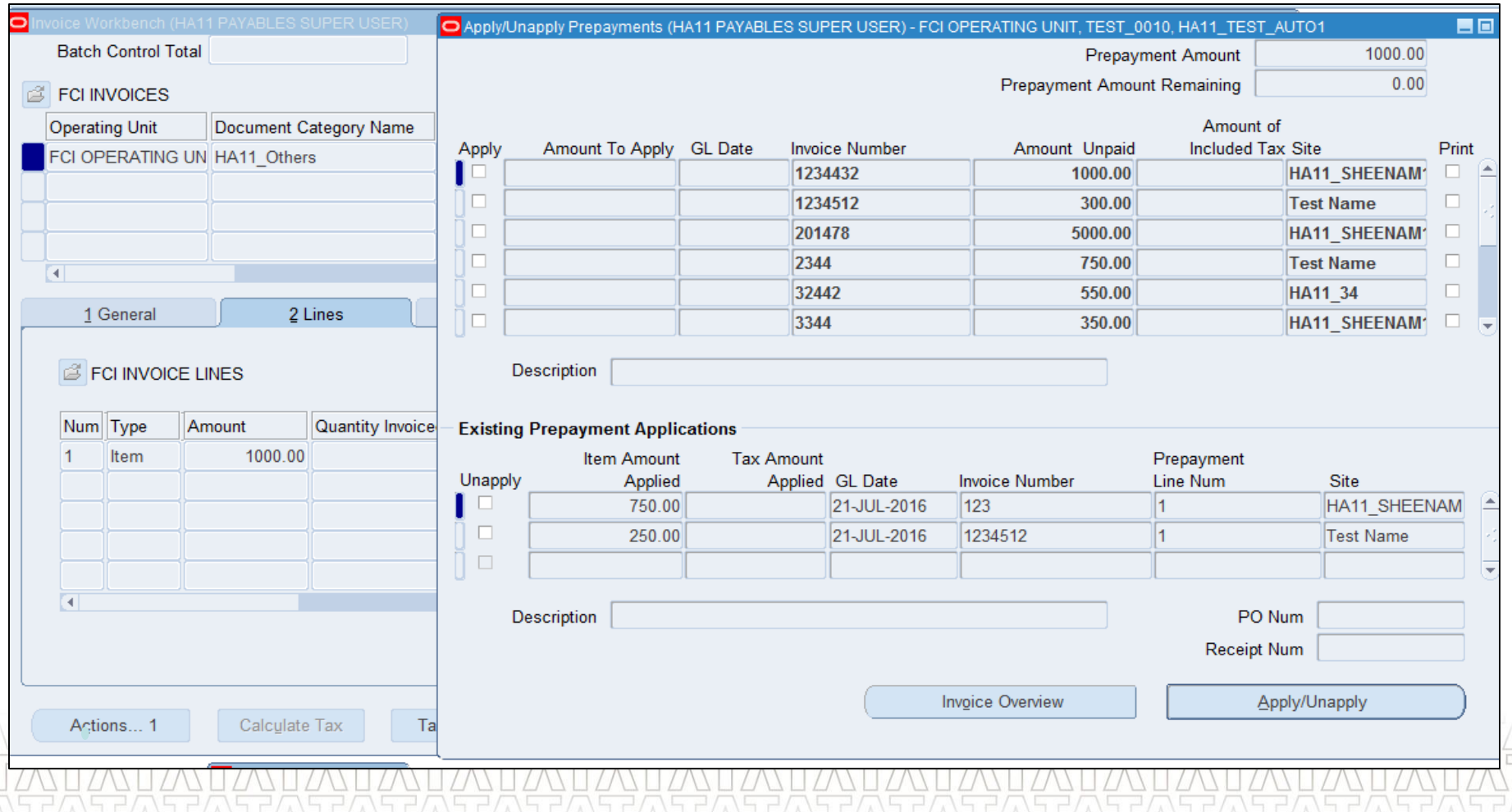

#### **TATA CONSULTANCY SERVICES**

## **Agenda**

#### Processes From AP

- Supplier Workbench
- □ Invoice Workbench
	- Other Invoice Creation along with Tax application
	- **Goods Purchase invoices creation**
	- Automatic Invoice Creation (AP AP, AP AR)
	- **Single payment workbench**
	- **Prepayment and its application**
	- **Credit Memo creation and application**
- Payment Batch Processing
- Key Changes in R12
- New/Changed Reports in R12 (if any)
- Frequently Asked Questions
- Questions?
- Hands-On

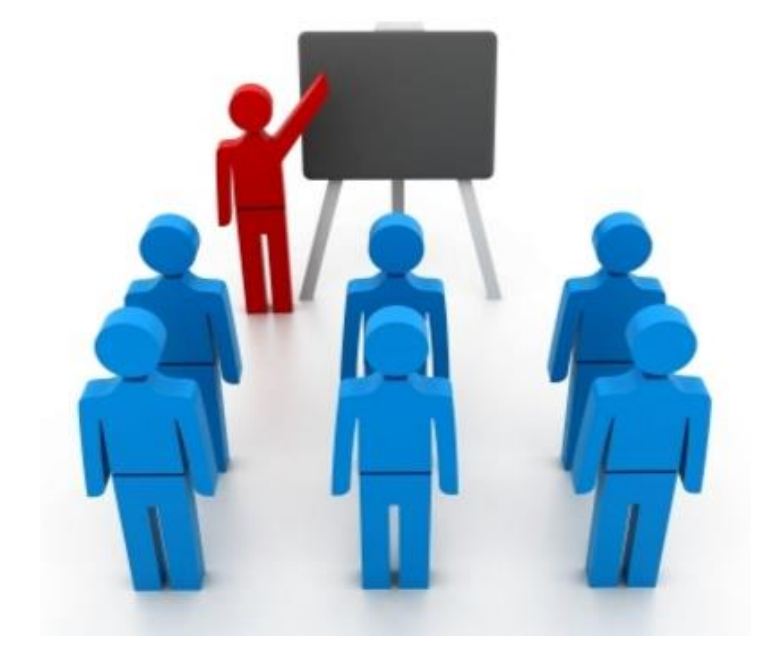

### **Credit Memo creation and its application**

Supplier representing a credit for goods or services purchased, creates credit memo type of invoices in payables , with negative balance. The process remains the same , creating invoice with type as "Credit Memo" and invoice amount as negative balance.

Just a slight change of recording the same information at line level also.

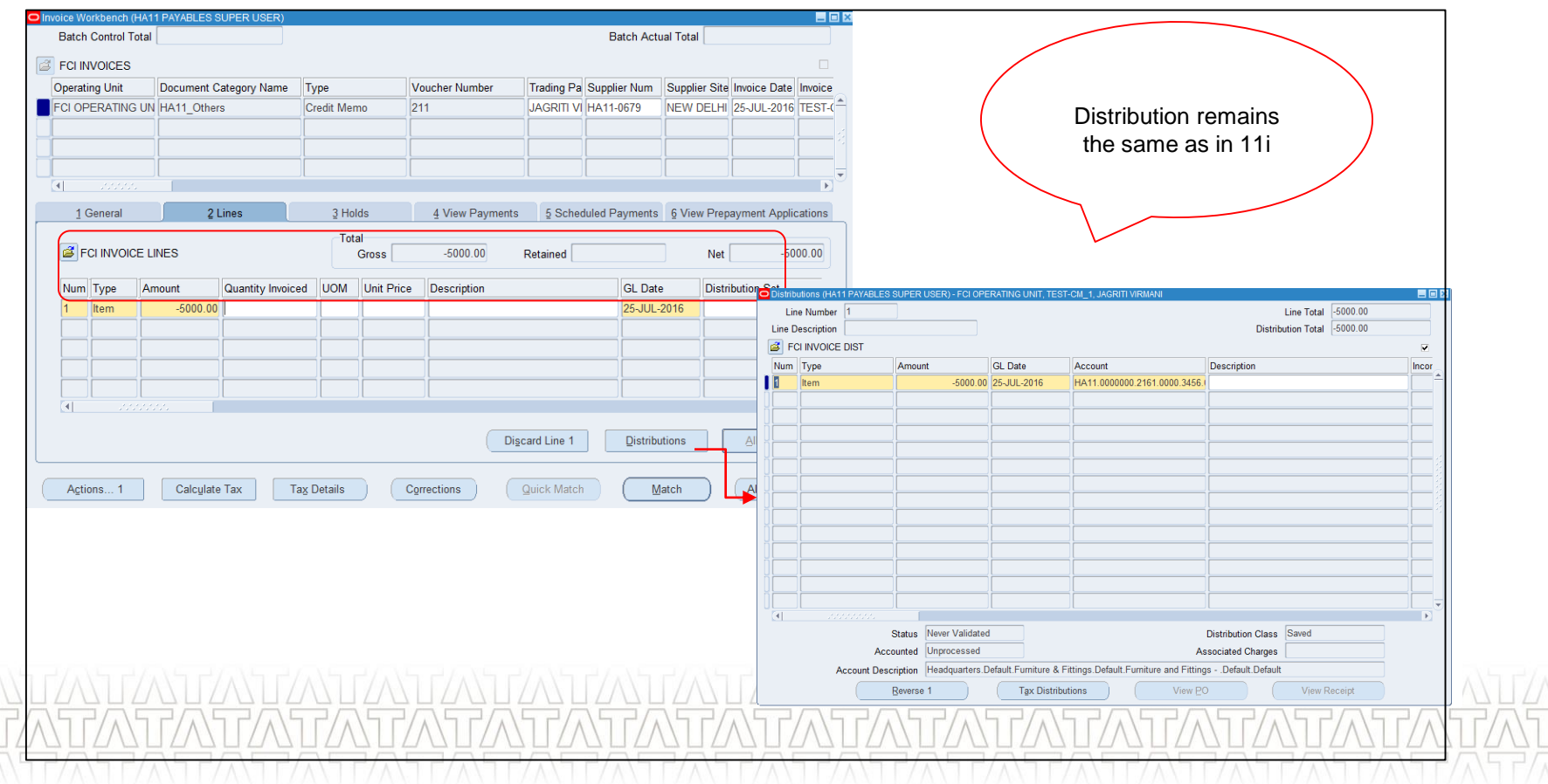

#### **TATA CONSULTANCY SERVICES**

### **Credit Memo creation and its application**

Validate and approve the invoice and for application, move to payment workbench , on which you will have to adjust the credit memo with any standing invoice by using the Enter/Adjust Invoices Option , and save your work.

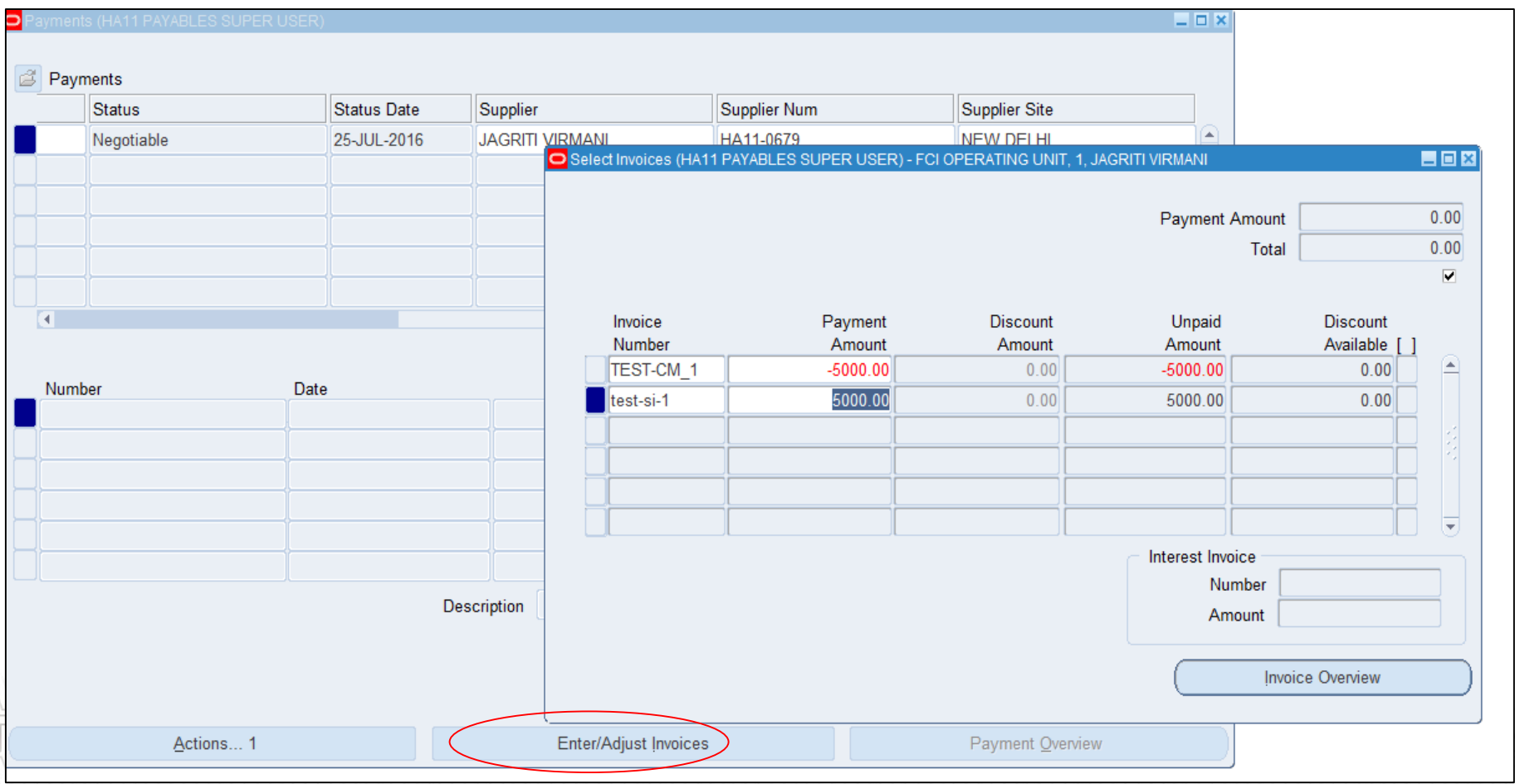

#### **TATA CONSULTANCY SERVICES**

### **Agenda**

#### Processes From AP

- □ Supplier Workbench
- □ Invoice Workbench
- **Q** Payment Batch Processing
	- Payment batch
	- Payment Manger Home
	- Payment Template
	- PPR creation
- □ Key Changes in R12
- □ New/Changed Reports in R12 (if any)
- Frequently Asked Questions
- Questions?
- □ Hands-On

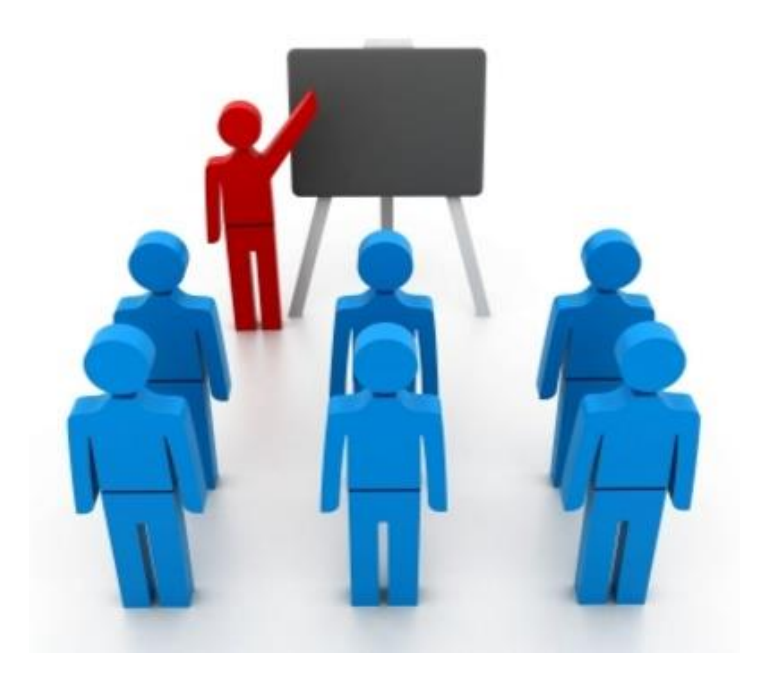

### **1.Payment Batch**

**In R12,process of the payment batch is changed and moved on to a very user friendly interface and below are the few listed features which are added in R12**

**11i**

.

• There was no provision for the template creation for the payment batch.

• No information could be imparted as how much cash would be required for the payment of the invoices.

• There was no provision of how the validation failures would be handled in the payment batch

#### **TATA CONSULTANCY SERVICES**

#### **R12**

- Template can be created once which will record all the necessary information required for payment batch creation and template can be used repeatedly for creation of the payment batches thus saving the time in rekeying the frequently used information
- There is a report "Cash Requirement Report" which can forecast immediate cash needs for invoice payments and which can be further submitted before submitting "payment process request" to determine cash requirement of that request.

• If any invoice or payment fails the document validation then how the payment batch will be dealt i.e the entire payment batch is reject or the invoices which have failed the validation are removed from the request.

## **Agenda**

#### Processes From AP

- Supplier Workbench
- □ Invoice Workbench
- **Q** Payment Batch Processing
	- Payment batch
	- Payment Manger Home
	- Payment Template
	- **PPR** creation
- □ Key Changes in R12
	- In Invoice Workbench
	- In Payment Workbench
	- In Supplier & Site
- □ New/Changed Reports in R12 (if any)
- Frequently Asked Questions
- Questions?

# Hands-On

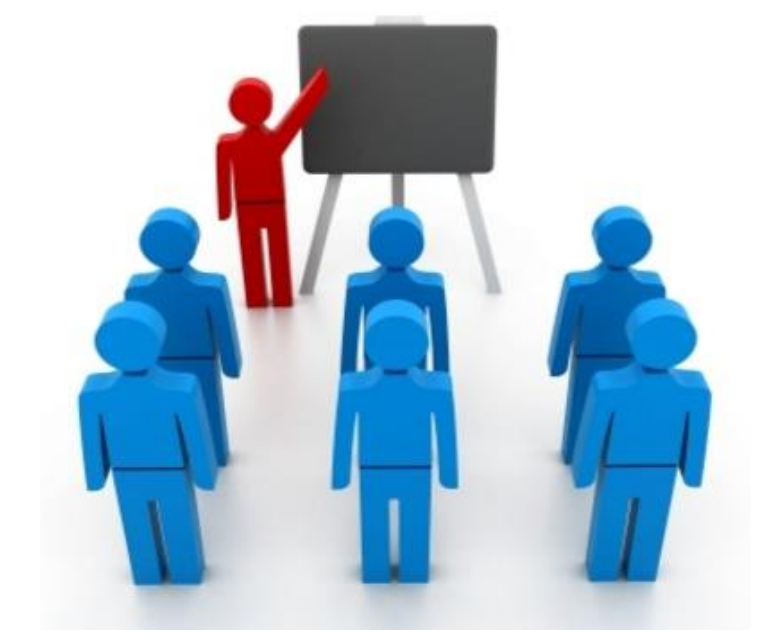

### **Payment Manager Home**

• Payment Process Request

#### **Template Creation**

- Scheduled payment Selection Criteria
- Payment Attribute
- Process Automation
- Validation Failure Results

#### **PPR Creation**

- Scheduled Payment Selection Criteria
- Payment Attribute
- Process Automation
- Validation Failure Results
- Additional Information

### **Payment Manager Home**

Following are the tabs introduced on payment batch page

#### **Shortcuts**

- Submit Cash Requirement Report
- Create Template
- Submit Payment Process Request
- Create Printed Payment Instructions
- Review Completed Payments
- Stop or Void Payments

#### **Concurrent Requests**

- Submit a request
- **Payables Dashboard**

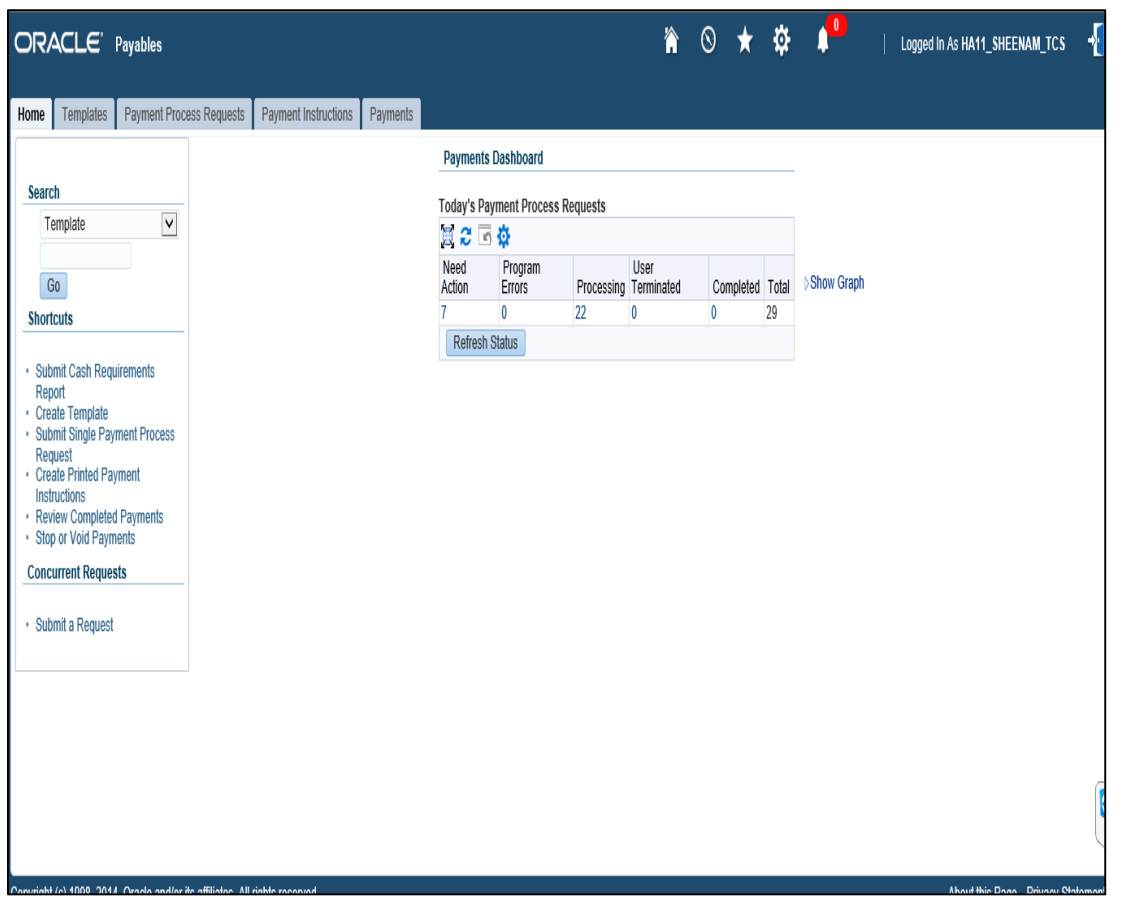

#### **TATA CONSULTANCY SERVICES**

## **Agenda**

#### Processes From AP

- □ Supplier Workbench
- □ Invoice Workbench
- **Q** Payment Batch Processing
	- Payment batch
	- Payment Manger Home
	- Payment Template
	- PPR creation
- □ Key Changes in R12
- New/Changed Reports in R12 (if any)
- **Q** Frequently Asked Questions
- Questions?
- □ Hands-On

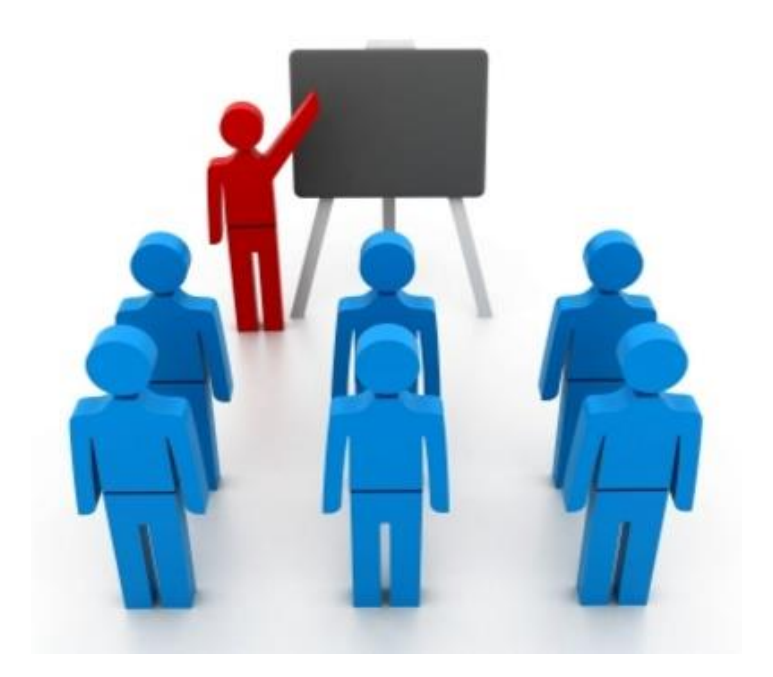
# **Template Creation(Header Information)**

- Template creation in payment batch eases the batch creation as this minimizes the re-keying frequently used values.
- Template Name is the mandatory field on template header information and first four characters of the template must begin with user's unit.

#### Please refer the below screenshot for a better understanding on this

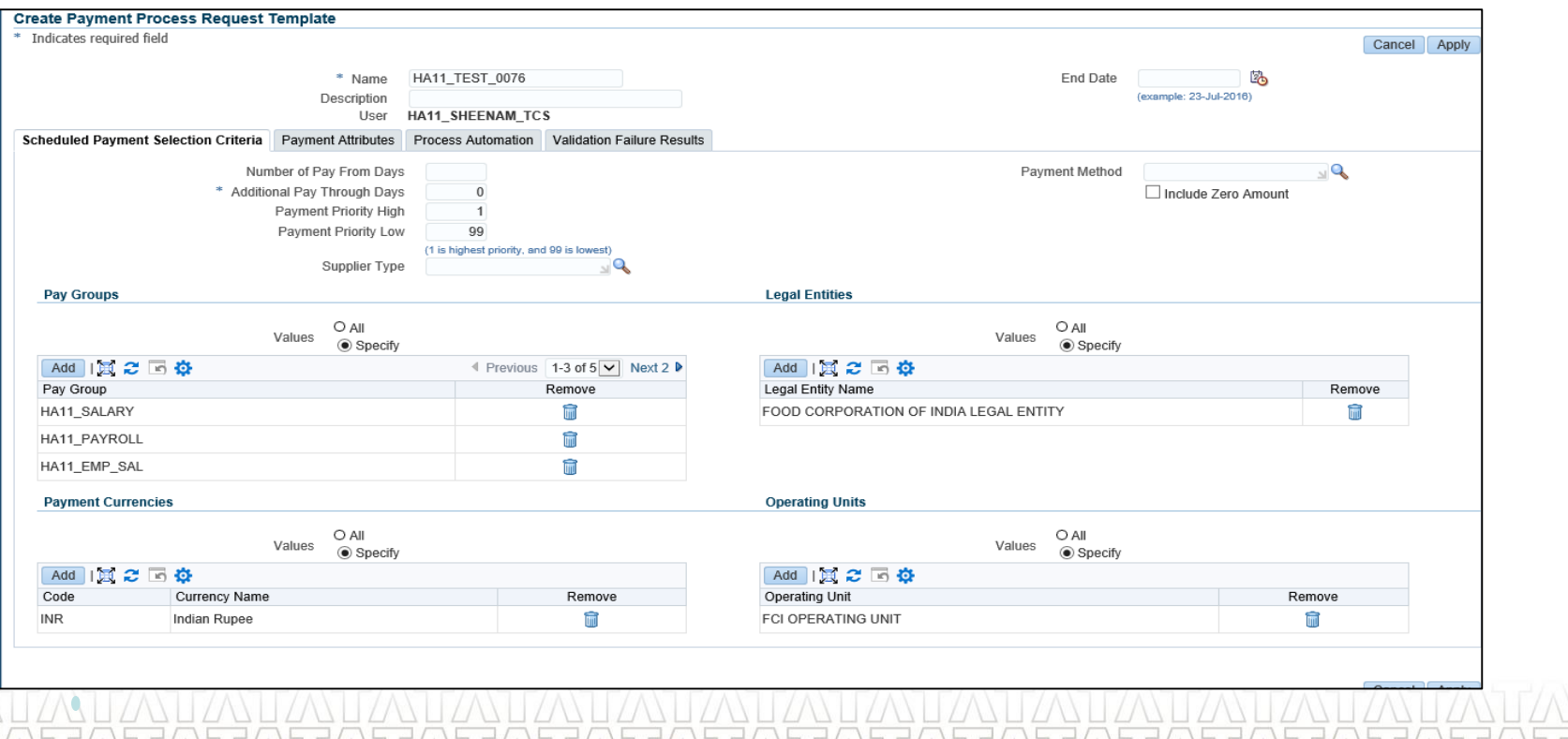

### **TATA CONSULTANCY SERVICES**

# **Template Creation(Scheduled Payment Selection**

# **Criteria)**

• Information recorded on this tab provides the basis for selection of the invoices for the payments which includes additional pay through days , pay group(which will always be of logged in user's unit),legal entity, currency, operating unit.

Please refer the below screenshot for a better understanding on this

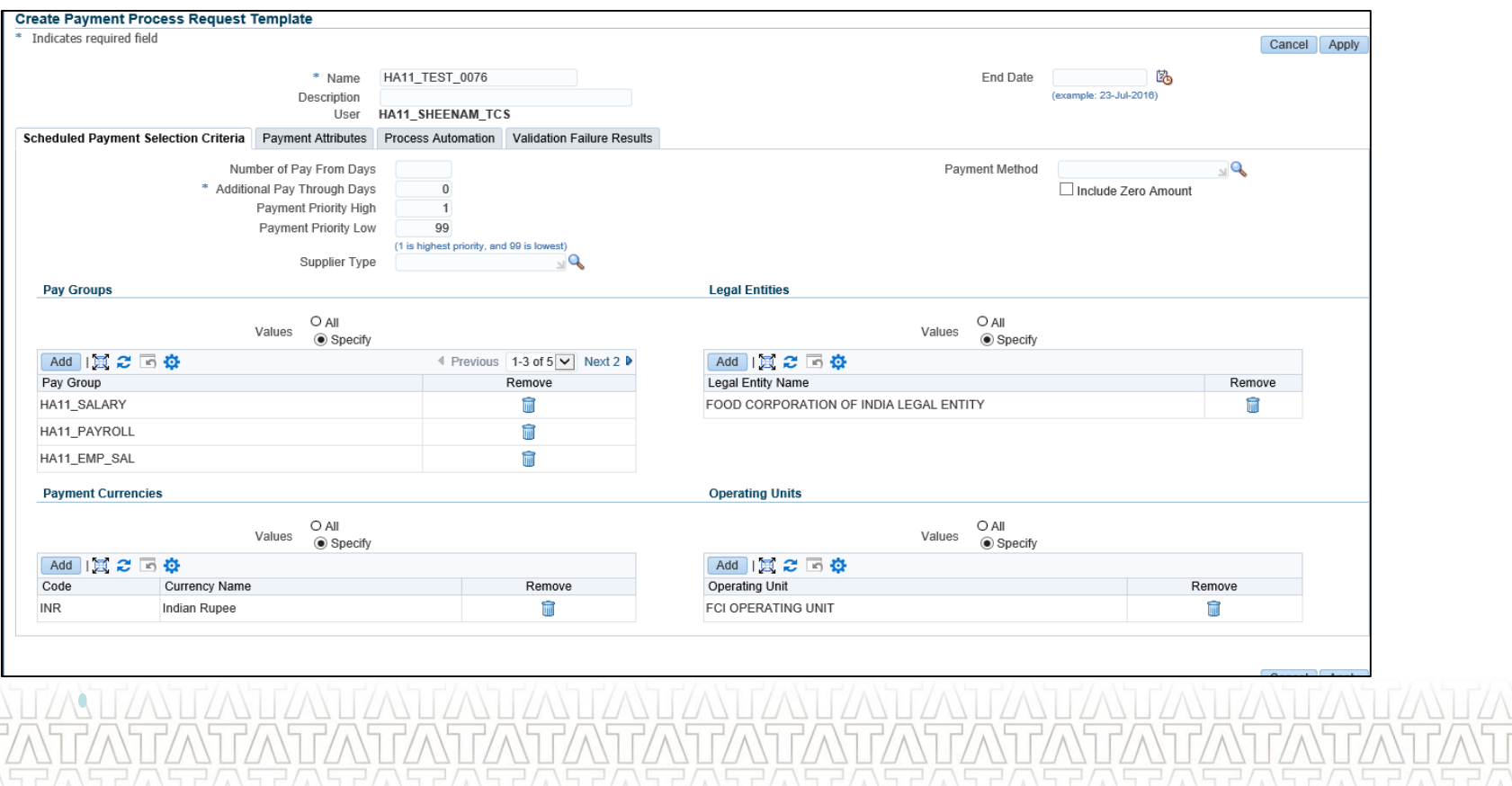

## **TATA CONSULTANCY SERVICES**

# **Template (Payment Attributes)**

This tab contains all the relevant information of the disbursement bank accounts like disbursement bank account, payable document,payment process profile along with the payment date.

Please refer the below screenshot for a better understanding on this

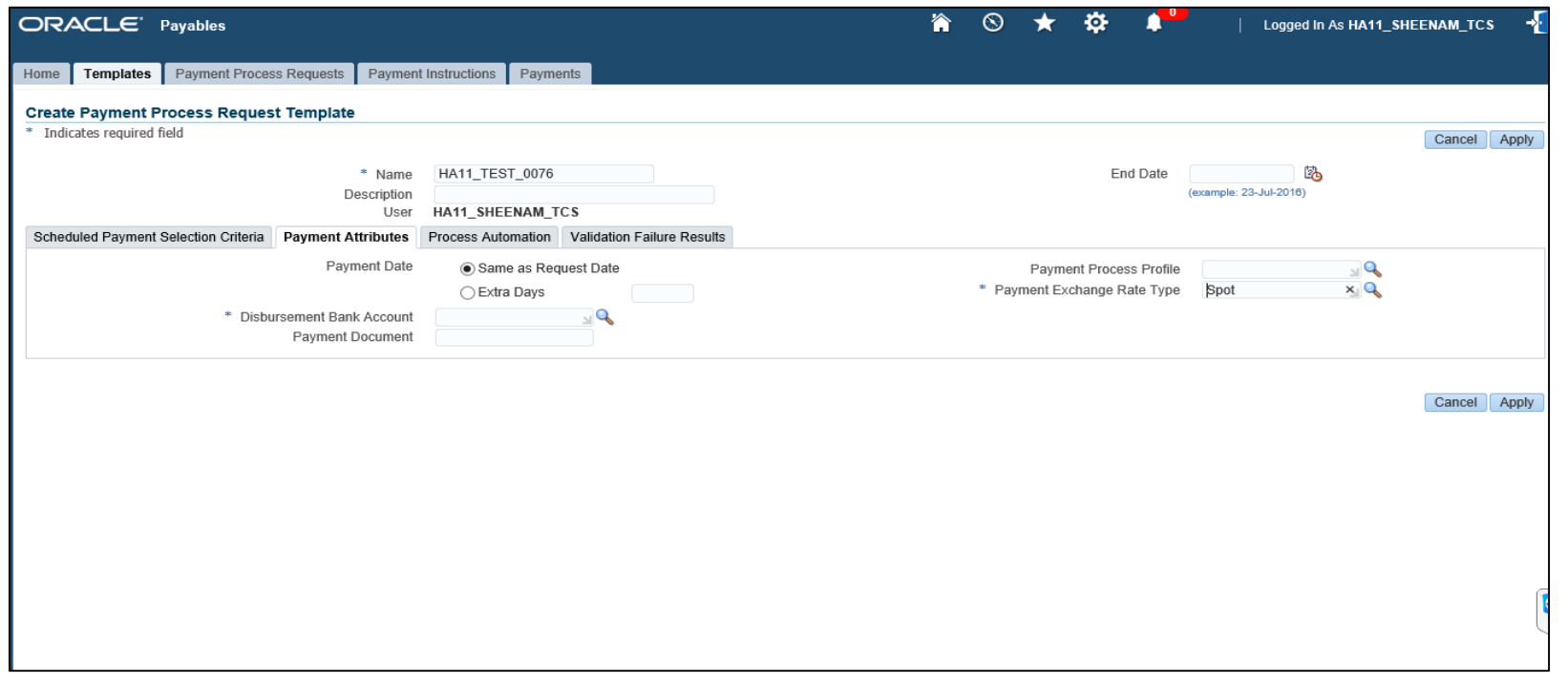

#### **TATA CONSULTANCY SERVICES**

# **Template(Process Automation)**

On this tab how the payment instruction is processed is specified which also includes

**Immediate Payment Instruction Creation:** Payment instruction will be created immediately after the payment process request is complete

**Scheduled Payment Instruction Creation:** In this scenario, Payment Instructions will be created after request is submitted for the "Create Printed Payment Instructions".

Please refer the below screenshot for a better understanding on this

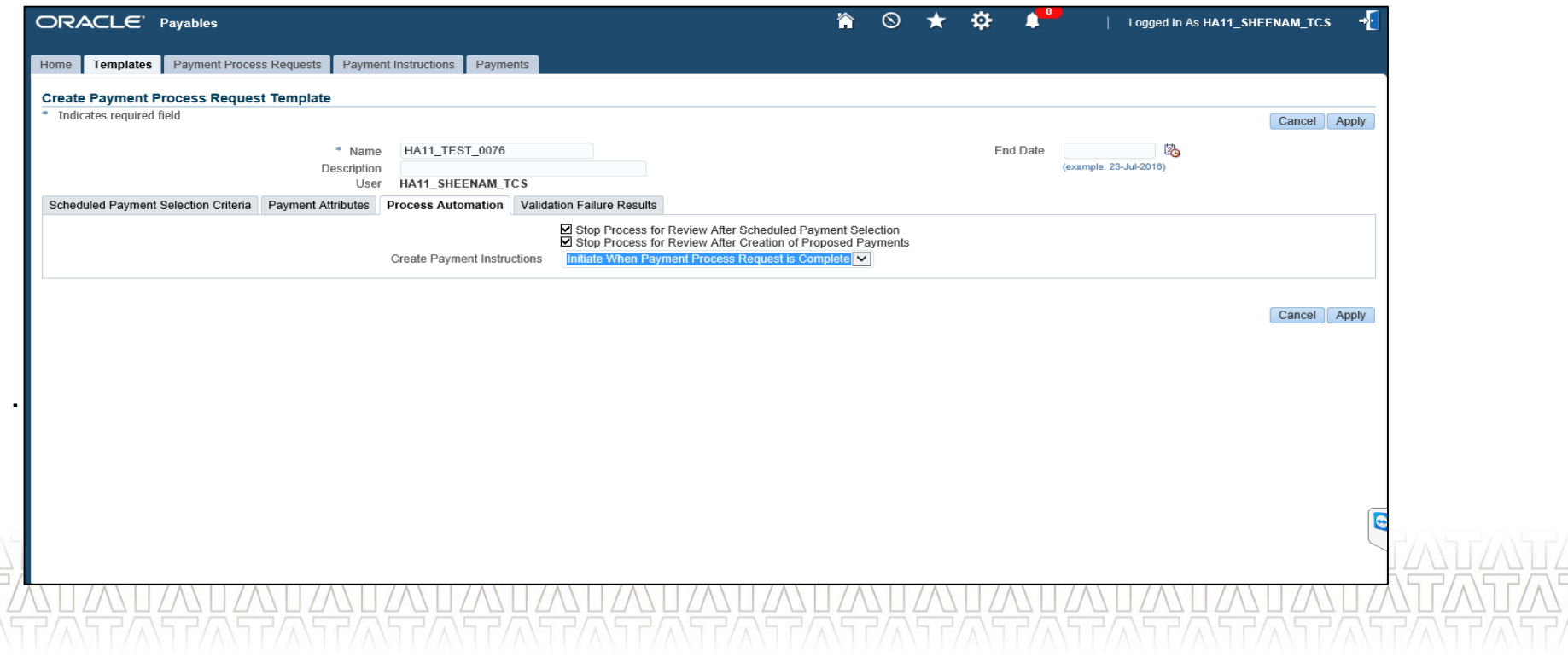

#### **TATA CONSULTANCY SERVICES**

# **Template(Validation Failure results)**

Validations are performed on the payment documents . In this sub tab, you specify the processing instructions for handling failures during validations further how the documents removed from the payment process request i.e.

- Just the document that are failed
- All the documents for the payee
- All the documents are rejected in the payment process request.

#### Please refer the below screenshot for a better understanding on this

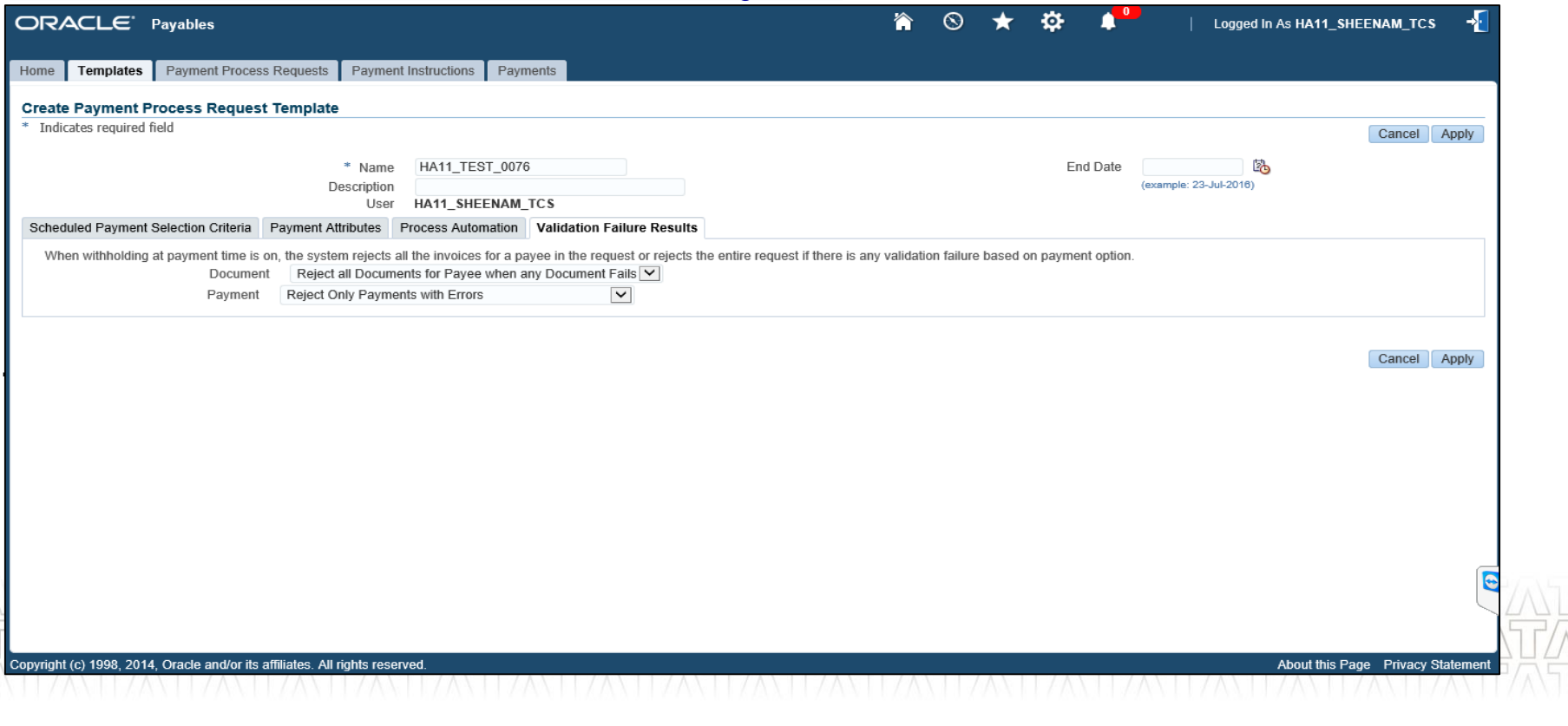

### **TATA CONSULTANCY SERVICES**

# **Agenda**

#### Processes From AP

- Supplier Workbench
- □ Invoice Workbench
- **Q** Payment Batch Processing
	- Payment batch
	- Payment Manger Home
	- Payment Template
	- PPR creation
- $\Box$  New/Changed Reports in R12 (if any)
- Frequently Asked Questions
- Questions?
- **Hands-On**

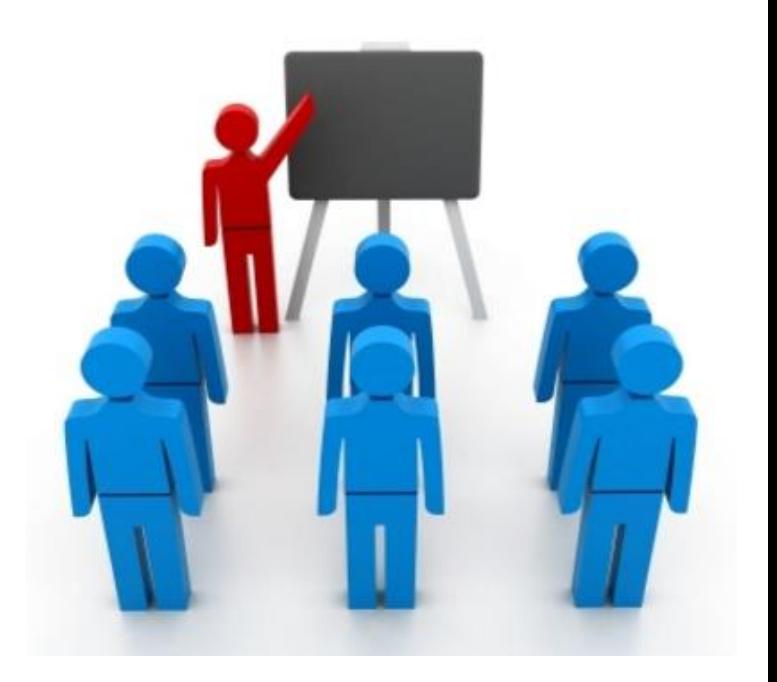

## **TATA CONSULTANCY SERVICES**

# **PPR (Payment Process Request) Creation**

- Once template, is created the same template can be used while creating the payment attributes .All the attributes will be defaulted from the template created
- Additionally while creating the payment batches under additional information tab context information whether a check or electronic which was added in DFF in 11i will have to be added in the tab(Additional information)

Please refer the below screenshot for a better understanding on this

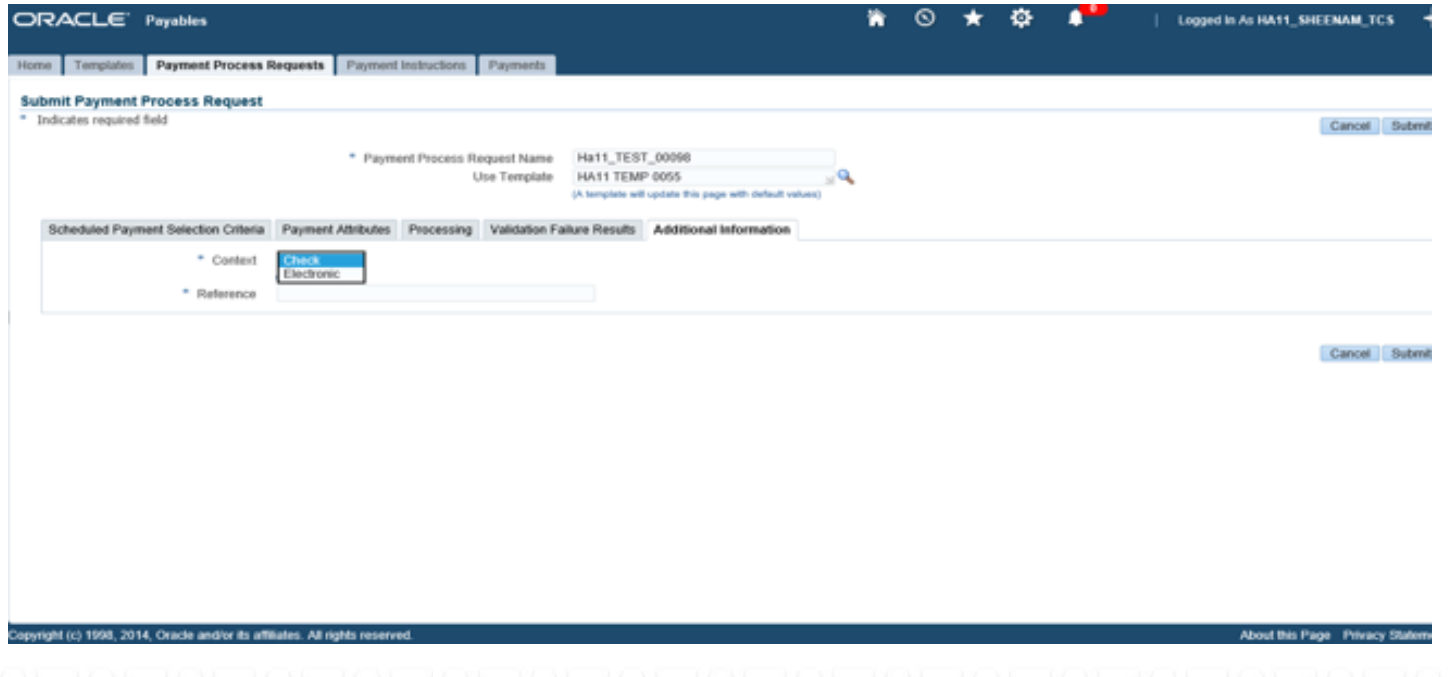

#### **TATA CONSULTANCY SERVICES**

.

- Once the payment process request is submitted, the status of the payment process request can be reviewed from the payment process request page.
- After the request is submitted status of the request is Invoice Pending Review wherein the invoices can be reviewed which are selected for the payment further invoices can be added or removed from the request

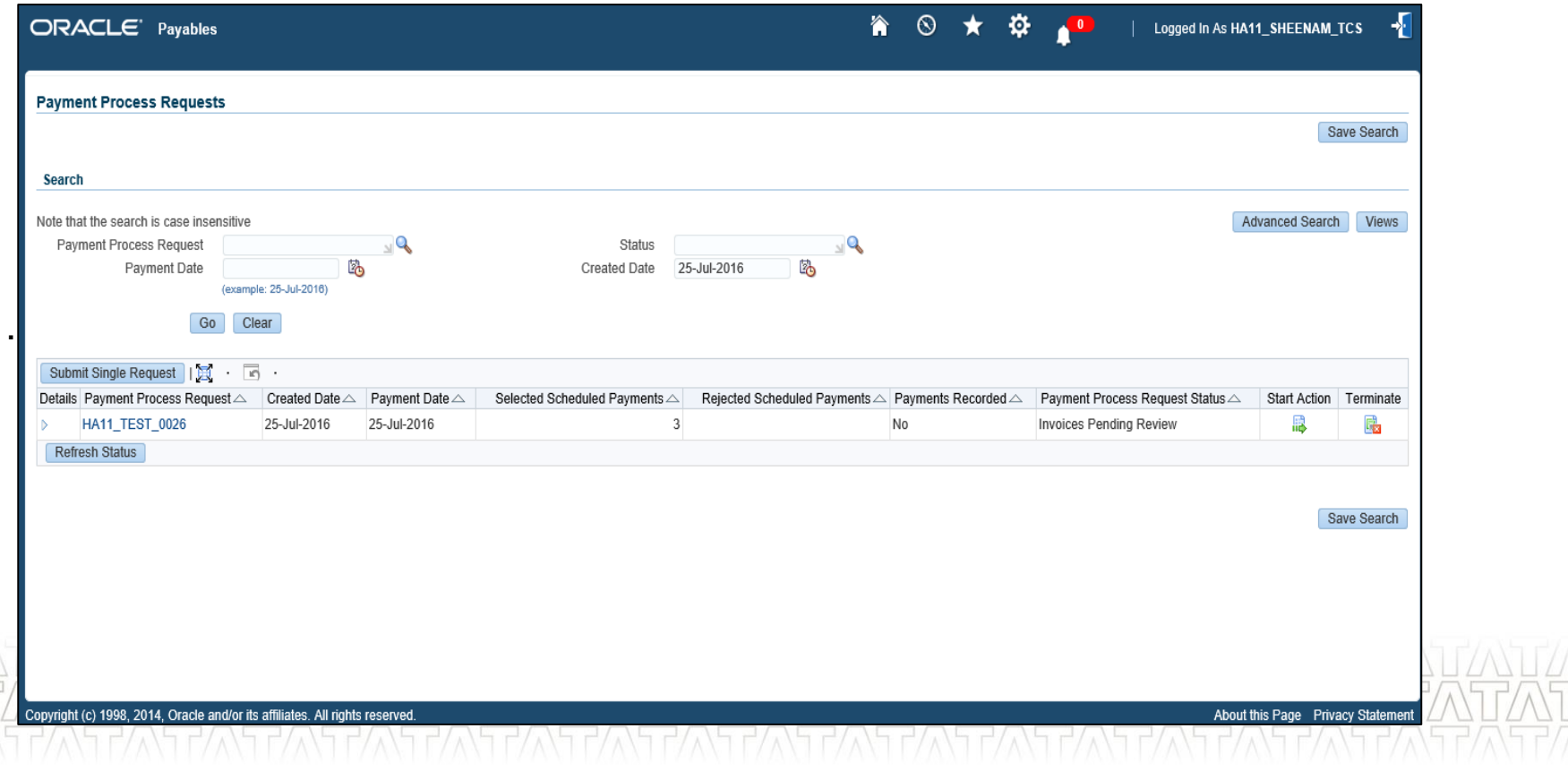

#### **TATA CONSULTANCY SERVICES**

On clicking on the start action when the status of the invoice is Invoice Pending Review, invoices which are selected for the payment will appear and further invoices can be added or removed from the payment process request. After invoices are reviewed , payment process request is submitted .

Please refer the below screenshot for a better understanding on this

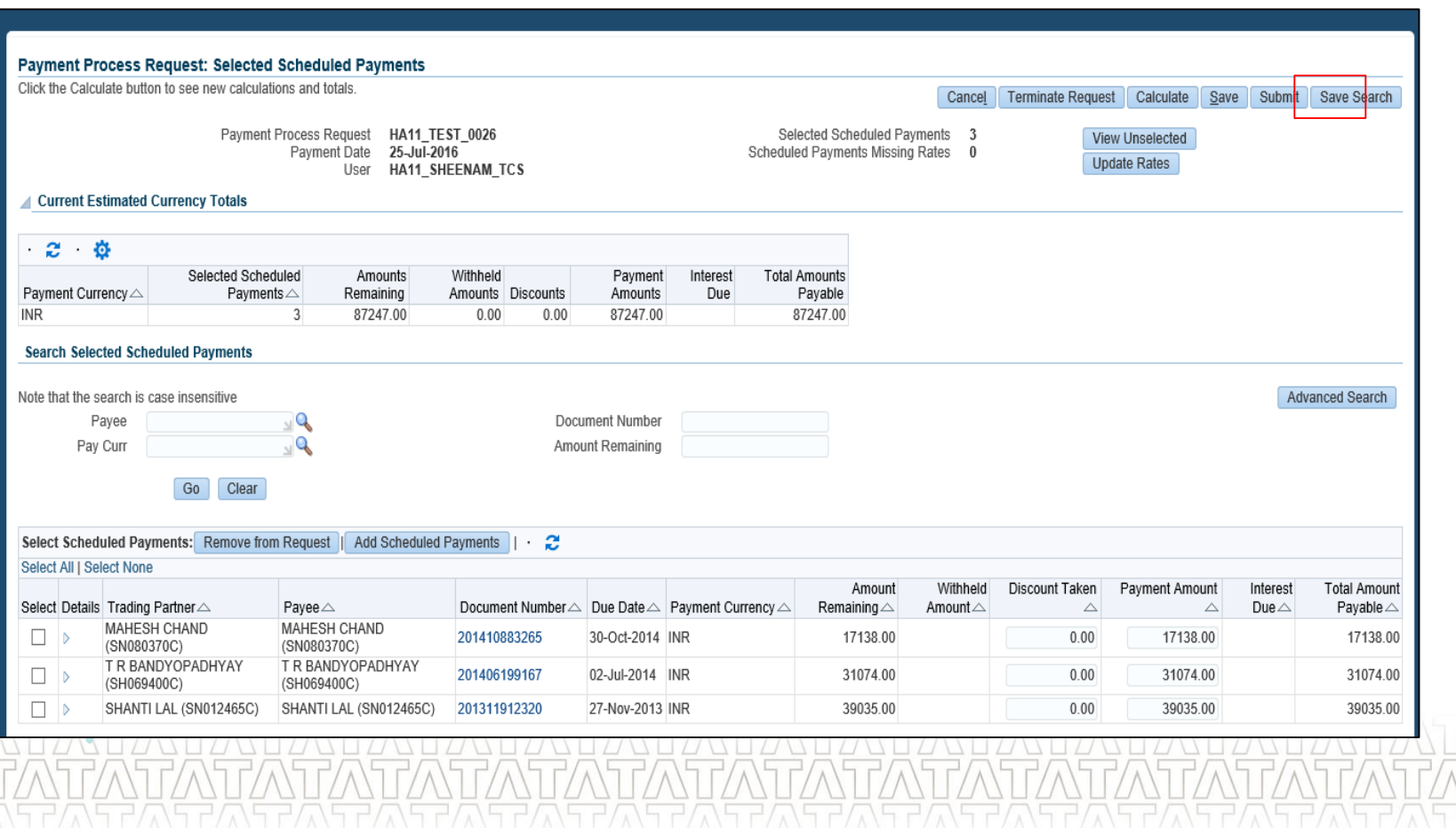

#### **TATA CONSULTANCY SERVICES**

After invoices are reviewed and further payment process request is submitted status of the payment process request will change to "Pending Proposed Payment Review" wherein proposed payments can be reviewed and payments can also be removed from the request.

Please refer the below screenshot for a better understanding on this

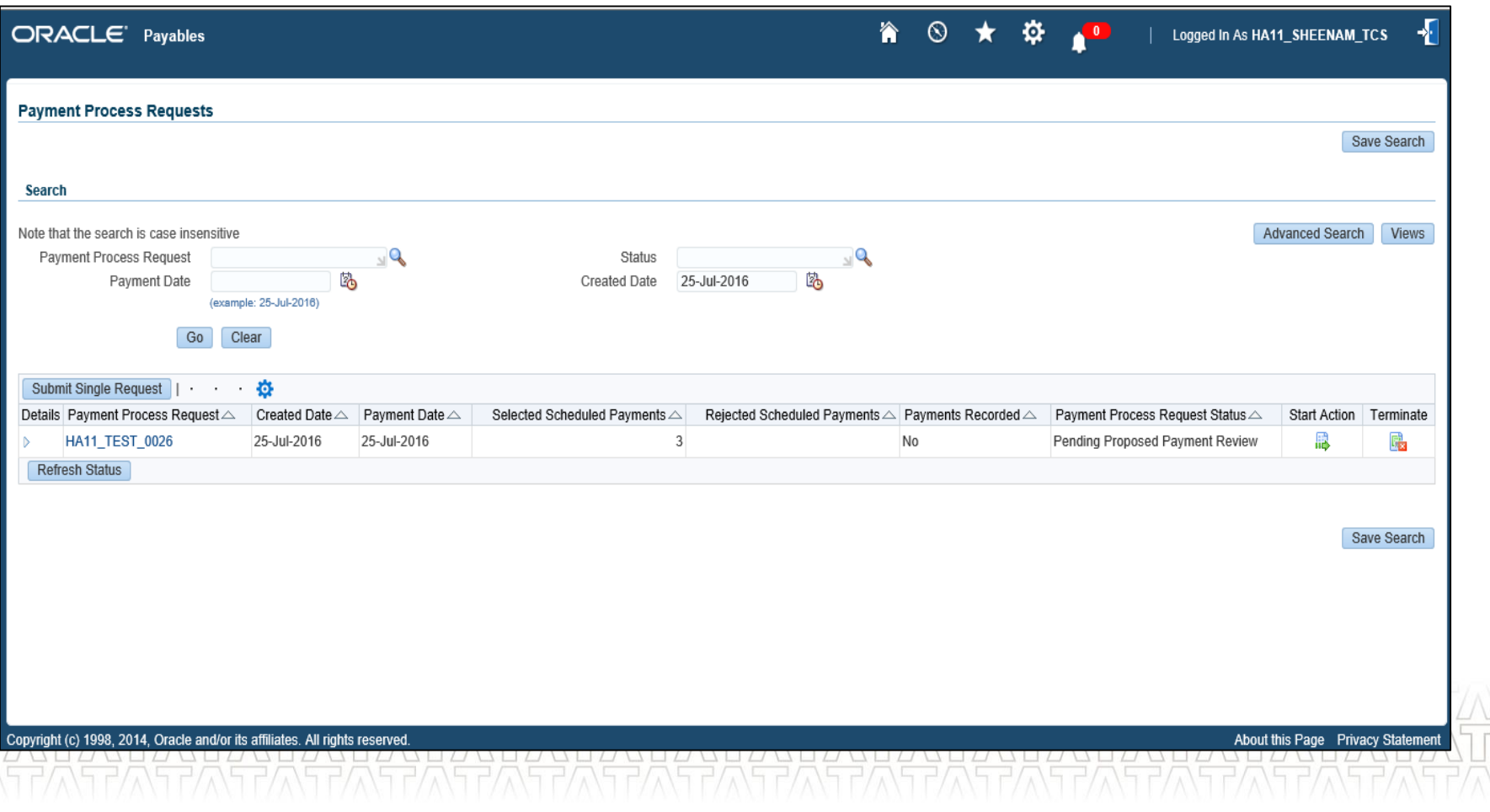

#### **TATA CONSULTANCY SERVICES**

After proposed payments are reviewed and payment process request is submitted . Status of the payment process request is changed to "Formatting" and this particular status generates the payment instruction file which can be viewed by clicking on payment process request.

Please refer the below screenshot for a better understanding on this

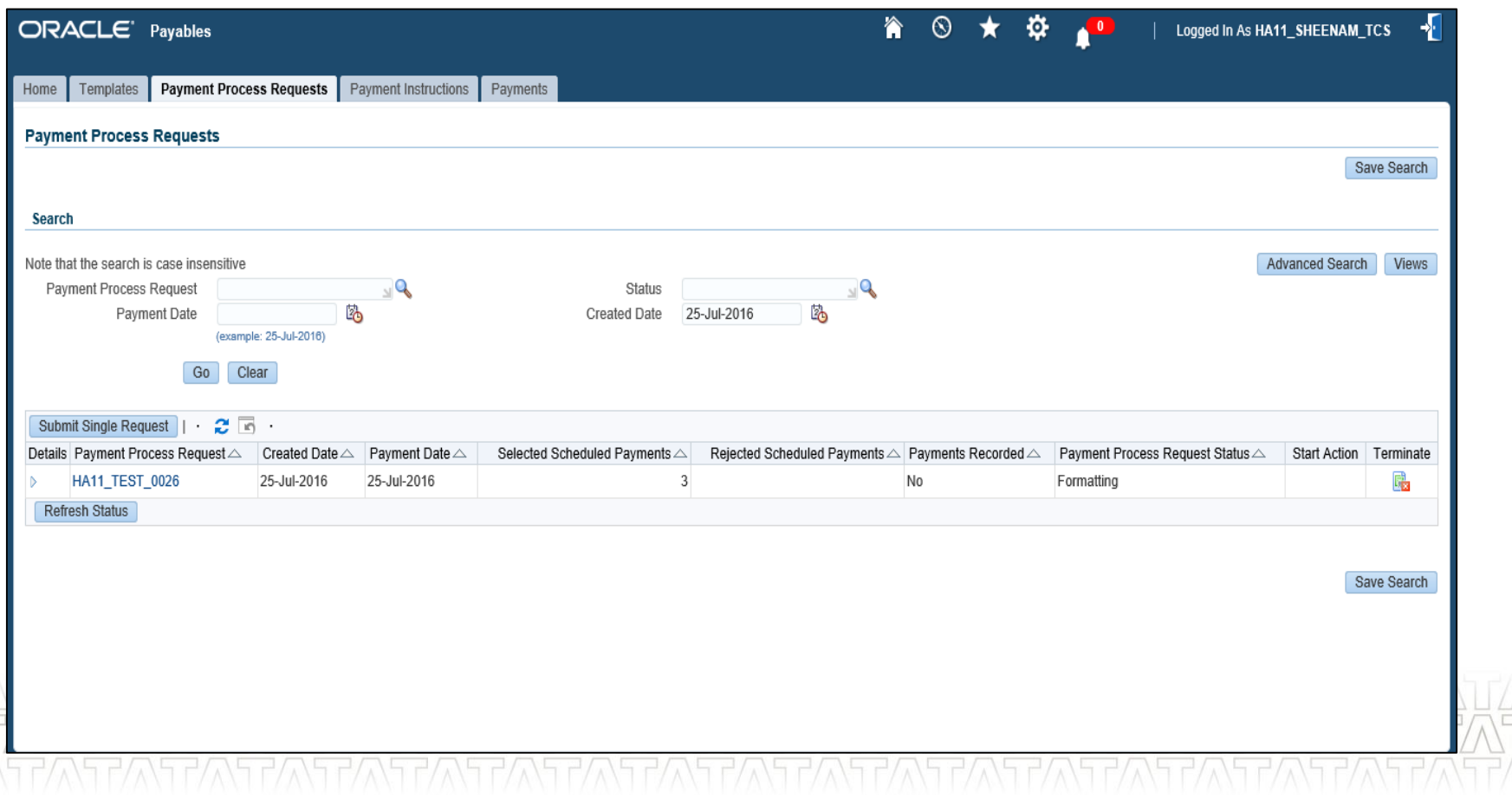

### **TATA CONSULTANCY SERVICES**

After clicking on the payment process request following page will appear wherein related payment instructions and rejected and removed items can also be checked.

#### Please refer the below screenshot for a better understanding on this

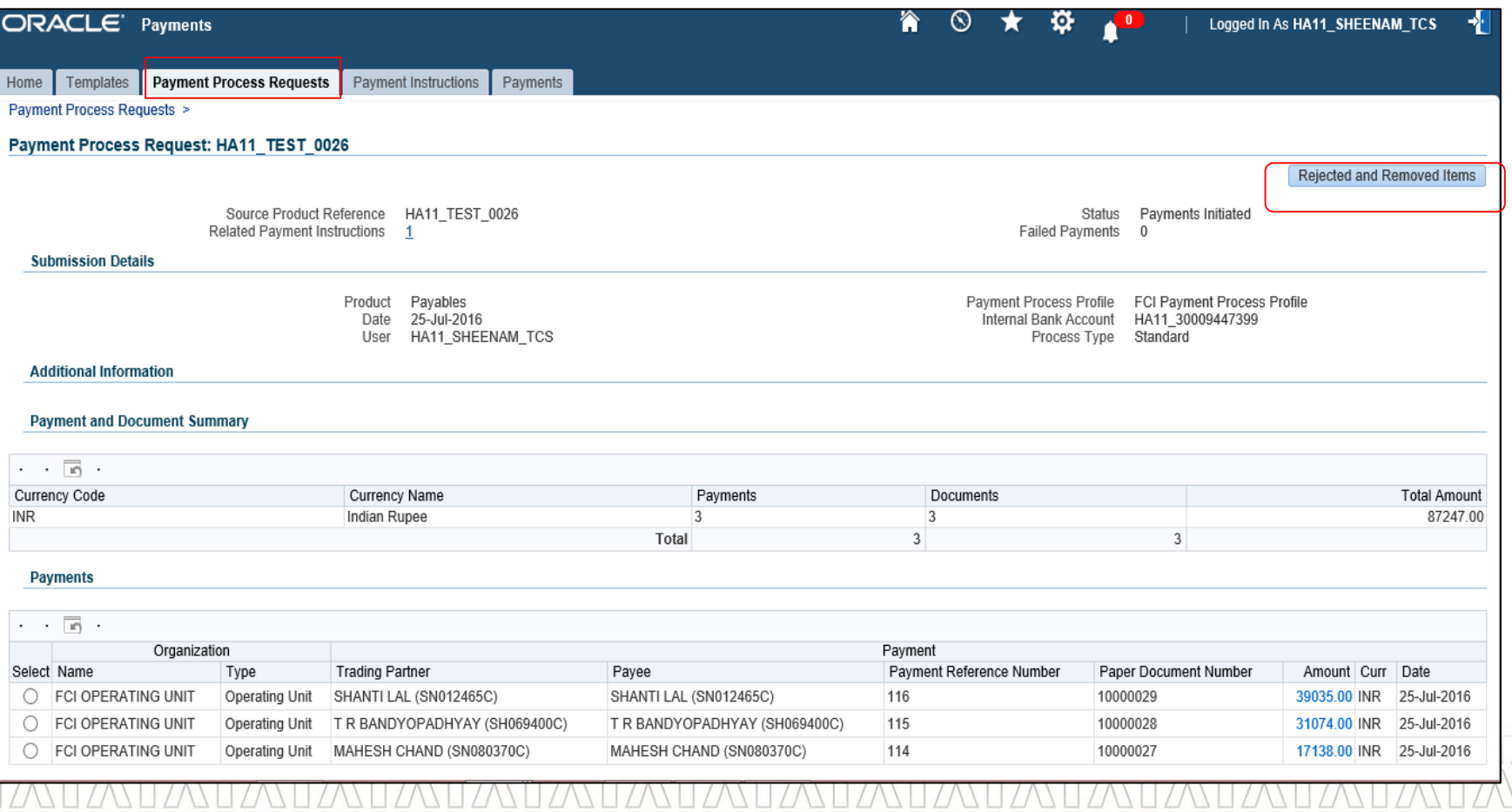

#### **TATA CONSULTANCY SERVICES**

On the payment instruction page all the related information of the payments is compiled . Further from payment instruction page, checks are submitted for printing.

#### Please refer the below screenshot for a better understanding on this

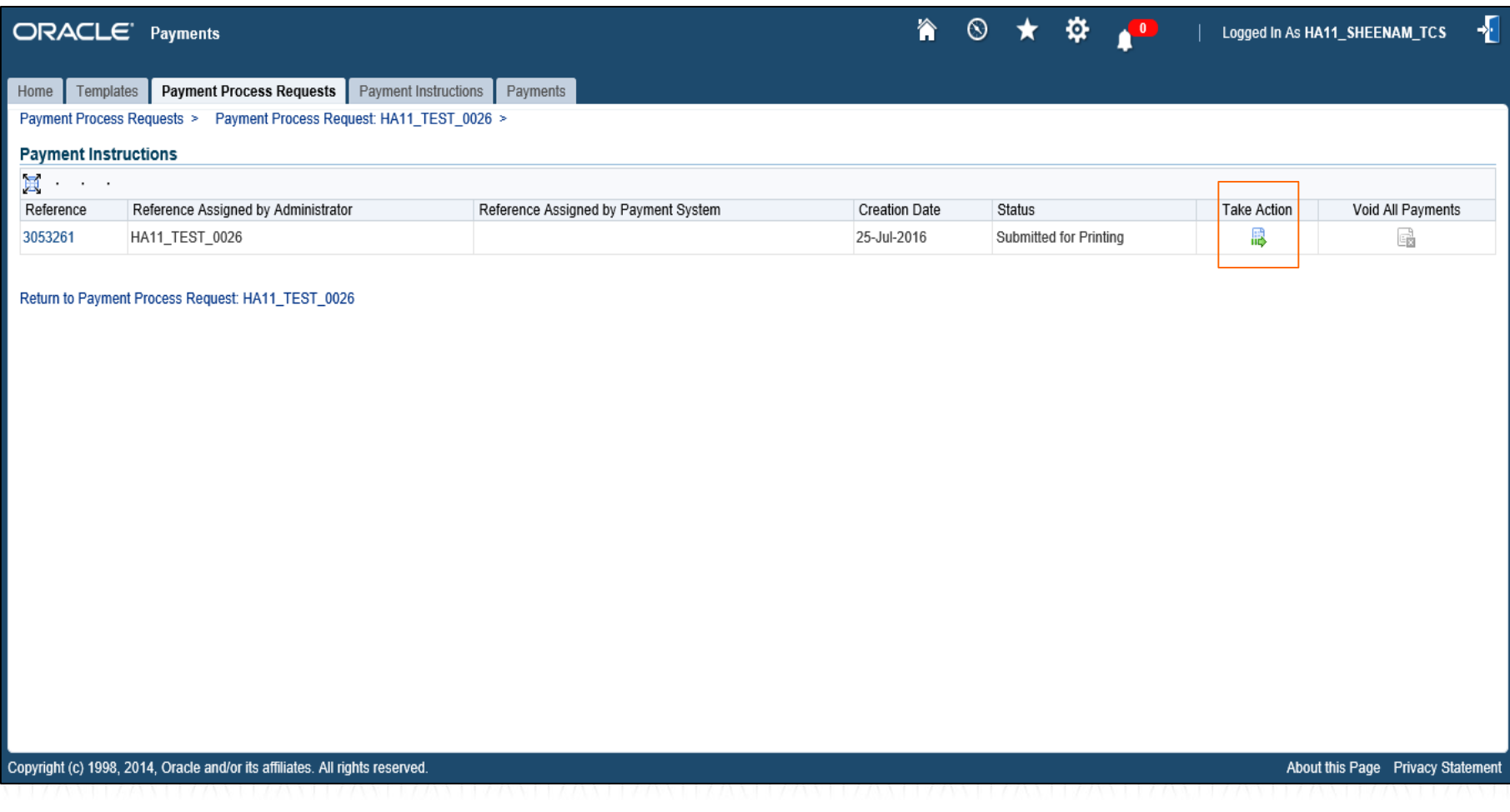

#### **TATA CONSULTANCY SERVICES**

- After the payment instructions are submitted for printing, record print status is the final step for the completion of the payment process request.
- On clicking on the record print status the further page will appear for confirmation of the payment documents for the payment batch.

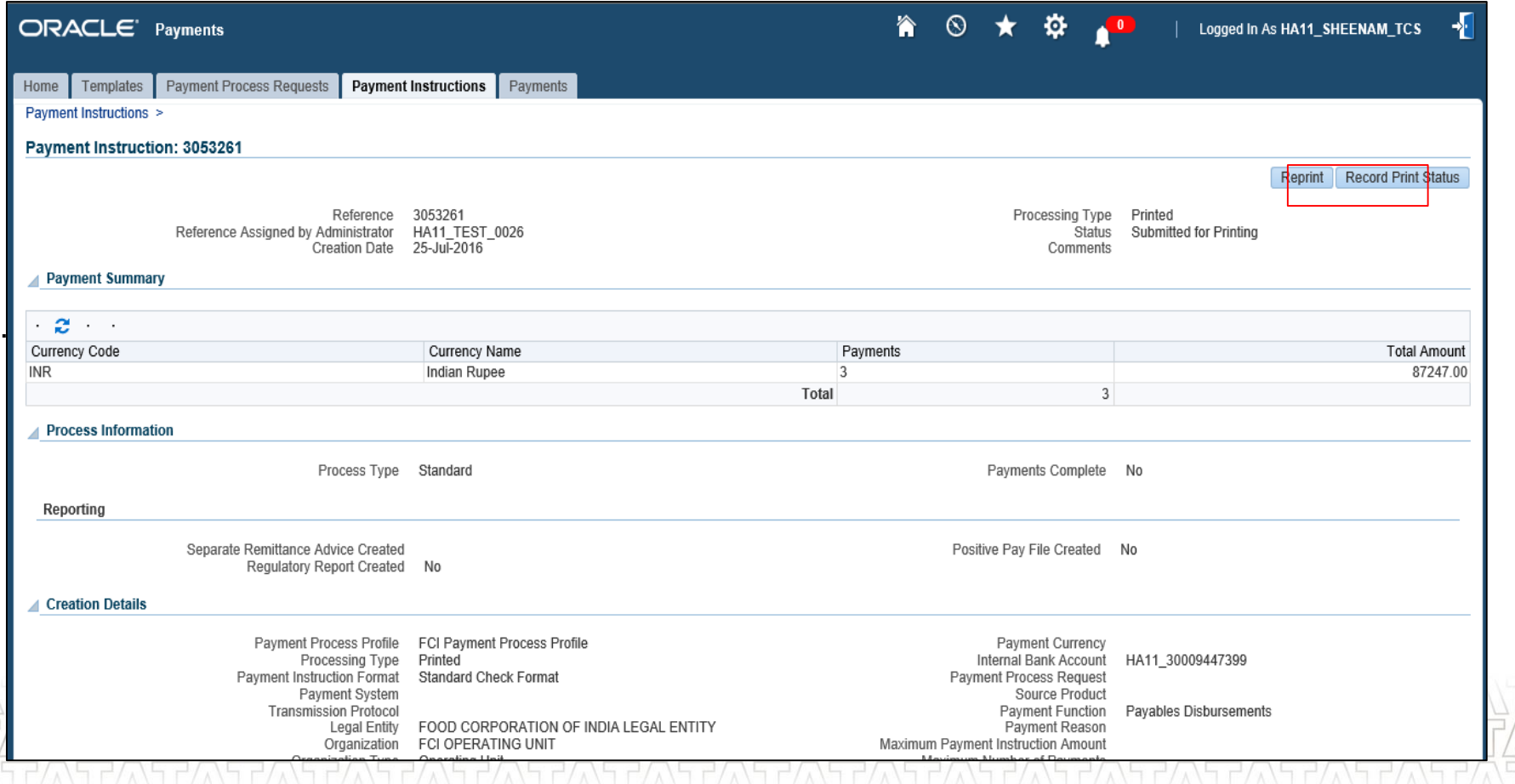

#### **TATA CONSULTANCY SERVICES**

Payment Status request status "confirmed payment" will appear on the payment process requests page.

Relevant payment information can be reviewed by clicking on the Payment Process request

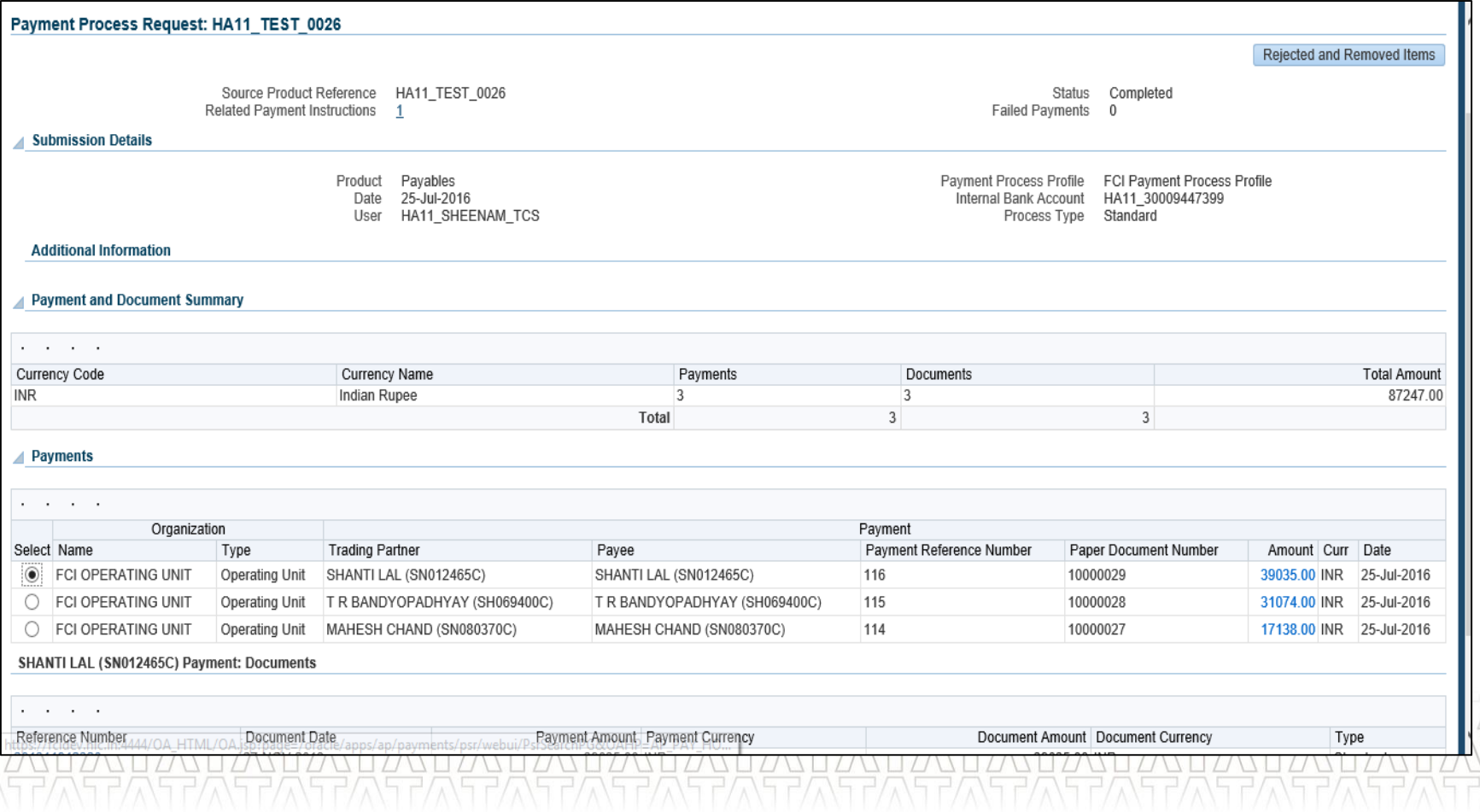

#### **TATA CONSULTANCY SERVICES**

# **Agenda**

#### Processes From AP

- Supplier Workbench
- □ Invoice Workbench
- **Q** Payment Batch Processing
- $\Box$  Key Changes in R12
	- In Invoice Workbench
	- In Payment Workbench
	- In Supplier & Site
- $\Box$  New/Changed Reports in R12 (if any)
- Frequently Asked Questions
- Questions?
- Hands-On

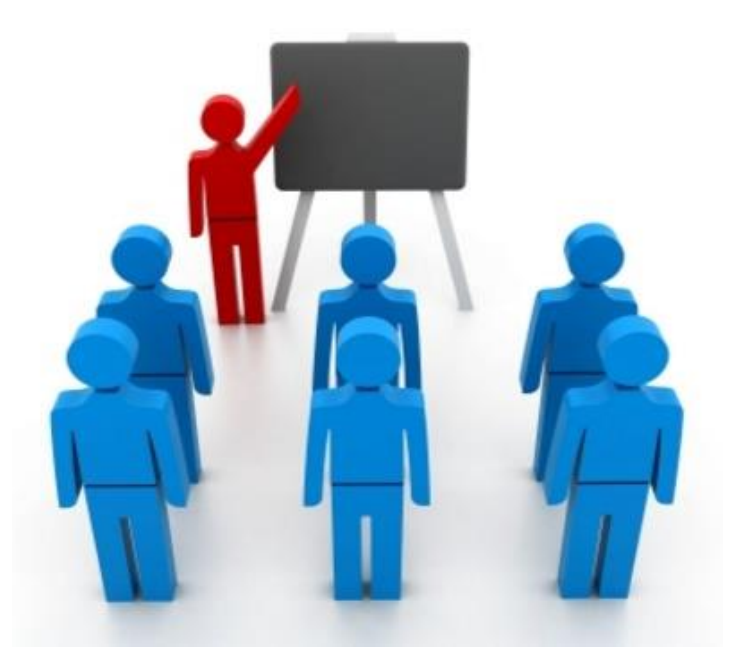

## **TATA CONSULTANCY SERVICES**

# **Benefits Summarised (Invoice Workbench)**

- Adding Invoice Lines is key architectural changes, which enables Oracle Payables to better model the paper or electronic business document yet maintain key features that exist at the invoice distributions level.
- Additional fields' record attributes such as serial numbers and item descriptions.
- Accounting is simpler and posting in GL can be controlled by you hand in hand.
- $\triangleright$  Tax application is simple, as any error will be traced at the time of application of tax before hand, unlike 11i, where in user was able to apply tax via DFF , but validation went in error due to any issues.
- Any system holds will be applied at line level first and then at distribution level, leading to least changes in distribution.
- Discard line feature is a very handy feature off–loading you from the pain of cancelling the invoice.

### **TATA CONSULTANCY SERVICES**

# **Benefits Summarised (Payment Workbench)**

- Functionality of Template has reduced the overhead of filling the selection criteria repeatedly.
- User can view the un-selected payments also. This allows you to quickly identify key invoices that you might want to resolve so they can be included in the pay run.
- User has the feasibility to view rejected and removed invoices also.
- Home page provides you with a dashboard of payment batches standing at different statuses. It will display the PPRs requiring immediate attention of the user, with its current status.
- $\triangleright$  In Process Automation tab, the user can specify up-front whether the pay-run process should pause for review or if it is fully automated.
- Cash requirement report gives an estimation of funds that will be required to process the payments

## **TATA CONSULTANCY SERVICES**

.

# **Benefits Summarised (Supplier & Sites)**

- $\triangleright$  This new user interface presents a clear distinction between the supplier's company details and terms and controls for the trading relationship.
- $\triangleright$  The external bank accounts can be directly created and attached at supplier level, unlike 11i, which required extra over head of creating banks separately and then tagging to suppliers.
- $\triangleright$  Holds on invoices can be governed from supplier and its site level.
- $\triangleright$  Invoice amount limit can be restricted for a supplier, from invoice management tab of supplier workbench.

### **TATA CONSULTANCY SERVICES**

# **Agenda**

#### Processes From AP

- Supplier Workbench
- □ Invoice Workbench
- **Q** Payment Batch Processing
- $\Box$  Key Changes in R12
	- In Invoice Workbench
	- In Payment Workbench
	- In Supplier & Site
- $\Box$  New/Changed Reports in R12 (if any)
- Frequently Asked Questions
- Questions?
- **Hands-On**

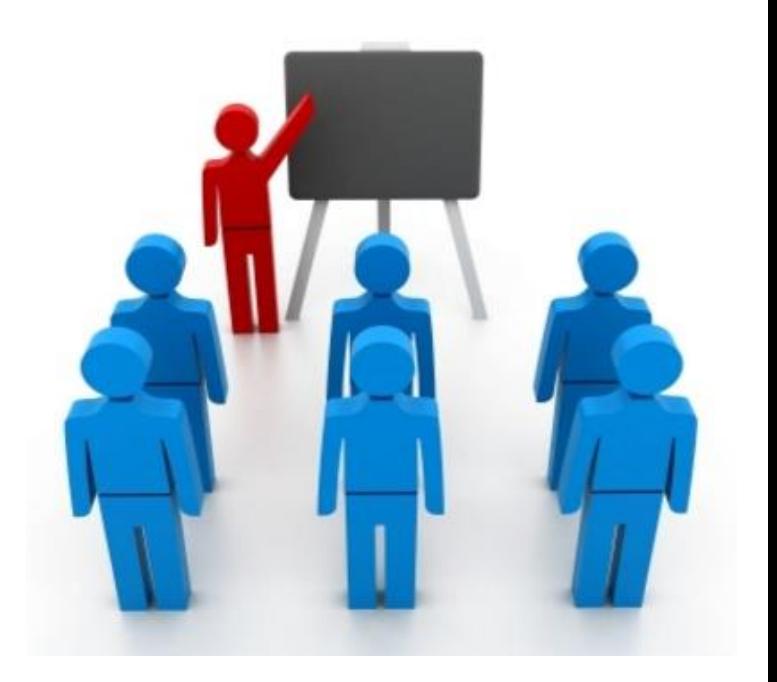

## **TATA CONSULTANCY SERVICES**

# **New / Changed Reports**

 $\checkmark$  All the major reports used by FCI remains the same.

 Below custom reports used by FCI remains intact FCI India Cash Bank Book

- **ECI Purchase Day Book**
- FCI India Creditors Trial Balance
- **ECI India Creditor Ledger**
- FCI Debtor / Creditor Age Wise Balance
- FCI Prepayment Status Schedule report

#### **Below are the new reports provided by Oracle:**

Payables Invoice Register has been replaced with **Payables Posted Invoice Register**.

- Payables Payment register has been replaced with **Payables Posted Payment Register**.
- Stopped Payments report have been replaced with **Stop Payments Report.**

## **TATA CONSULTANCY SERVICES**

## **TATA CONSULTANCY SERVICES**

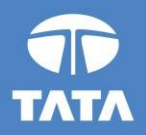

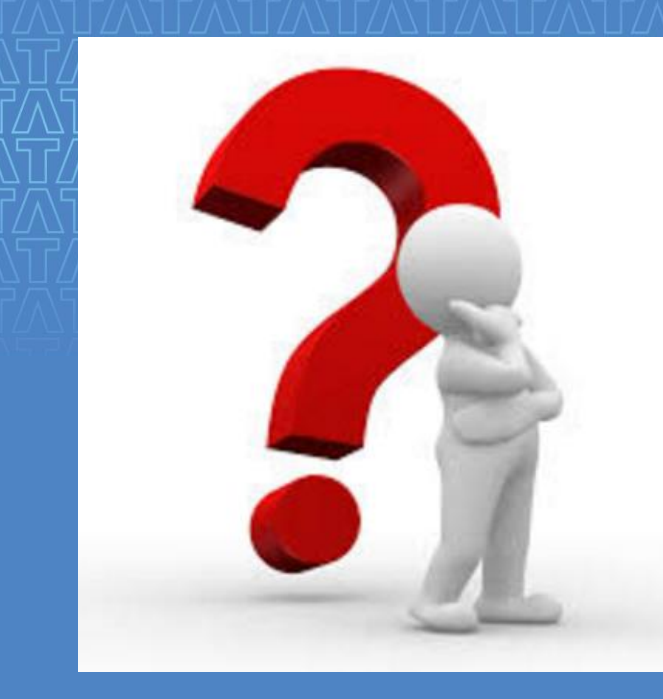

# Questions?

Experience certainty.

**IT Services Business Solutions** Outsourcing

## **TATA CONSULTANCY SERVICES**

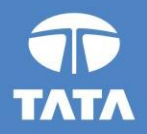

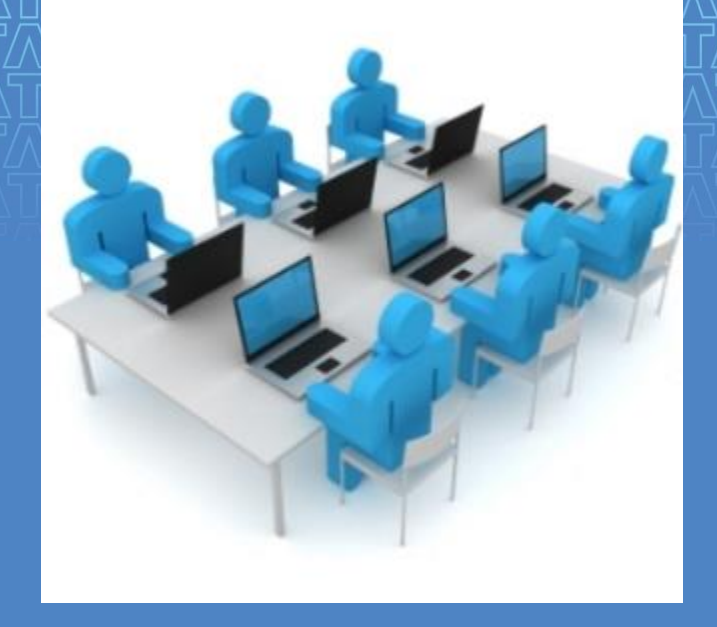

# Hands-On

Experience certainty.

**IT Services Business Solutions** Outsourcing

#### **TATA CONSULTANCY SERVICES**

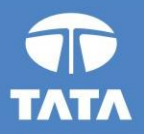

# Thank-You!

Experience certainty.

**IT Services Business Solutions** Outsourcing